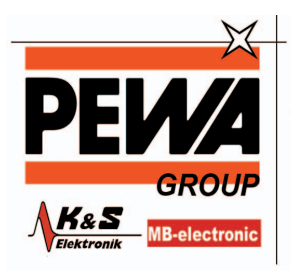

**PEWA** Messtechnik GmbH

Weidenweg 21 58239 Schwerte

Tel.: 02304-96109-0 Fax: 02304-96109-88 E-Mail: info@pewa.de Homepage : www.pewa .de

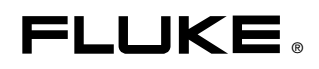

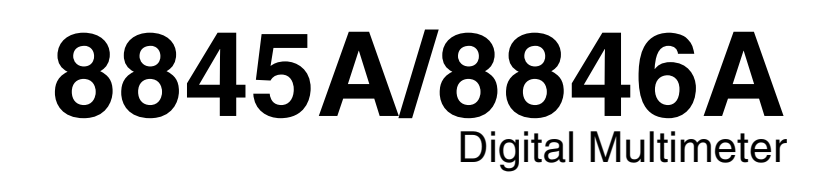

Bedienungshandbuch

July 2006, Rev. 1, 11/07 (German) © 2006, 2007 Fluke Corporation. Specifications subject to change without notice. All rights reserved. All product names are trademarks of their respective companies.

#### **BEFRISTETE GARANTIEBESTIMMUNGEN UND HAFTUNGSBESCHRÄNKUNG**

Fluke gewährleistet, dass jedes Fluke-Produkt unter normalem Gebrauch und Service frei von Material- und Fertigungsdefekten ist. Die Garantiedauer beträgt 1 Jahr ab Lieferdatum. Ersatzteile, Produktreparaturen und Servicearbeiten haben eine Garantie von 90 Tagen. Diese Garantie wird ausschließlich dem Ersterwerber bzw. dem Endverbraucher, der das betreffende Produkt von einer von Fluke autorisierten Verkaufsstelle erworben hat, geleistet und erstreckt sich nicht auf Sicherungen, Einwegbatterien oder irgendwelche anderen Produkte, die nach dem Ermessen von Fluke unsachgemäß verwendet, verändert, vernachlässigt, verunreinigt, durch Unfälle beschädigt oder abnormalen Betriebsbedingungen oder einer unsachgemäßen Handhabung ausgesetzt wurden. Fluke garantiert für einen Zeitraum von 90 Tagen, dass die Software im Wesentlichen in Übereinstimmung mit den einschlägigen Funktionsbeschreibungen funktioniert und dass diese Software auf fehlerfreien Datenträgern gespeichert wurde. Fluke übernimmt jedoch keine Garantie dafür, dass die Software fehlerfrei ist und störungsfrei arbeitet.

Von Fluke autorisierte Verkaufsstellen dürfen diese Garantie ausschließlich für neue und nicht benutzte, an Endverbraucher verkaufte Produkte leisten. Die Verkaufsstellen sind jedoch nicht dazu berechtigt, diese Garantie im Namen von Fluke zu verlängern, auszudehnen oder in irgendeiner anderen Weise abzuändern. Der Käufer hat nur dann das Recht, aus der Garantie abgeleitete Unterstützungsleistungen in Anspruch zu nehmen, wenn das Produkt bei einer von Fluke autorisierten Vertriebsstelle erworben oder der jeweils geltende internationale Preis gezahlt wurde. Fluke behält sich das Recht vor, dem Käufer Einfuhrgebühren für Ersatzteile in Rechnung zu stellen, falls der Käufer das Produkt nicht in dem Land zur Reparatur einsendet, in dem er das Produkt ursprünglich erworben hat.

Die Garantieverpflichtung von Fluke beschränkt sich darauf, dass Fluke nach eigenem Ermessen den Kaufpreis ersetzt oder aber das defekte Produkt unentgeltlich repariert oder austauscht, wenn dieses Produkt innerhalb der Garantiefrist einem von Fluke autorisierten Servicezentrum zur Reparatur übergeben wird.

Um die Garantieleistung in Anspruch zu nehmen, wenden Sie sich bitte an das nächstgelegene von Fluke autorisierte Servicezentrum, um Rücknahmeinformationen zu erhalten, und senden Sie dann das Produkt mit einer Beschreibung des Problems und unter Vorauszahlung von Fracht- und Versicherungskosten (FOB-Bestimmungsort) an das nächstgelegene von Fluke autorisierte Servicezentrum. Fluke übernimmt keine Haftung für Transportschäden. Im Anschluss an die Reparatur wird das Produkt unter Vorauszahlung der Frachtkosten (Frachtfrei-Bestimmungsort) an den Käufer zurückgesandt. Wenn Fluke feststellt, dass der Defekt auf Vernachlässigung, unsachgemäße Handhabung, Verunreinigung, Veränderungen am Gerät, einen Unfall oder auf anormale Betriebsbedingungen, einschließlich durch außerhalb der für das Produkt spezifizierten Belastbarkeit verursachter Überspannungsfehler oder normaler Abnutzung mechanischer Komponenten, zurückzuführen ist, wird Fluke dem Erwerber einen Voranschlag der Reparaturkosten zukommen lassen und erst die Zustimmung des Erwerbers einholen, bevor die Arbeiten in Angriff genommen werden. Nach der Reparatur wird das Produkt unter Vorauszahlung der Frachtkosten an den Käufer zurückgeschickt, und es werden dem Käufer die Reparaturkosten und die Versandkosten (Frachtfrei-Versandort) in Rechnung gestellt.

DIE VORSTEHENDEN GARANTIEBESTIMMUNGEN STELLEN DEN EINZIGEN UND ALLEINIGEN RECHTSANSPRUCH AUF SCHADENERSATZ DES KÄUFERS DAR UND GELTEN AUSSCHLIESSLICH UND AN STELLE ALLER ANDEREN VERTRAGLICHEN ODER GESETZLICHEN GEWÄHRLEISTUNGSPFLICHTEN, EINSCHLIESSLICH - JEDOCH NICHT DARAUF BESCHRÄNKT - DER GESETZLICHEN GEWÄHRLEISTUNG DER MARKTFÄHIGKEIT UND DER EIGNUNG FÜR EINEN BESTIMMTEN ZWECK. FLUKE ÜBERNIMMT KEINE HAFTUNG FÜR SPEZIELLE, MITTELBARE, NEBEN- ODER FOLGESCHÄDEN ODER ABER VERLUSTE, EINSCHLIESSLICH DES VERLUSTS VON DATEN, UNABHÄNGIG VON DER URSACHE ODER THEORIE.

In einigen Ländern ist die Begrenzung einer gesetzlichen Gewährleistung und der Ausschluss oder die Begrenzung von Begleit- oder Folgeschäden nicht zulässig, sodass die oben genannten Einschränkungen und Ausschlüsse möglicherweise nicht für jeden Käufer gelten. Sollte eine Klausel dieser Garantiebestimmungen von einem zuständigen Gericht oder einer anderen Entscheidungsinstanz für unwirksam oder nicht durchsetzbar befunden werden, so bleiben die Wirksamkeit oder Durchsetzbarkeit anderer Klauseln dieser Garantiebestimmungen von einem solchen Spruch unberührt.

# **Inhaltsverzeichnis**

# Kapitel

 $\mathbf{1}$ 

# Überschrift

#### **Seite**

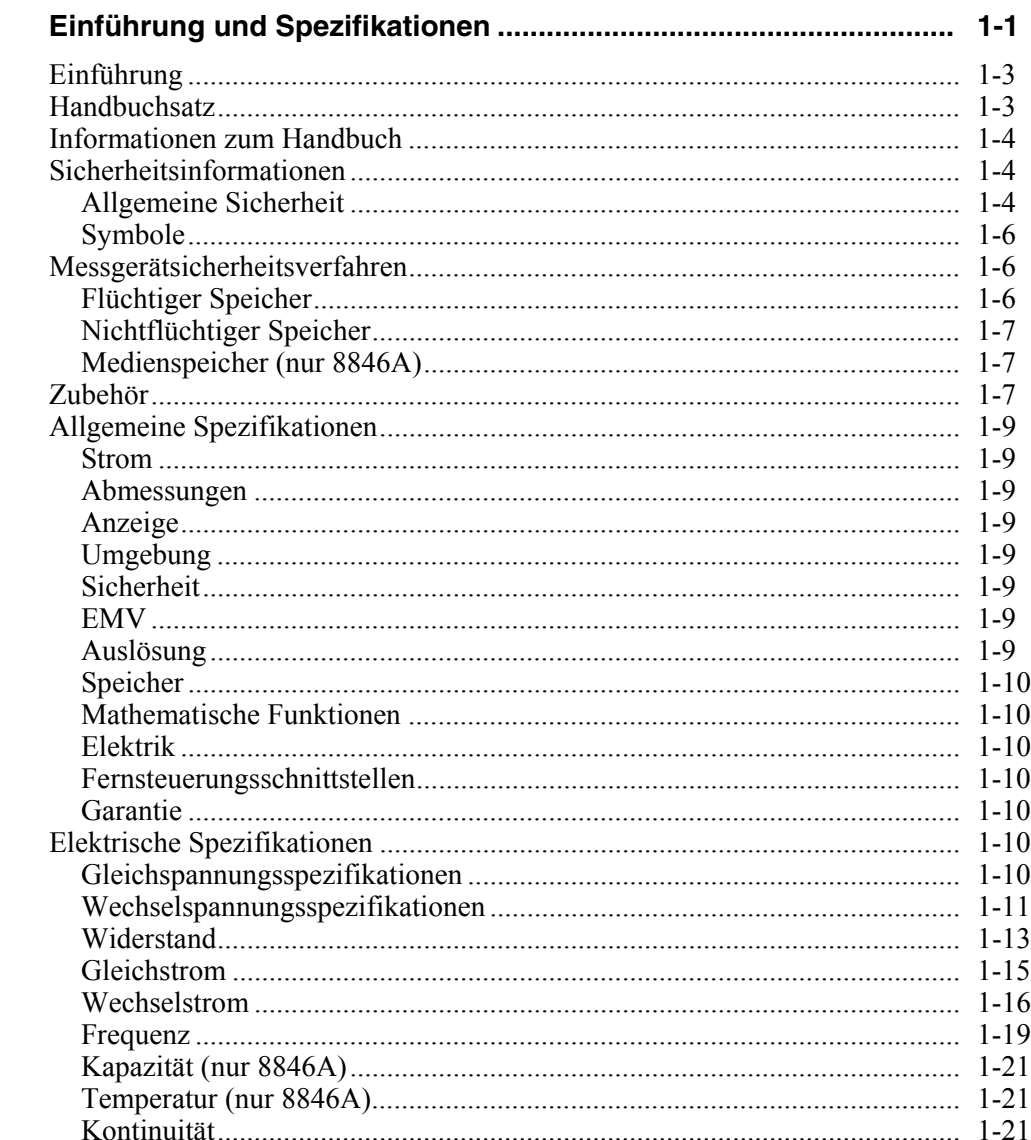

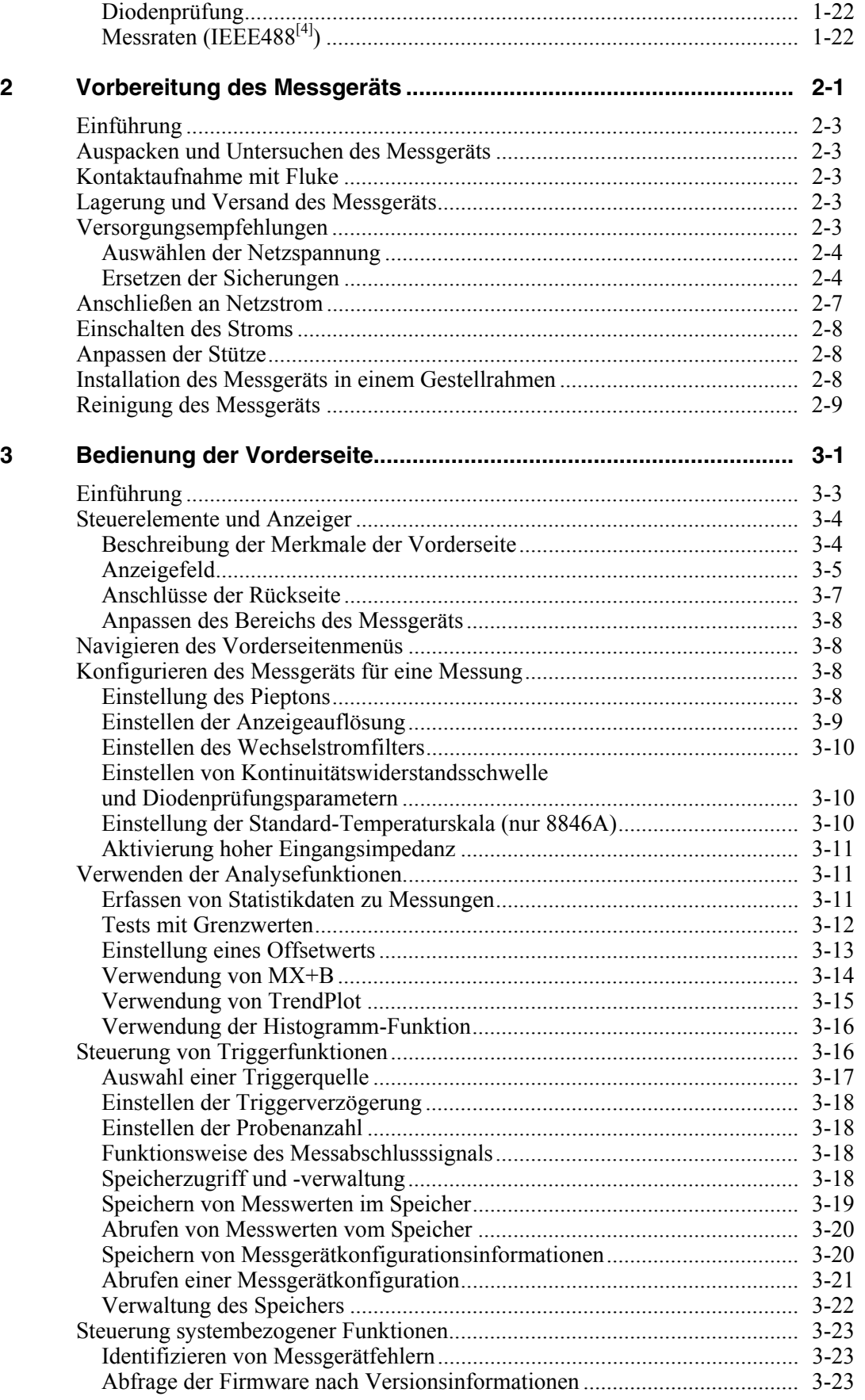

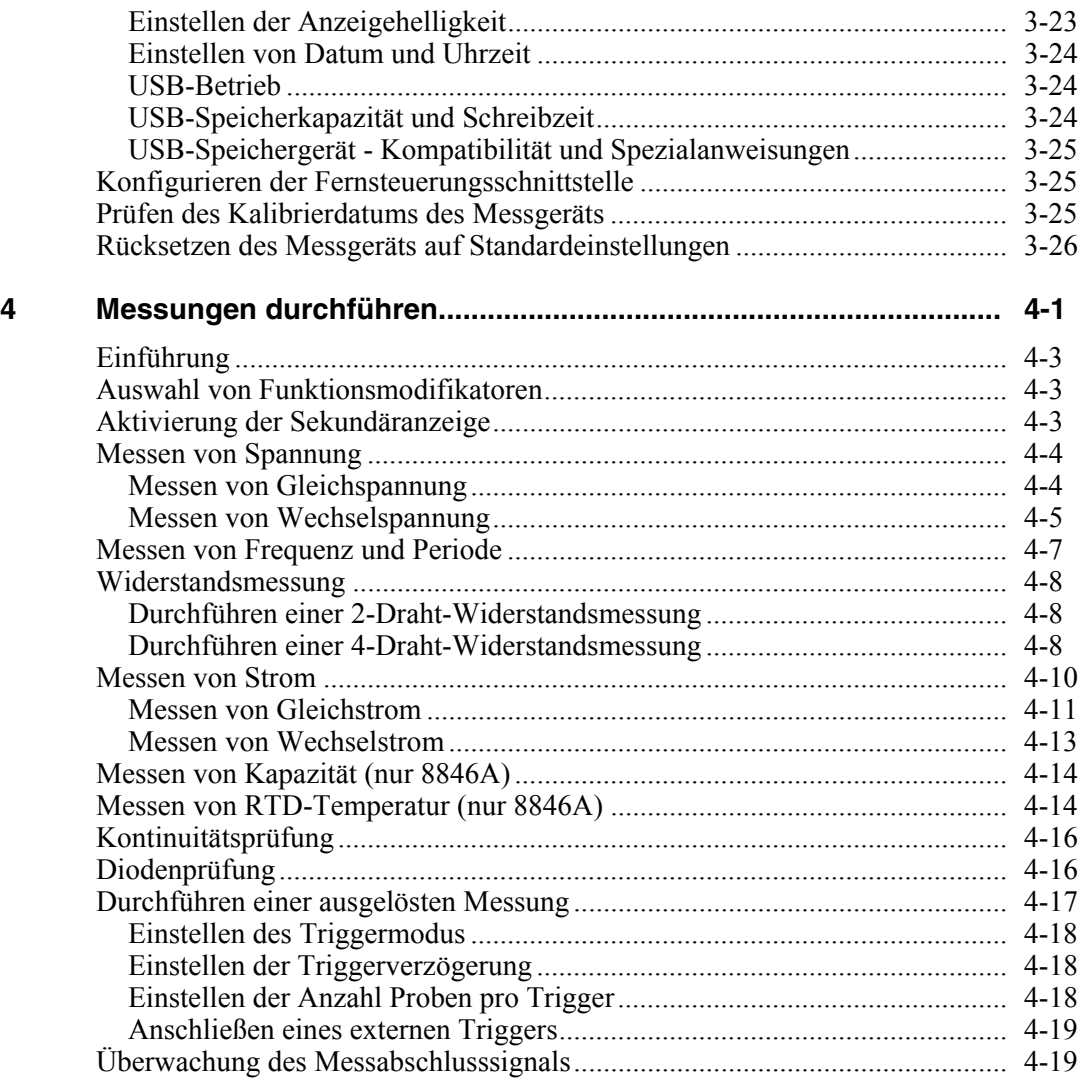

### **Anhänge**

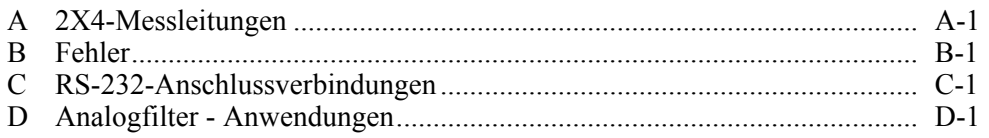

## **[Index](#page-102-0)**

# **Tabellen**

#### **Tabelle**

# Überschrift

#### **Seite**

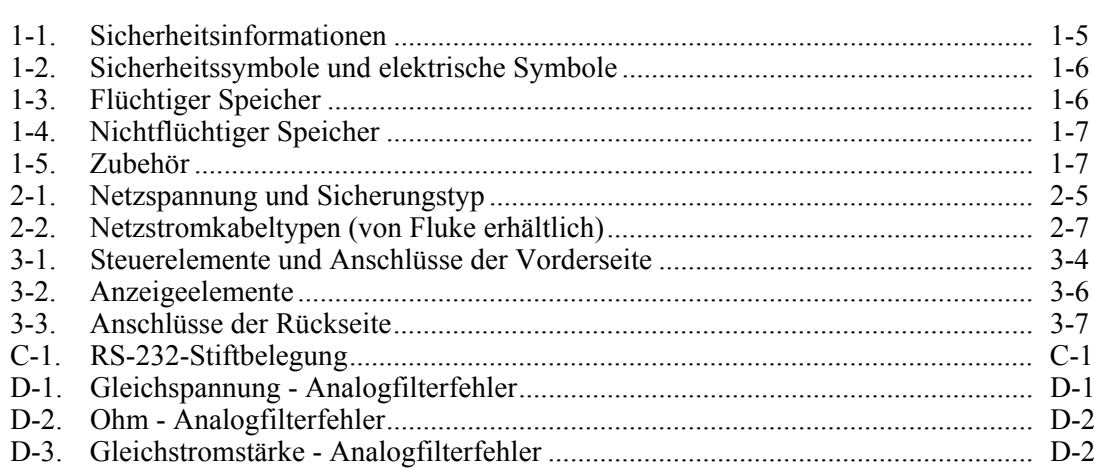

# *Abbildungsverzeichnis*

# **Abbildung Community Community Community Community Community Community Community Community Community Community**

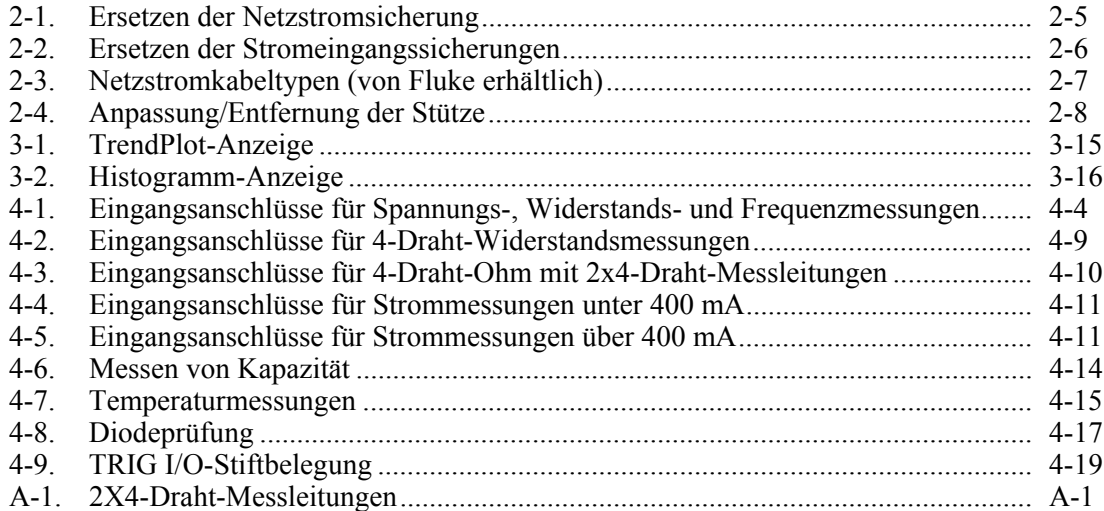

# <span id="page-10-0"></span>Kapitel 1 Einführung und Spezifikationen

#### **Titel**

#### **Seite**

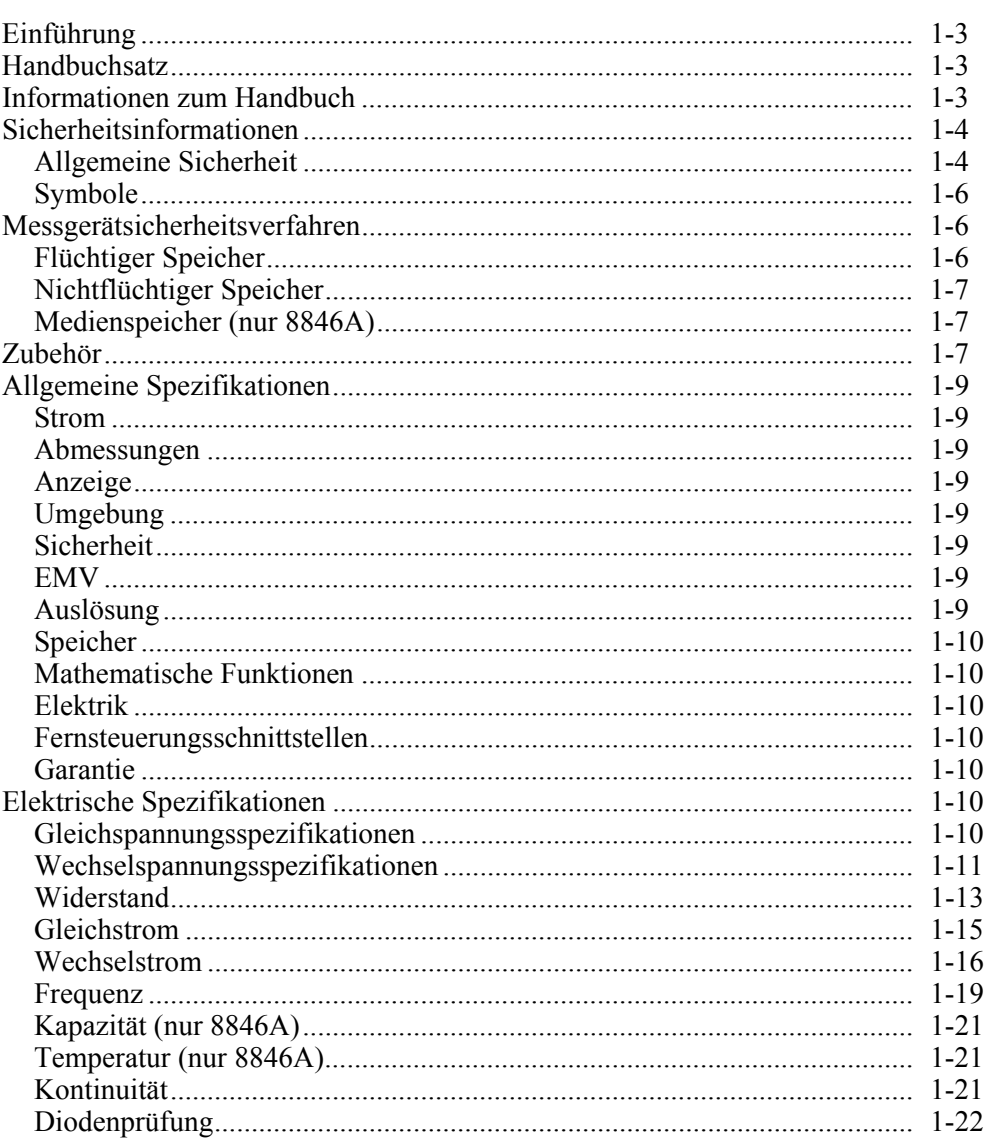

Messraten (IEEE488[4]) ................................................................................. [1-22](#page-31-0)

# <span id="page-12-0"></span>*Einführung*

Das 8845A und das 8846A sind Multimeter mit 6-½-stelliger Doppelanzeige, konzipiert für Werkstatt-, Kundendienst und Systemanwendungen. Der komplette Satz von Messfunktionen sowie die Fernsteuerungsschnittstellen für RS-232, IEEE 488 und Ethernet machen diese Multimeter zu idealen Kandidaten für Präzisions-Handmessungen und Verwendung in automatisierten Systemen. Für Portabilität bieten diese Multimeter einen Tragegriff, der auch als Stütze für den Tischbetrieb dient.

Es gibt zwischen diesen beiden Multimetern einige Funktionsunterschiede, und einige Spezifikationen sind für das 8846A strenger. Merkmale, die nur in einem Multimeter existieren, werden durch den Zusatz "nur 8846A" neben jedem Merkmal angegeben, das nur in diesem Modell zu finden ist. Es werden auch separate Spezifikationstabellen zur Verdeutlichung der Unterschiede zwischen diesen beiden Modellen verwendet.

Die folgende Liste enthält einige der Merkmale und Funktionen:

- Helle Anzeige mit breitem Sichtwinkel und großen Ziffern
- Doppelanzeige zum Anzeigen zweier Eigenschaften eines Eingangssignals (z. B. Wechselspannung in einer Anzeige und Frequenz in der anderen)
- Fernbedienung via Schnittstellen IEEE 488, RS-232 und Ethernet
- Triggereingang und Messabschlussausgang
- USB-Anschluss an der Vorderseite für optionalen Speicher (nur 8846A)
- Auflösung von 6-1/2 Stellen
- Halbrahmenbreite
- Echteffektiv AC
- 2- und 4-Draht-Widerstandsmessungen
- Erweiterte 10  $\Omega$  und 1 G $\Omega$ -Bereiche (nur 8846A)
- Frequenzmessungen bis 300 kHz (8846A bis 1 MHz)
- Kapazitätsmessungen (nur 8846A)
- Temperaturmessung (nur 8846A)
- Konzipiert für Ströme von 10 A
- Messung von Dezibel (dB und dBm) mit variabler Bezugsimpedanz und Tonstärke
- Eingangsanschlüsse an Vorderseite und Rückseite des Messgeräts
- Kalibrierung bei geschlossenem Gehäuse (keine internen Kalibriereinstellungen)

## *Handbuchsatz*

Der Handbuchsatz für diese Multimeter besteht aus dem *Bedienungshandbuch* und dem *Programmers Manual* auf einer CD-ROM. Das *Bedienungshandbuch* enthält Informationen über Spezifikationen, Einrichtung und Vorderseitebedienung des Geräts. Das *Programmers Manual* behandelt die Bedienung des Messgeräts von einem PC oder Kontroller aus.

# <span id="page-13-0"></span>*Informationen zum Handbuch*

Dieses Handbuch ist das *Bedienungshandbuch* für die Digitalmultimeter 8845A und 8846A (hiernach "Messgerät"). Es enthält alle Informationen, die ein neuer Bediener zur Bedienung des Messgeräts benötigt. Das Handbuch ist in die folgenden Kapitel unterteilt:

Kapitel 1 "Einführung und Spezifikationen" enthält Informationen über den sicheren Gebrauch des Messgeräts, standardmäßiges und optionales Zubehör und Spezifikationen.

Kapitel 2 "Vorbereitung des Messgeräts" enthält Informationen zum Einstellen der Netzspannung des Messgeräts, zum Anschließen des Messgeräts an eine Stromquelle und zum Einschalten des Messgeräts.

Kapitel 3 "Bedienung der Vorderseite" beschreibt die Steuerelemente und Anschlüsse an der Vorderseite und Rückseite des Messgeräts.

Kapitel 4 "Messungen durchführen" enthält ausführliche Informationen zur Verwendung des Messgeräts für elektrische Messungen.

Anhang

# *Sicherheitsinformationen*

Dieser Abschnitt behandelt Sicherheitsempfehlungen und beschreibt Symbole, die am Messgerät bzw. im Handbuch auftreten.

Ein XW **Warnhinweis** identifiziert Bedingungen oder Aktivitäten, die Verletzungen oder Tod verursachen können.

Ein W **Vorsichtshinweis** identifiziert Bedingungen oder Aktivitäten, die zu Schäden am Messgerät oder an der angeschlossenen Ausrüstung führen können.

#### **AA** Warnung

#### **Zur Vermeidung von Stromschlag, Körperverletzungen oder Tod die Informationen im Abschnitt "Sicherheitsinformationen" vor Installation, Gebrauch oder Wartung des Messgeräts sorgfältig durchlesen.**

#### *Allgemeine Sicherheit*

Dieses Messgerät wurde in Übereinstimmung mit der europäischen Norm EN 61010-1:2001, der US-Norm UL 61010-1A1 und der kanadischen Norm CAN/CSA-C22.2 Nr. 61010.1 konzipiert und geprüft. Das Messgerät wurde in einem sicheren Zustand ausgeliefert.

Dieses Handbuch enthält Informationen und Warnungen, die beachtet werden müssen, um das Messgerät in einem sicheren Zustand zu halten und sichere Bedienung zu gewährleisten.

Um das Messgerät korrekt und sicher zu verwenden, die Vorkehrungen in Tabelle 1-1 lesen und befolgen, und alle in diesem Handbuch auftretenden Sicherheitsanweisungen oder Warnungen befolgen, die einen Bezug zur jeweiligen Messfunktion haben. Darüber hinaus bei Arbeiten mit bzw. in der Umgebung von Elektrizität alle allgemein akzeptierten Sicherheitspraktiken und Verfahren befolgen.

**CAT I**-Geräte sind so konzipiert, dass sie gegen impulsförmige Störsignale von Hochspannungsquellen mit geringem Stromverbrauch, z. B. elektronische Schaltkreise oder Kopiergeräte, Schutz bieten.

**CAT II**-Geräte sind so konzipiert, dass sie gegen Spannungsspitzen durch stromverbrauchende Geräte (z. B. Fernseher, PCs, tragbare Werkzeuge und andere Haushaltsgeräte) schützen, die über eine Festinstallation versorgt werden.

#### **Tabelle 1-1. Sicherheitsinformationen**

## AA Warnung

<span id="page-14-0"></span>**Zur Vermeidung von Stromschlag, Körperverletzungen oder Tod vor Gebrauch des Messgeräts die folgenden Vorschriften lesen:** 

- **Das Messgerät ausschließlich wie in diesem Handbuch beschrieben einsetzen, da sonst die im Messgerät integrierten Schutzeinrichtungen beeinträchtigt werden könnten.**
- **Das Messgerät nicht in nassen Umgebungen einsetzen.**
- **Das Messgerät vor Gebrauch untersuchen. Das Messgerät nicht verwenden, wenn es beschädigt erscheint.**
- **Die Messleitungen vor Inbetriebnahme kontrollieren. Diese nicht verwenden, wenn die Isolation beschädigt oder Metall bloßgelegt ist. Kontinuität der Messleitungen prüfen. Beschädigte Messleitungen vor Gebrauch des Messgeräts ersetzen.**
- **Die Betriebsfähigkeit des Messgeräts vor und nach Gebrauch durch Messen einer bekannten Spannung prüfen. Das Messgerät nicht verwenden, wenn es Funktionsstörungen aufweist. Unter Umständen sind die Sicherheitsvorkehrungen beeinträchtigt. Das Messgerät im Zweifelsfall warten lassen.**
- **Wann immer eine Wahrscheinlichkeit besteht, dass Schutzeinrichtungen des Messgeräts beeinträchtigt sind, das Messgerät außer Betrieb setzen, und sicherstellen, dass es nicht versehentlich verwendet werden kann.**
- **Das Messgerät darf nur durch qualifizierte Fachkräfte gewartet werden.**
- **Zwischen den Anschlüssen bzw. zwischen den Anschlüssen und Masse nie eine höhere Spannung als die am Messgerät angegebene Nennspannung anlegen.**
- **Immer Netzkabel und Verbindungsteile verwenden, die für die Spannung und Steckdosen des Landes, in dem gearbeitet wird, geeignet sind.**
- **Vor dem Öffnen des Messgerätgehäuses die Messleitungen abnehmen.**
- **Nie die Abdeckung entfernen oder das Gehäuse des Messgeräts öffnen, ohne das Messgerät zuvor von der Netzstromquelle zu trennen.**
- **Das Messgerät nie mit entfernter Abdeckung oder geöffnetem Gehäuse verwenden.**
- **Bei Arbeiten mit Spannungen über 30 V Wechselstrom eff., 42 V Wechselstrom Spitze oder 42 V Gleichstrom Vorsicht walten lassen. Bei solchen Spannungen besteht Stromschlaggefahr.**
- **Nur die im Handbuch beschriebenen Ersatzsicherungen verwenden.**
- **Die für die vorzunehmenden Messungen entsprechenden Anschlüsse, Funktionen und Bereiche verwenden.**
- **Das Messgerät nicht in Umgebungen mit explosiven Gasen, Dampf oder Staub verwenden.**
- **Bei der Verwendung von Sonden die Finger hinter dem Fingerschutz halten.**
- **Beim Herstellen von elektrischen Verbindungen die gemeinsame Messleitung vor der spannungsführenden Messleitung anschließen. Beim Trennen von Verbindungen die spannungsführende Messleitung vor der gemeinsamen Messleitung trennen.**
- **Vor dem Prüfen von Widerstand, Kontinuität, Dioden oder Kapazität den Strom des Stromkreises abschalten und alle Hochspannungskondensatoren entladen.**
- **Vor dem Messen von Strom die Sicherungen des Messgeräts prüfen, und vor dem Anschließen des Messgeräts an den Stromkreis den Strom des Stromkreises AUSSCHALTEN.**
- **Für Servicearbeiten am Messgerät ausschließlich spezifizierte Ersatzteile verwenden.**

#### <span id="page-15-0"></span>*Symbole*

Tabelle 1-2 enthält eine Liste von Sicherheitssymbolen und elektrischen Symbolen, die am Messgerät bzw. in diesem Handbuch verwendet werden.

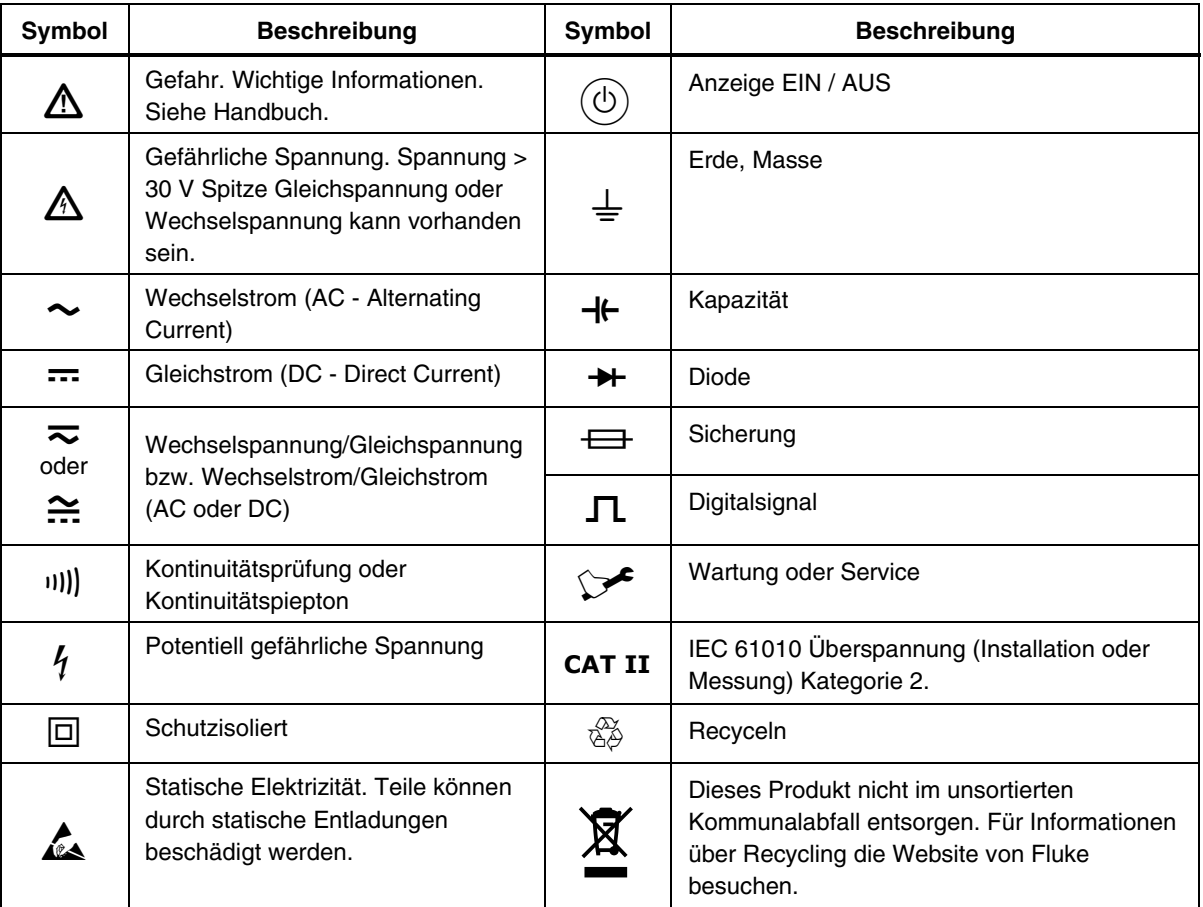

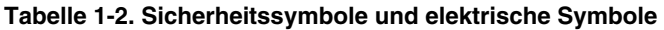

# *Messgerätsicherheitsverfahren*

Dieser Abschnitt beschreibt die Speicherelemente des Messgeräts und die Verfahren für deren Löschung.

#### *Flüchtiger Speicher*

Tabelle 1-3 listet die flüchtigen Speicherelemente des Messgeräts.

#### **Tabelle 1-3. Flüchtiger Speicher**

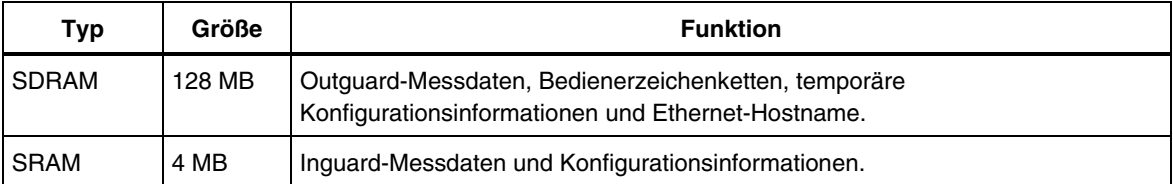

Löschen der beiden in Tabelle 1-3 aufgeführten flüchtigen Speicherelemente:

- 1. (MEMORY) drücken.
- 2. Den Softkey MANAGE MEMORY auswählen.
- 3. Den Softkey ERASE MEMORY auswählen.

#### <span id="page-16-0"></span>*Nichtflüchtiger Speicher*

Tabelle 1-4 listet die nichtflüchtigen Speicherelemente des Messgeräts.

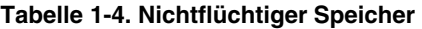

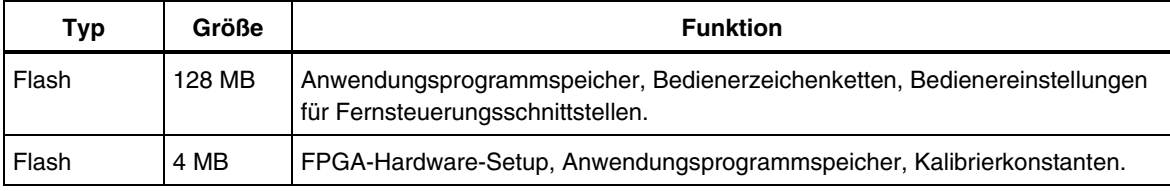

Löschen der in Tabelle 1-4 aufgeführten 128 MB von nichtflüchtigem Flash-Speicher:

- 1. (MEMORY) drücken.
- 2. Den Softkey MANAGE MEMORY auswählen.
- 3. Den Softkey ERASE USB//FLK auswählen.

Dieser Prozess löscht nur den Teil des Speichers, der dem Bediener zugänglich ist.

*Hinweis* 

*Die 4 MB von nichtflüchtigem Speicher sind nicht nutzbar und können durch den Bediener nicht gelöscht werden.* 

#### *Medienspeicher (nur 8846A)*

Das 8846A verfügt an der Vorderseite über einen USB-Anschluss für Flash-Speichermodule bis zu 2 Gigabytes zum Speichern von Messgerätkonfiguration und Messdaten. Löschen eines am 8846A angeschlossenen Speichermoduls:

- 1. (MEMORY) drücken.
- 2. Den Softkey MANAGE MEMORY auswählen.
- 3. Den Softkey ERASE USB MEMORY auswählen.

# *Zubehör*

Tabelle 1-5 listet das erhältliche Zubehör für das 8845A und das 8846A.

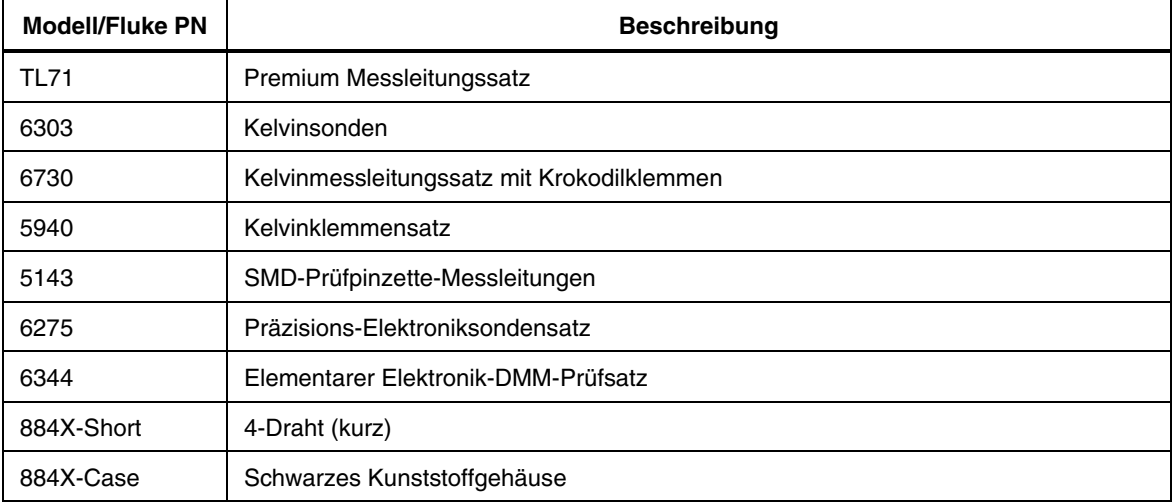

#### **Tabelle 1-5. Zubehör**

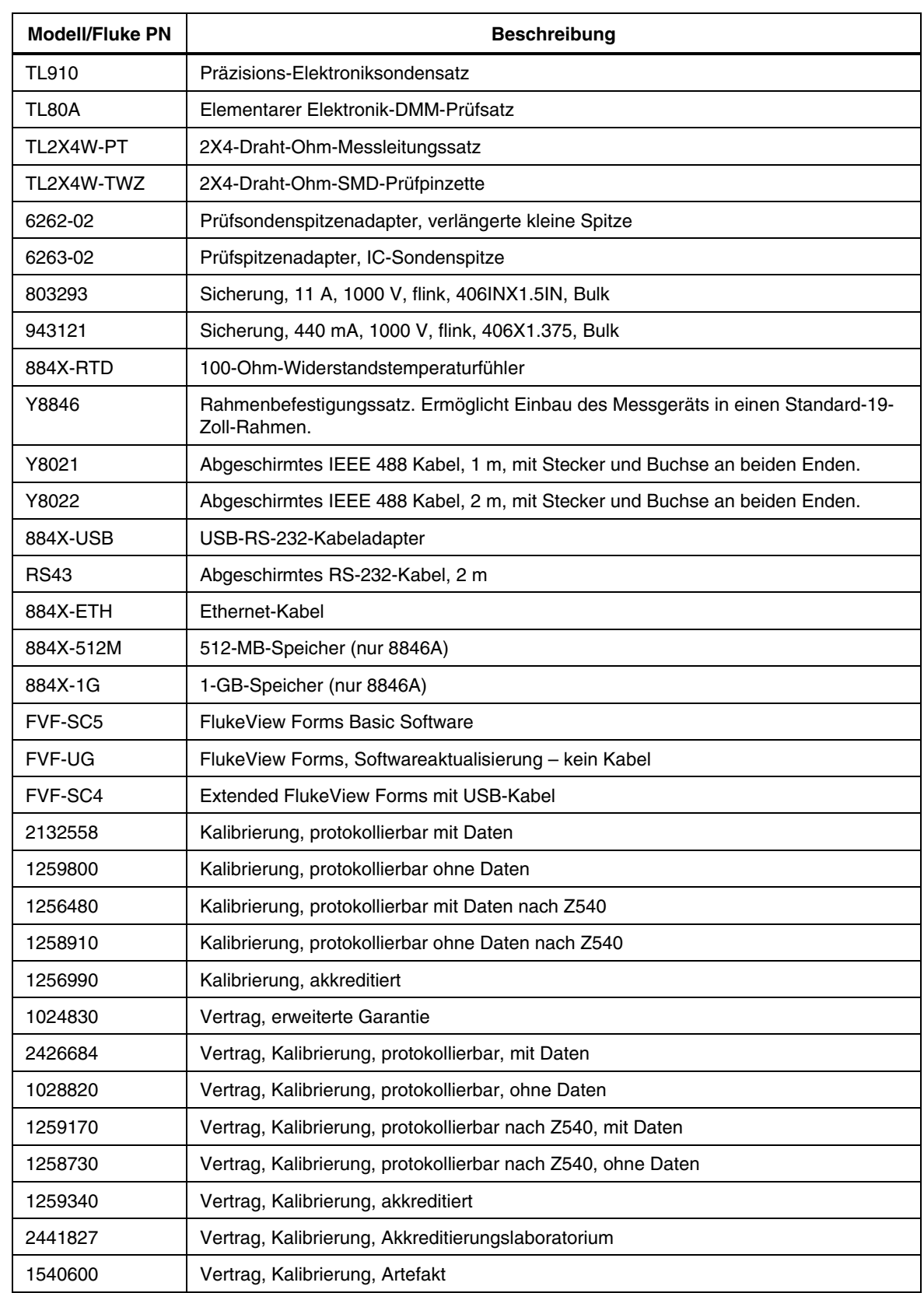

#### **Tabelle 1-5. Zubehör (Forts.)**

# <span id="page-18-0"></span>*Allgemeine Spezifikationen*

#### *Strom*

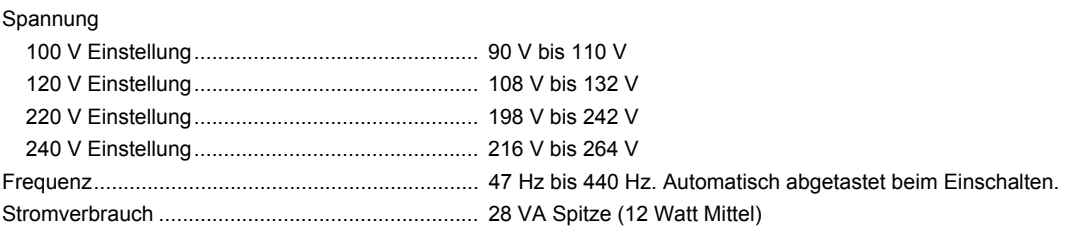

#### *Abmessungen*

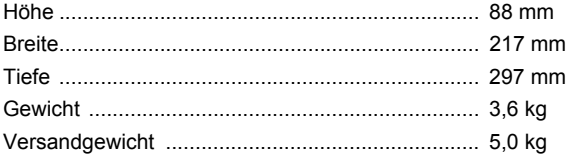

#### *Anzeige*

Vakuumfluoreszenzanzeige, Dot-Matrix

#### *Umgebung*

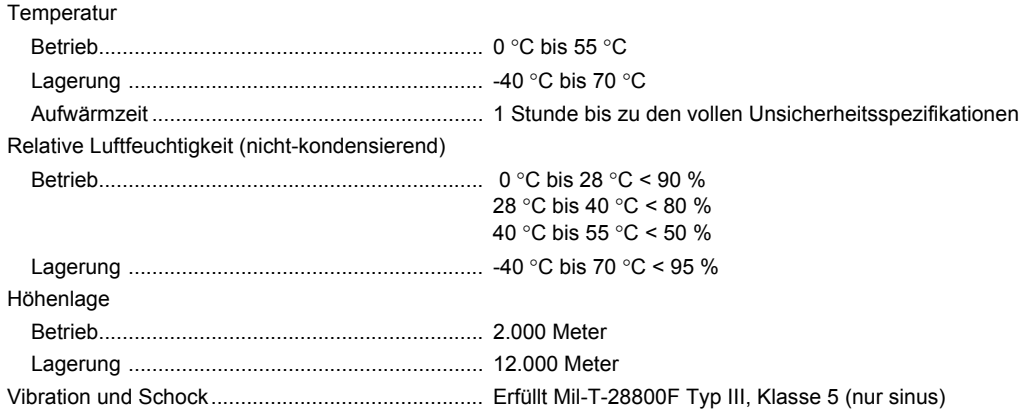

#### *Sicherheit*

Erfüllt IEC 61010-1:2000-1, UL 61010-1A1, CAN/CSA-C22.2 Nr. 61010.1, CAT I 1000 V/CAT II 600 V

#### *EMV*

Erfüllt IEC 61326-1:2000-11 (EMV) bei Verwendung mit abgeschirmten Kommunikationskabeln. Dieses Messgerät weist Störanfälligkeit gegenüber ausgestrahlten Frequenzen > 1 V/m von 250 bis 450 MHz auf.

#### *Auslösung*

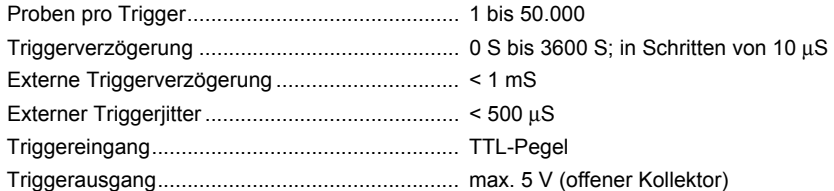

#### <span id="page-19-0"></span>*Speicher*

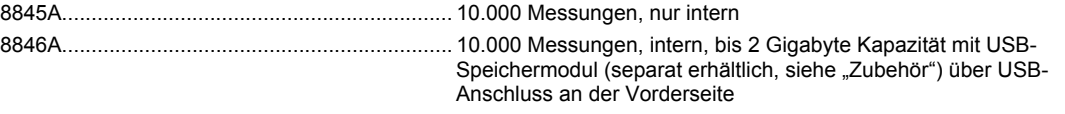

#### *Mathematische Funktionen*

Zero, dBm, dB, MX+B, Offset, DCV Ratio und TrendPlot, Histogramm, Statistik (Min/Max/Mittel/Standardabweichung) und Grenzwertprüfung.

#### *Elektrik*

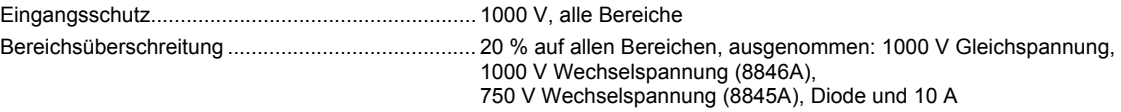

#### *Fernsteuerungsschnittstellen*

RS-232C, DTE 9-Pin, 1200 bis 230400 Baud (RS-232C-USB-Kabel zum Anschließen des Messgeräts an einen PC-USB-Anschluss siehe "Zubehör"). IEEE 488.2 LAN und "Option Ethernet 10/100 Base T mit DHCP-Option (für IP\_ADDRess)"

#### *Garantie*

1 Jahr

# *Elektrische Spezifikationen*

Genauigkeitsspezifikationen sind gültig für 6½-Stellen-Auflösungsmodus nach mindestens 1 Stunde Aufwärmzeit mit "Auto Zero" aktiviert.

24-Stunden-Spezifikationen sind relativ zu Kalibrierstandards und setzen eine nach EN 61326-1:2000-11 geregelte elektromagnetische Umgebung voraus.

#### *Gleichspannungsspezifikationen*

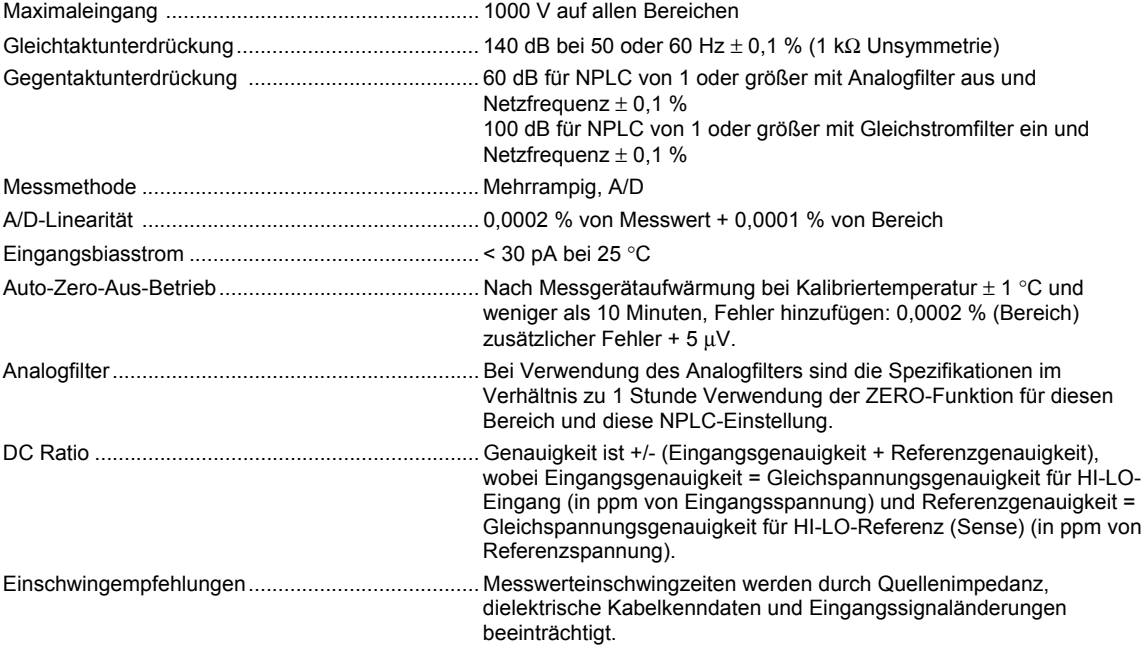

#### <span id="page-20-0"></span>*Eingangskenndaten*

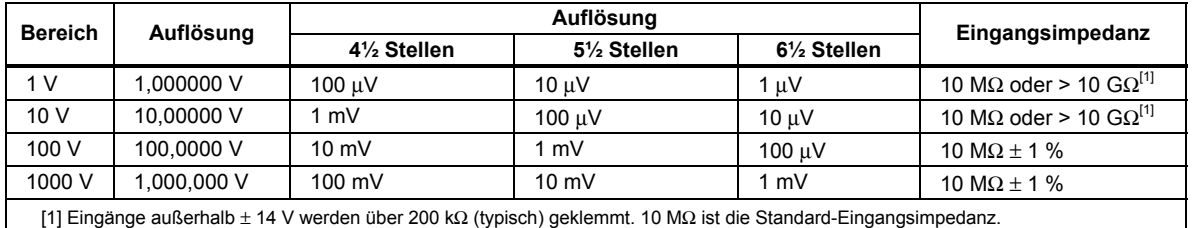

#### *8846A Genauigkeit*

Genauigkeit: ± (% Messwert + % Bereich)

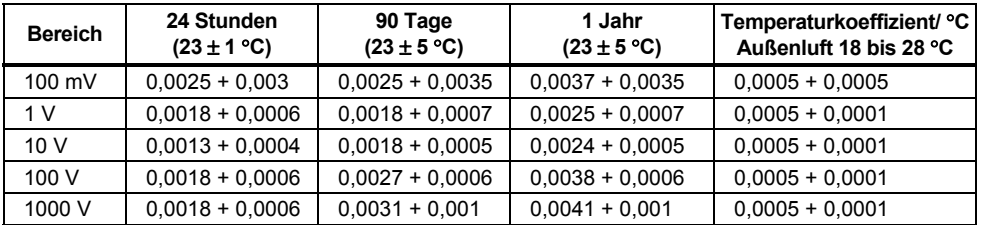

#### *8845A Genauigkeit*

Genauigkeit: ± (% Messwert + % Bereich)

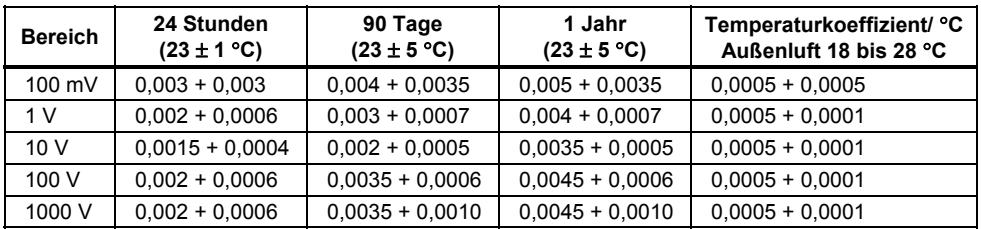

#### *Zusätzliche Fehler*

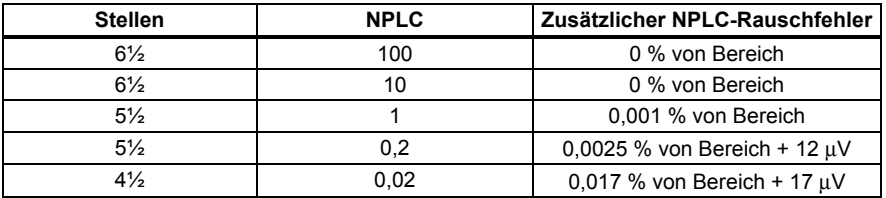

#### *Wechselspannungsspezifikationen*

Wechselspannungsspezifikationen sind für Wechselspannungs-Sinuswellensignale > 5 % von Bereich. Für Eingänge von 1 % bis 5 % von Bereich und < 50 kHz zusätzlichen Fehler von 0,1 % von Bereich hinzufügen, und für 50 kHz bis 100 kHz 0,13 % von Bereich hinzufügen.

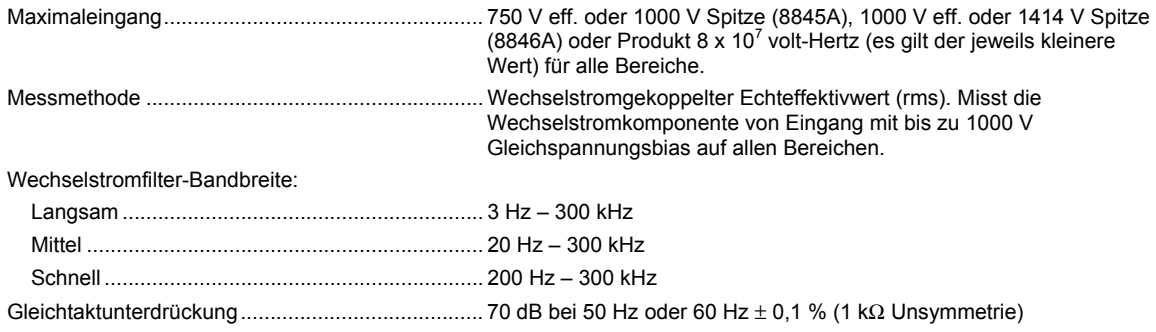

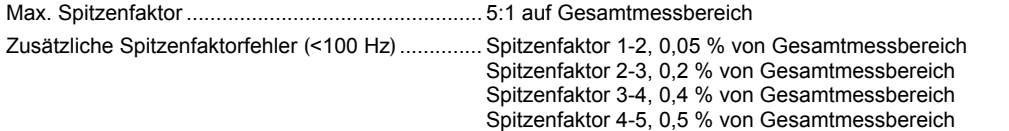

### *Eingangskenndaten*

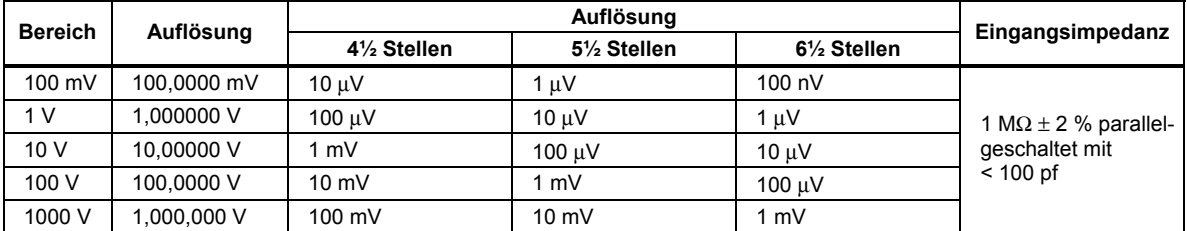

l,

#### *8846A Genauigkeit*

Genauigkeit: ± (% Messwert + % Bereich)

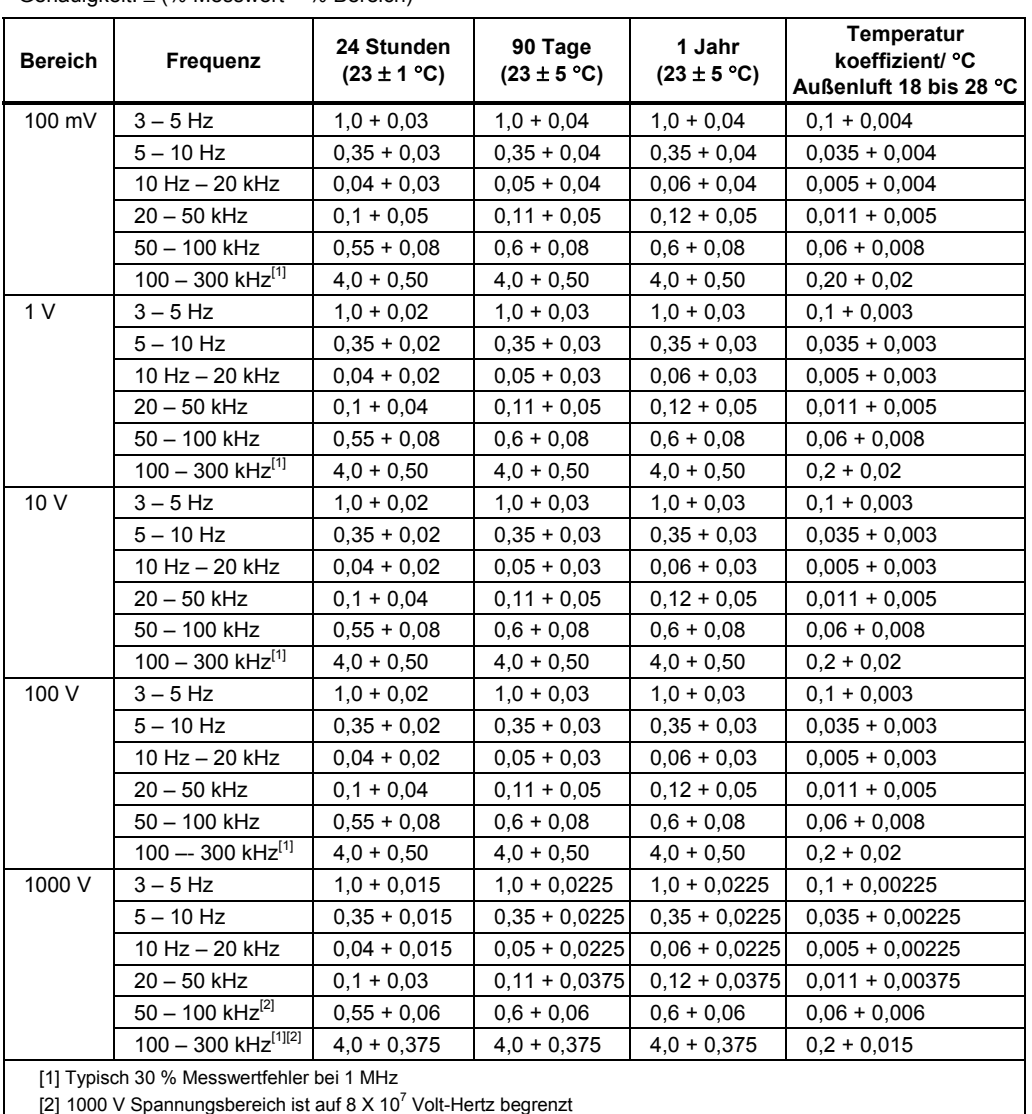

<span id="page-22-0"></span>Genauigkeit: ± (% Messwert + % Bereich)

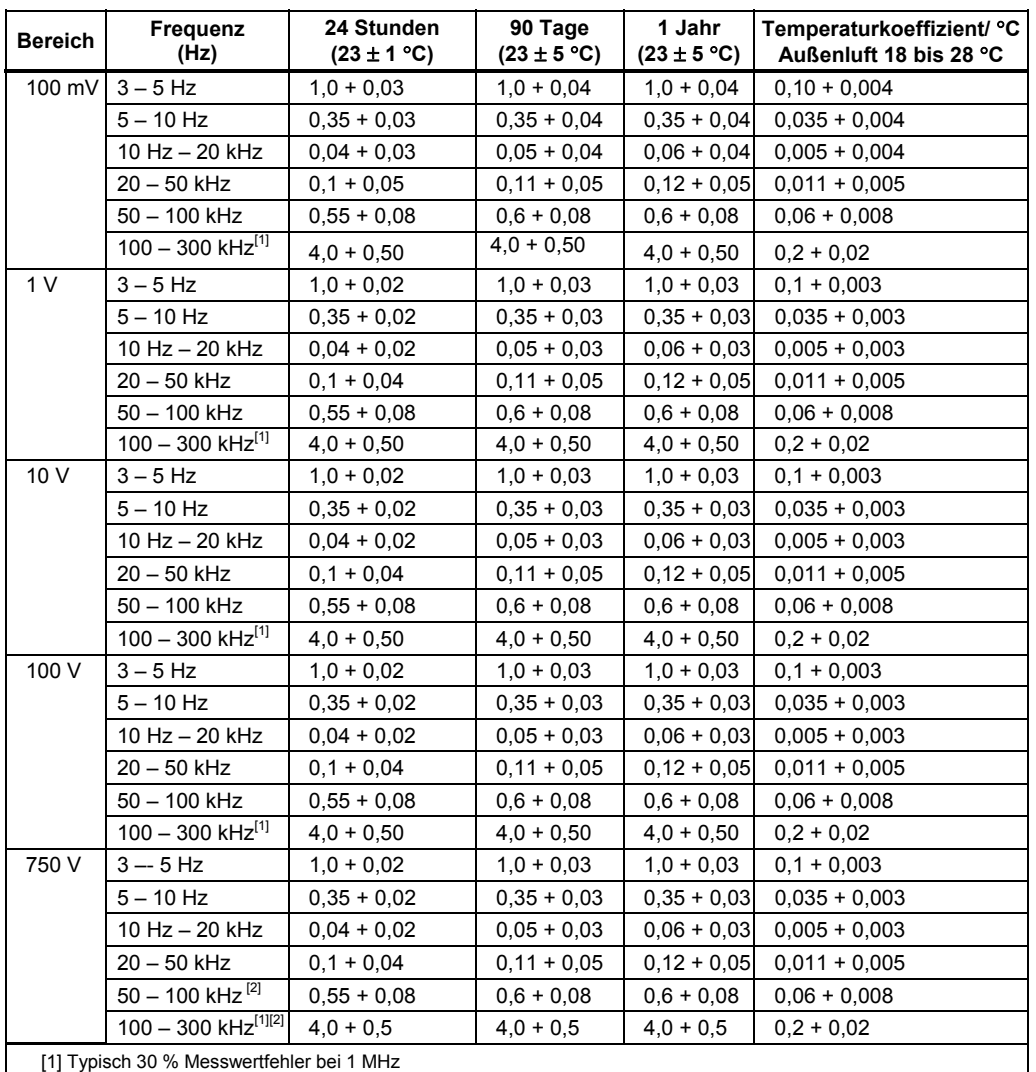

[2] 750 V Spannungsbereich ist auf 8 X 10<sup>7</sup> Volt-Hertz begrenzt

#### *Zusätzliche Niederfrequenzfehler*

Fehler wird in % vom Messwert angegeben.

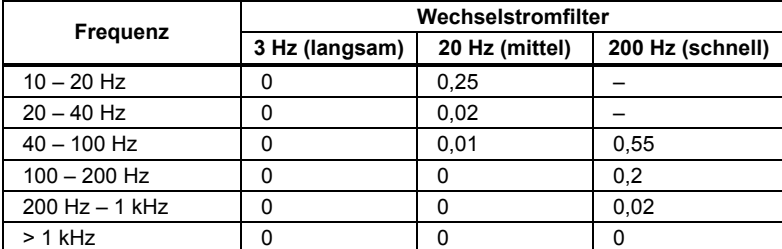

#### *Widerstand*

Spezifikationen gelten für 4-Draht-Widerstandsfunktion, 2 x 4-Draht-Widerstand oder 2-Draht-Widerstand mit Zero. Wenn Zero nicht verwendet wird, 0,2 Ω für 2-Draht-Widerstand plus Messleitungswiderstand hinzufügen und 20 mΩ für 2 x 4- Draht-Widerstandsfunktion hinzufügen.

Messmethode ......................................................... Stromquelle bezogen auf LO-Eingang.

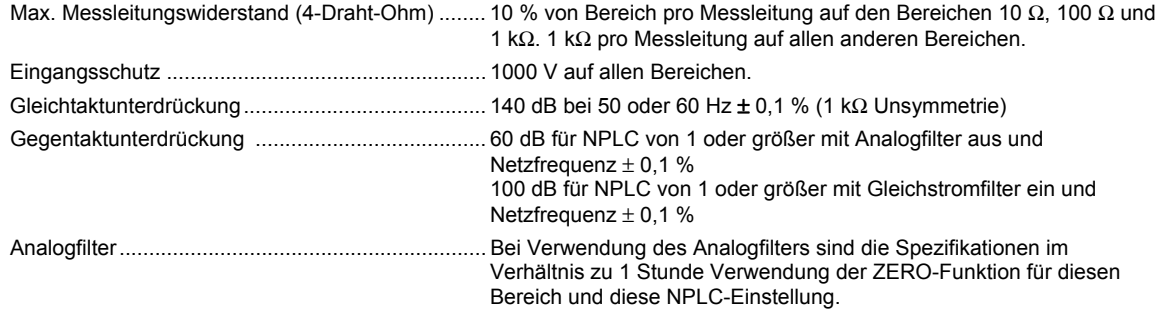

### *Eingangskenndaten*

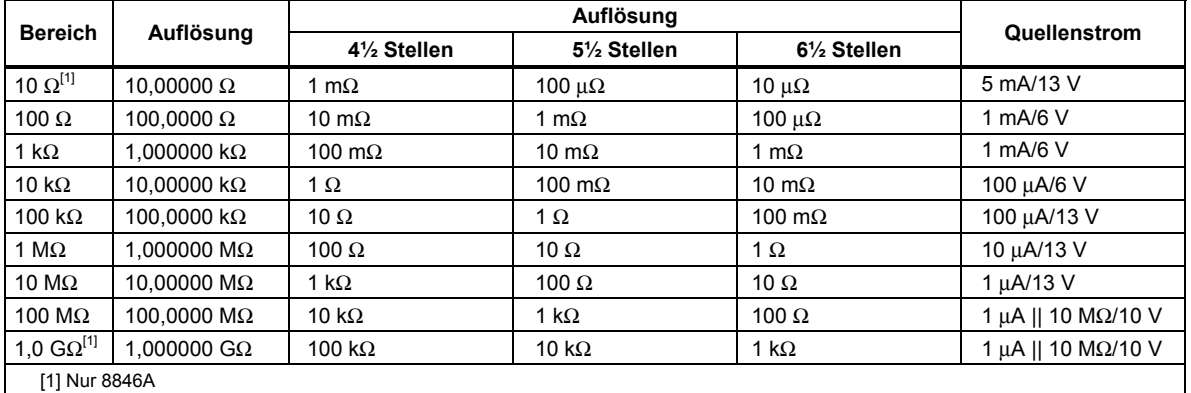

#### *8846A Genauigkeit*

#### Genauigkeit: ± (% Messwert + % Bereich)

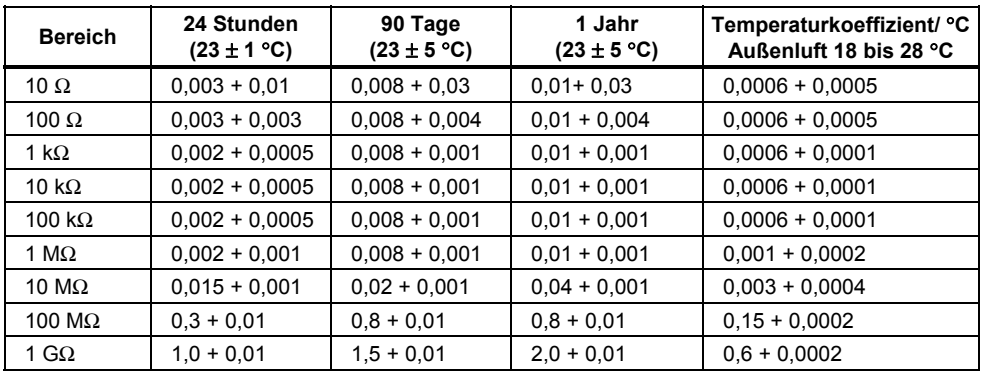

### *8845A Genauigkeit*

Genauigkeit: ± (% Messwert + % Bereich)

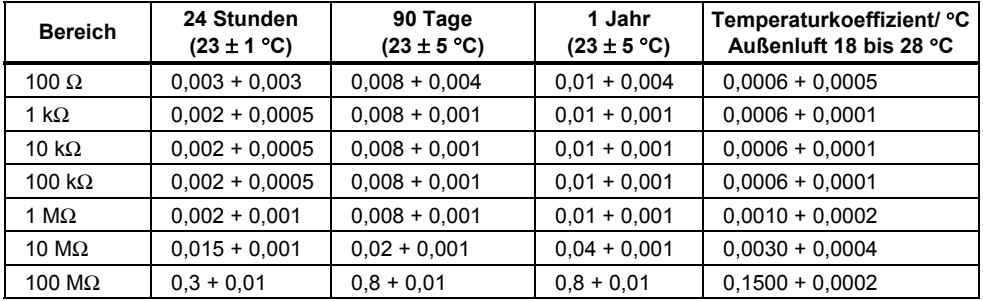

#### <span id="page-24-0"></span>*Zusätzliche Ohmfehler*

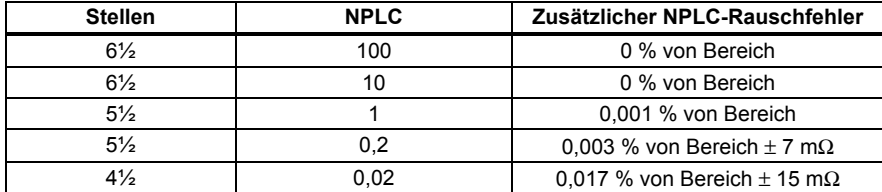

#### *Gleichstrom*

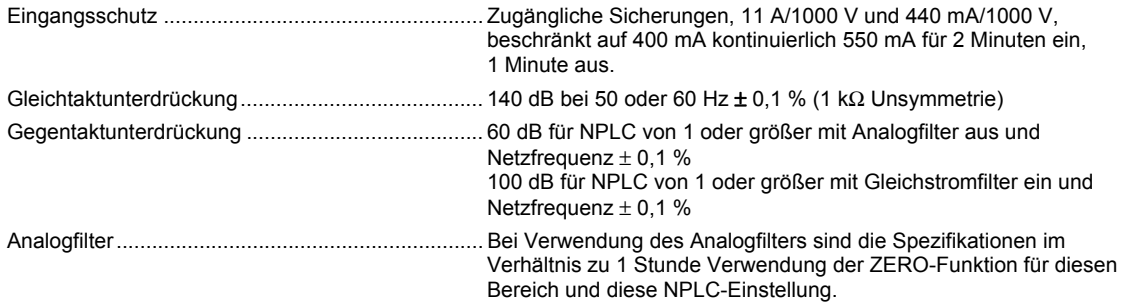

#### *Eingangskenndaten*

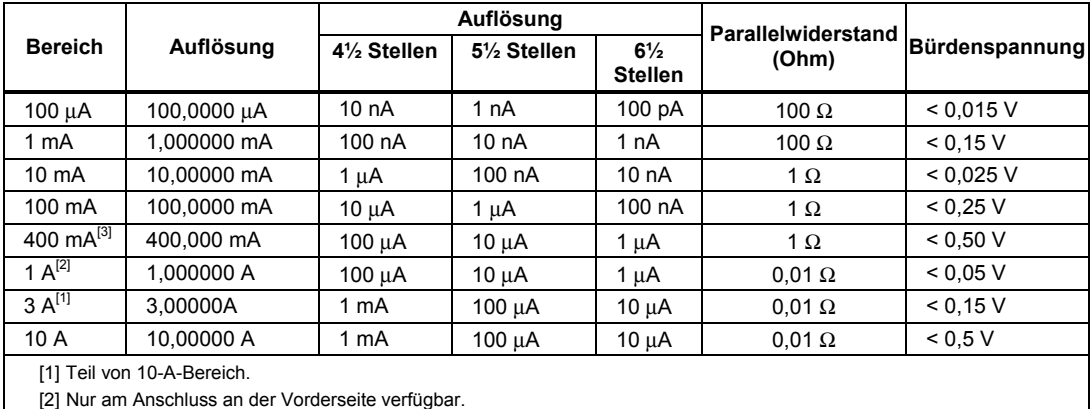

[3] 400 mA nur in Softwareversion 2.0 oder höher verfügbar. 400 mA kontinuierlich; 550 mA für 2 Minuten ein, 1 Minute aus.

#### *Genauigkeit (8846A)*

Genauigkeit: ± (% Messwert + % Bereich)

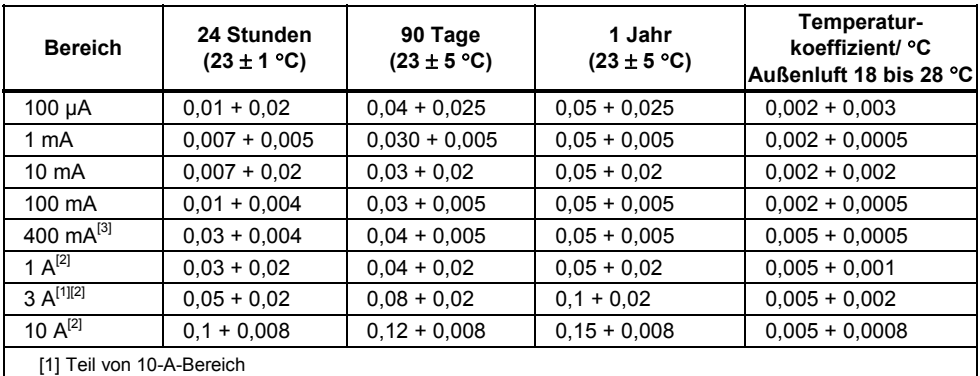

[2] Nur an Anschlüssen an der Vorderseite verfügbar

[3] 400 mA nur in Softwareversion 2.0 oder höher verfügbar. 400 mA kontinuierlich; 550 mA für 2 Minuten ein,

1 Minute aus.

#### <span id="page-25-0"></span>*Genauigkeit (8845A)*

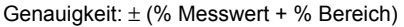

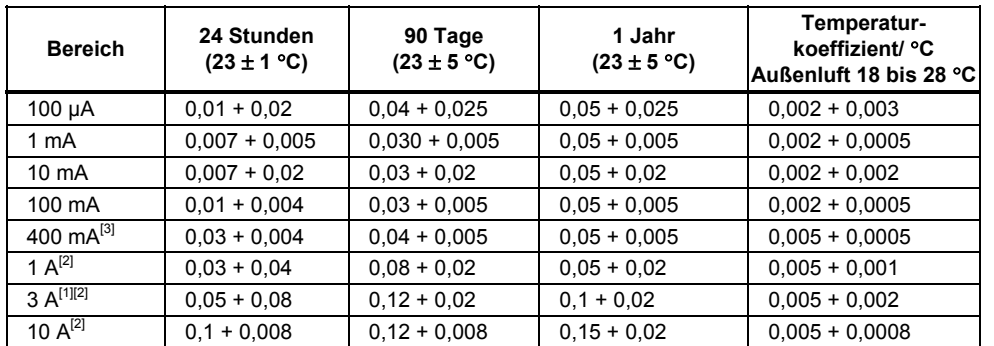

[1] Teil von 10-A-Bereich

[2] Nur an Anschlüssen an der Vorderseite verfügbar

[3] 400 mA nur in Softwareversion 2.0 oder höher verfügbar. 400 mA kontinuierlich; 550 mA für 2 Minuten ein, 1 Minute aus.

#### *Zusätzliche Stromfehler*

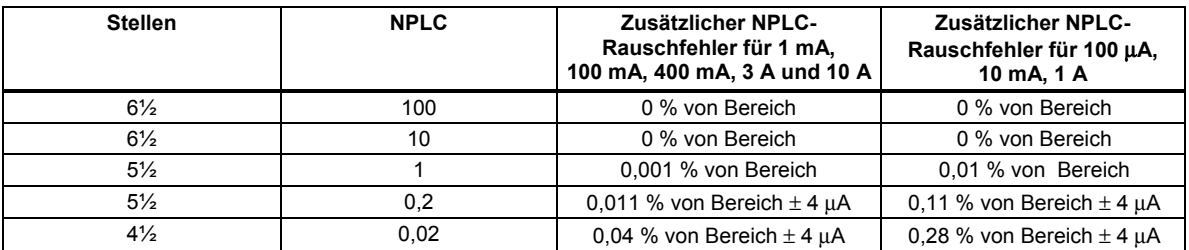

#### *Wechselstrom*

Die folgenden Wechselstromspezifikationen gelten für sinusartige Signale mit Amplituden größer 5 % von Bereich. Für Eingänge von 1 % bis 5 % von Bereich, zusätzlichen Fehler von 0,1 % von Bereich hinzufügen.

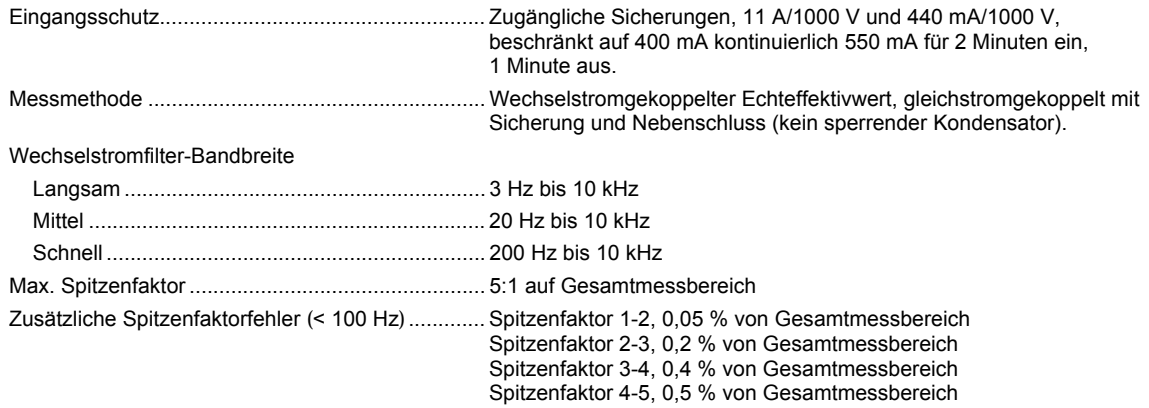

### *Eingangskenndaten*

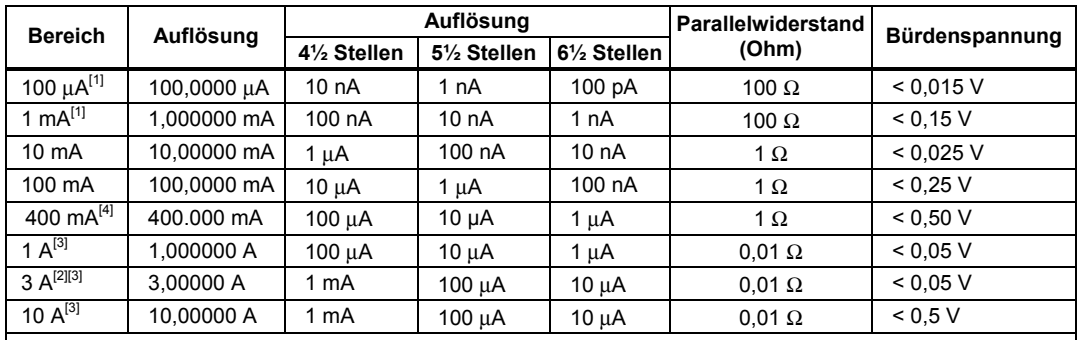

[1] Nur 8846A

[2] Teil von 10-A-Bereich

[3] Nur an Anschlüssen an der Vorderseite verfügbar

[4] 400 mA nur in Softwareversion 1.0.700.18 oder höher verfügbar. 400 mA kontinuierlich; 550 mA für 2 Minuten ein, 1 Minute aus; maximaler Scheitelfaktor 3:1 bei 400 mA

Genauigkeit: ± (% Messwert + % Bereich)

| <b>Bereich</b>            | Frequenz<br>(Hz)  | 24 Stunden<br>$(23 \pm 1 \degree C)$ | 90 Tage<br>$(23 \pm 5 \degree C)$ | 1 Jahr<br>$(23 \pm 5 \degree C)$ | Temperaturkoeffizient/ °C<br>Außenluft 18 bis 28 °C |
|---------------------------|-------------------|--------------------------------------|-----------------------------------|----------------------------------|-----------------------------------------------------|
| 100 μA                    | $3 - 5$ Hz        | $1,1 + 0,06$                         | $1,1 + 0,06$                      | $1,1 + 0,06$                     | $0.2 + 0.006$                                       |
|                           | $5 - 10$ Hz       | $0.35 + 0.06$                        | $0,35 + 0,06$                     | $0,35 + 0,06$                    | $0.1 + 0.006$                                       |
|                           | $10$ Hz $-5$ kHz  | $0.15 + 0.06$                        | $0.15 + 0.06$                     | $0.15 + 0.06$                    | $0.015 + 0.006$                                     |
|                           | $5 - 10$ kHz      | $0.35 + 0.7$                         | $0.35 + 0.7$                      | $0,35 + 0,7$                     | $0.03 + 0.006$                                      |
| 1 mA                      | $3 - 5$ Hz        | $1,0 + 0,04$                         | $1,0 + 0,04$                      | $1.0 + 0.04$                     | $0.1 + 0.006$                                       |
|                           | $5 - 10$ Hz       | $0.3 + 0.04$                         | $0.3 + 0.04$                      | $0.3 + 0.04$                     | $0.035 + 0.006$                                     |
|                           | $10$ Hz $-5$ kHz  | $0,1 + 0,04$                         | $0,1 + 0,04$                      | $0,1 + 0,04$                     | $0,015 + 0,006$                                     |
|                           | $5 - 10$ kHz      | $0,2 + 0,25$                         | $0,2 + 0,25$                      | $0,2 + 0,25$                     | $0.03 + 0.006$                                      |
| 10 mA                     | $3 - 5$ Hz        | $1,1 + 0,06$                         | $1,1 + 0,06$                      | $1,1 + 0,06$                     | $0.2 + 0.006$                                       |
|                           | $5 - 10$ Hz       | $0.35 + 0.06$                        | $0.35 + 0.06$                     | $0.35 + 0.06$                    | $0.1 + 0.006$                                       |
|                           | $10$ Hz $-5$ kHz  | $0.15 + 0.06$                        | $0,15 + 0,06$                     | $0.15 + 0.06$                    | $0.015 + 0.006$                                     |
|                           | $5 - 10$ kHz      | $0,35 + 0,7$                         | $0,35 + 0,7$                      | $0,35 + 0,7$                     | $0,03 + 0,006$                                      |
| 100 mA                    | $3 - 5$ Hz        | $1,0 + 0,04$                         | $1,0 + 0,04$                      | $1,0 + 0,04$                     | $0.1 + 0.006$                                       |
|                           | $5 - 10$ Hz       | $0.3 + 0.04$                         | $0.3 + 0.04$                      | $0.3 + 0.04$                     | $0.035 + 0.006$                                     |
|                           | 10 Hz - 5 kHz     | $0,1 + 0,04$                         | $0,1 + 0,04$                      | $0,1 + 0,04$                     | $0,015 + 0,006$                                     |
|                           | $5 - 10$ kHz      | $0,2 + 0,25$                         | $0,2 + 0,25$                      | $0,2 + 0,25$                     | $0,03 + 0,006$                                      |
| 400 $mA^{[3]}$            | $3 - 5$ Hz        | $1,0 + 0,1$                          | $1,0 + 0,1$                       | $1,0 + 0,1$                      | $0,1 + 0,006$                                       |
|                           | $5 - 10$ Hz       | $0,3 + 0,1$                          | $0,3 + 0,1$                       | $0,3 + 0,1$                      | $0,035 + 0,006$                                     |
|                           | 10 Hz - 1 kHz     | $0,1 + 0,1$                          | $0,1 + 0,1$                       | $0,1 + 0,1$                      | $0,015 + 0,006$                                     |
|                           | 1 kHz - 10 kHz    | $0.2 + 0.7$                          | $0,2 + 0,7$                       | $0.2 + 0.7$                      | $0,03 + 0,006$                                      |
| 1 $A^{[2]}$               | $3 - 5$ Hz        | $1,0 + 0,04$                         | $1,0 + 0,04$                      | $1,0 + 0,04$                     | $0.1 + 0.006$                                       |
|                           | $5 - 10$ Hz       | $0.3 + 0.04$                         | $0,3 + 0,04$                      | $0,3 + 0,04$                     | $0.035 + 0.006$                                     |
|                           | $10$ Hz $-$ 5 kHz | $0.1 + 0.04$                         | $0.1 + 0.04$                      | $0.1 + 0.04$                     | $0.015 + 0.006$                                     |
|                           | $5 - 10$ kHz      | $0,35 + 0,7$                         | $0,35 + 0,7$                      | $0,35 + 0,7$                     | $0,03 + 0,006$                                      |
| $3A^{[1][2]}$             | $3 - 5$ Hz        | $1,1 + 0,06$                         | $1,1 + 0,06$                      | $1,1 + 0,06$                     | $0,1 + 0,006$                                       |
|                           | $5 - 10$ Hz       | $0,35 + 0,06$                        | $0,35 + 0,06$                     | $0,35 + 0,06$                    | $0,035 + 0,006$                                     |
|                           | 10 Hz - 5 kHz     | $0,15 + 0,06$                        | $0,15 + 0,06$                     | $0,15 + 0,06$                    | $0,015 + 0,006$                                     |
|                           | $5 - 10$ kHz      | $0.35 + 0.7$                         | $0.35 + 0.7$                      | $0,35 + 0,7$                     | $0.03 + 0.006$                                      |
| 10 $A^{[2]}$              | $3 - 5$ Hz        | $1,1 + 0,06$                         | $1,1 + 0,06$                      | $1,1 + 0,06$                     | $0,1 + 0,006$                                       |
|                           | $5 - 10$ Hz       | $0,35 + 0,06$                        | $0,35 + 0,06$                     | $0,35 + 0,06$                    | $0,035 + 0,006$                                     |
|                           | $10$ Hz $-5$ kHz  | $0,15 + 0,06$                        | $0,15 + 0,06$                     | $0.15 + 0.06$                    | $0.015 + 0.006$                                     |
|                           | $5 - 10$ kHz      | $0.35 + 0.7$                         | $0.35 + 0.7$                      | $0.35 + 0.7$                     | $0.03 + 0.006$                                      |
| [1] Teil von 10-A-Bereich |                   |                                      |                                   |                                  |                                                     |

[2] Nur an Anschlüssen an der Vorderseite verfügbar

[3] 400 mA nur in Softwareversion 1.0.700.18 oder höher verfügbar. 400 mA kontinuierlich; 550 mA für 2 Minuten ein, 1 Minute aus; maximaler Scheitelfaktor 3:1 bei 400 mA; Spezifikation für Strom oberhalb von 329 mA ist typisch.

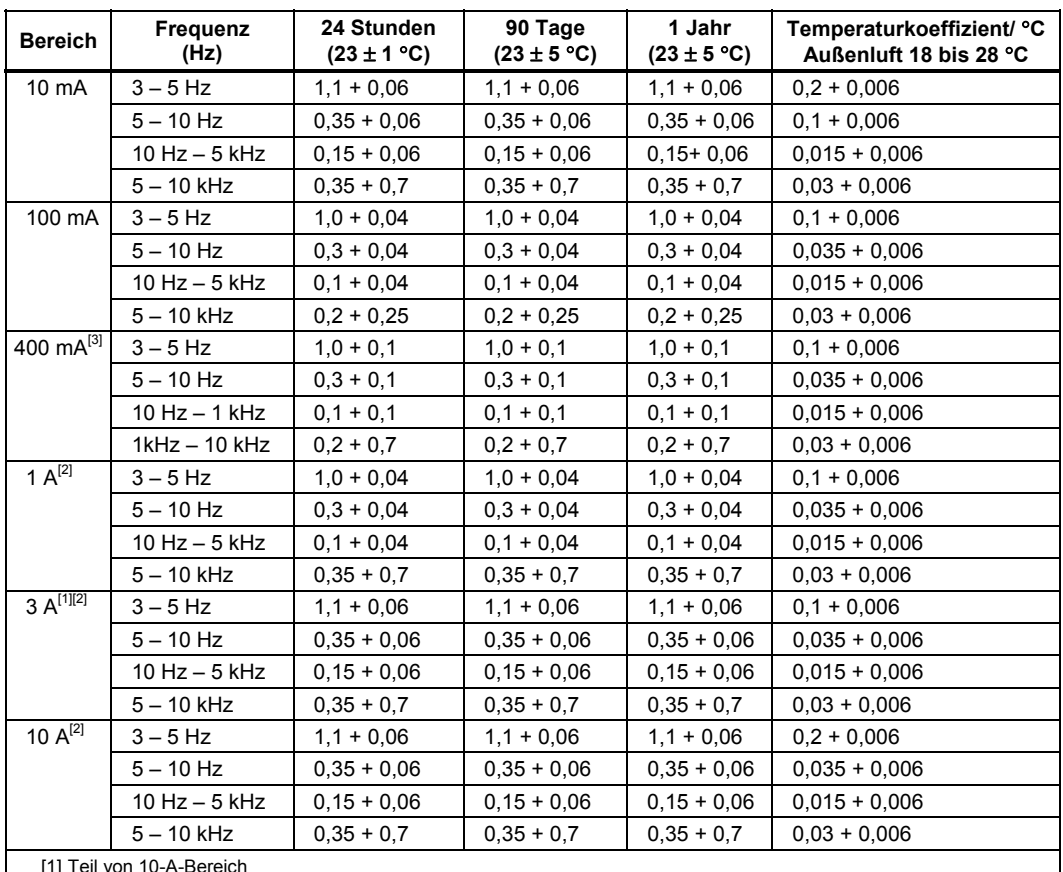

<span id="page-28-0"></span>Genauigkeit: ± (% Messwert + % Bereich)

[1] Teil von 10-A-Bereich

[2] Nur an Anschlüssen an der Vorderseite verfügbar

[3] 400 mA nur in Softwareversion 1.0.700.18 oder höher verfügbar. 400 mA kontinuierlich; 550 mA für 2 Minuten ein, 1 Minute aus; maximaler Scheitelfaktor 3:1 bei 400 mA; Spezifikation für Strom oberhalb von 329 mA ist typisch.

#### *Zusätzliche Niederfrequenzfehler*

Fehler wird in % vom Messwert angegeben.

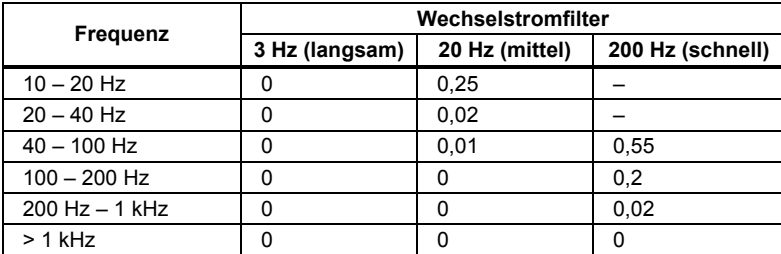

#### *Frequenz*

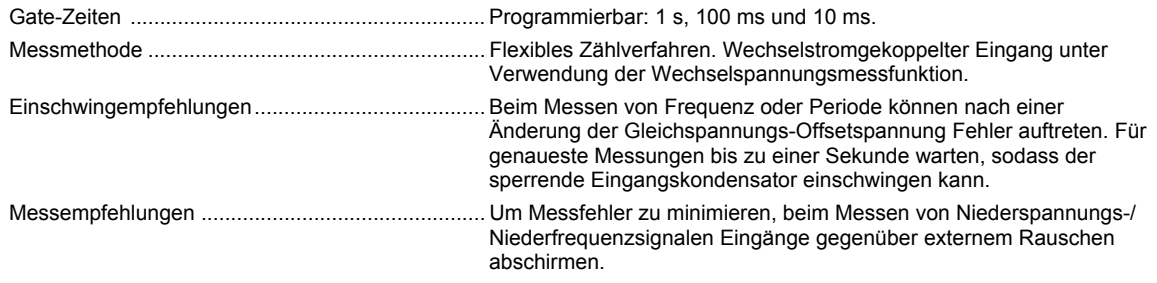

Genauigkeit: ± % Messwert

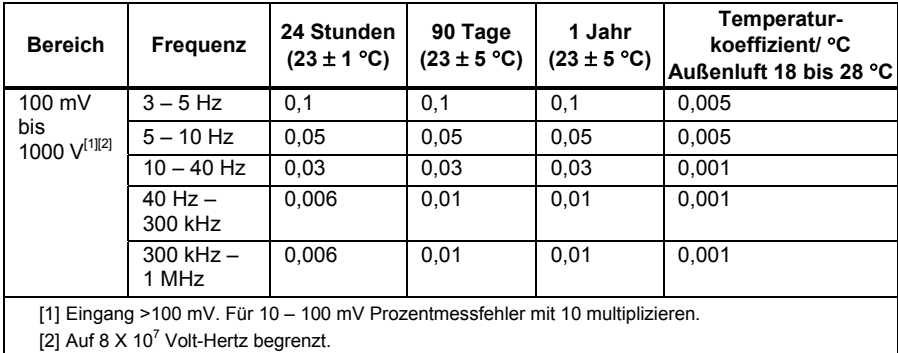

#### *8845A Genauigkeit*

Genauigkeit: ± % Messwert

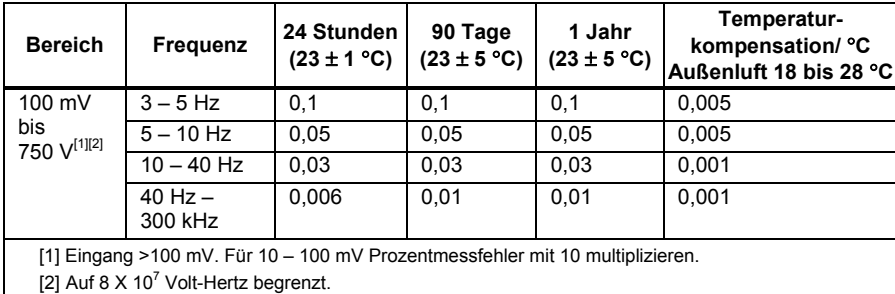

#### *Gate-Zeit versus Auflösung*

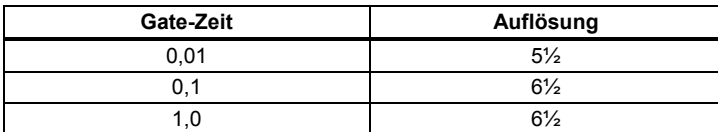

#### *Zusätzliche Niederfrequenzfehler*

Fehler wird als Prozent von Messwert für Eingänge > 100 mV angegeben. Für 10 – 100 mV Prozent mit 10 multiplizieren.

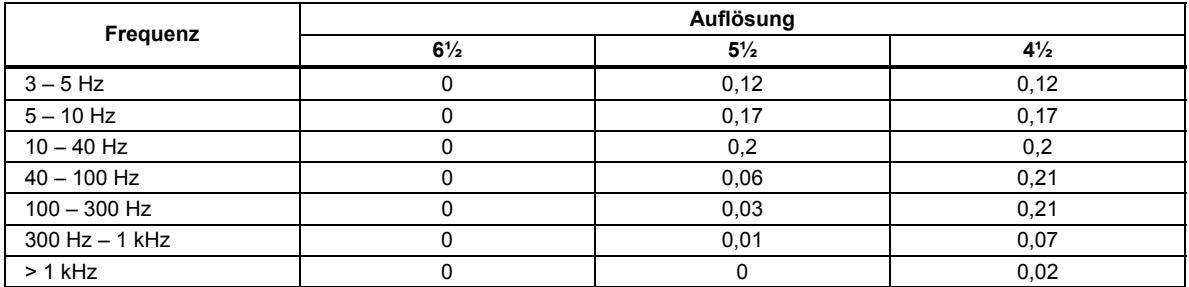

### <span id="page-30-0"></span>*Kapazität (nur 8846A)*

Genauigkeit: ± (% Messwert + % Bereich)

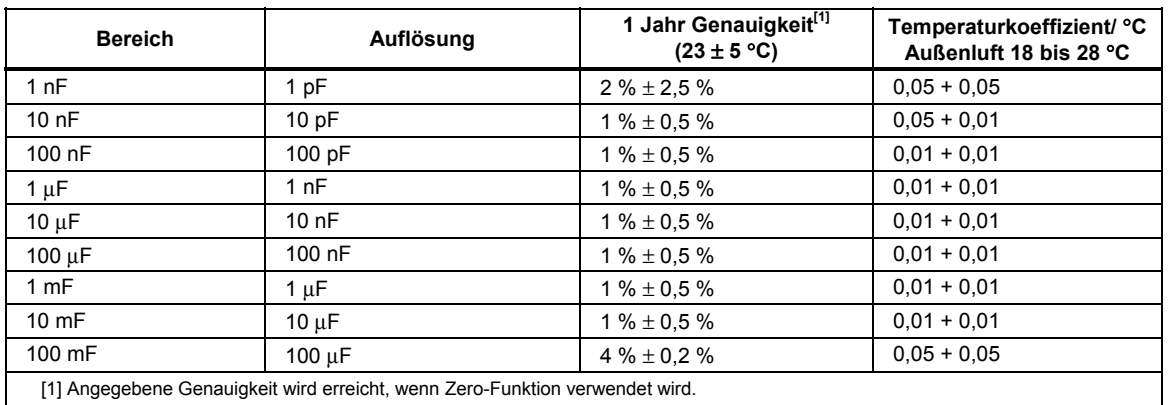

#### *Temperatur (nur 8846A)*

**Prüfstrom**............................................................... 1 mA

Genauigkeit wird in  $\pm$  °C angegeben und basiert auf einem Platin RT100 (DIN IEC 751, Typ 385) Widerstandstemperaturfühler mit weniger als 10 Ohm Messleitungswiderstand. Die in der Tabelle unten angegebene Genauigkeit ist nur bei Verwendung der 4-Draht-Widerstandstemperaturfühler-Messfunktion gültig. Spezifikationen schließen Sondengenauigkeit nicht ein (muss hinzugefügt werden).

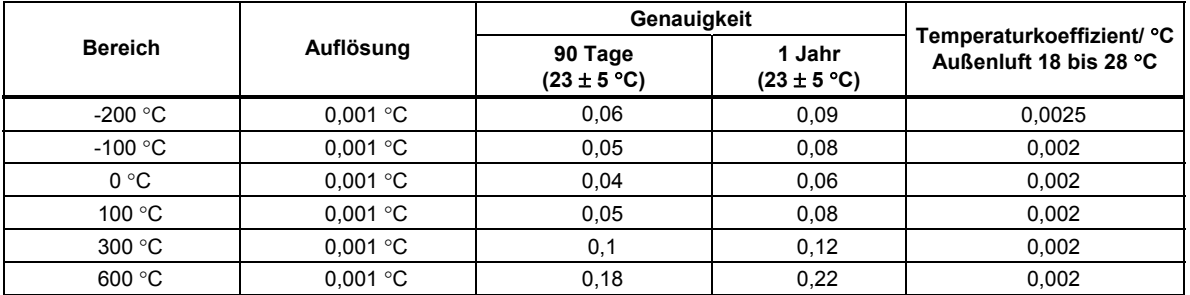

#### *Zusätzliche Temperaturfehler*

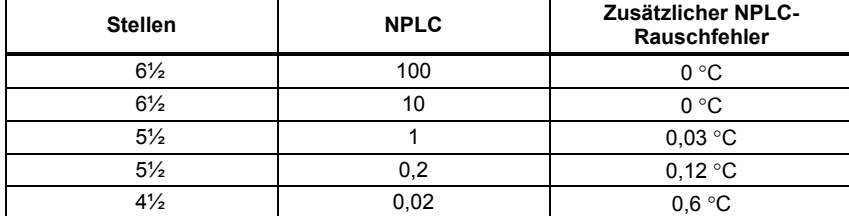

#### *Kontinuität*

Kontinuitätsschwelle .............................................. Zwischen 1 Ω und 1000 Ω wählbar.

Prüfstrom ................................................................ 1 mA

Ansprechzeit ........................................................... 300 Proben/Sekunde mit hörbarem Ton

Genauigkeit: ± (% Messwert + % Bereich)

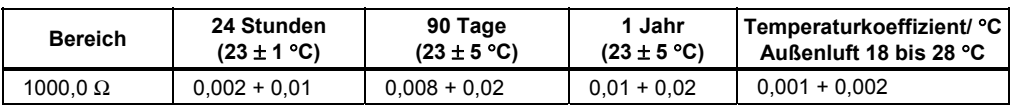

### <span id="page-31-0"></span>*Diodenprüfung*

Prüfstrom ................................................................ 100 μA oder 1 mA Ansprechzeit ........................................................... 300 Proben/Sekunde mit hörbarem Ton.

Genauigkeit: ± (% Messwert + % Bereich)

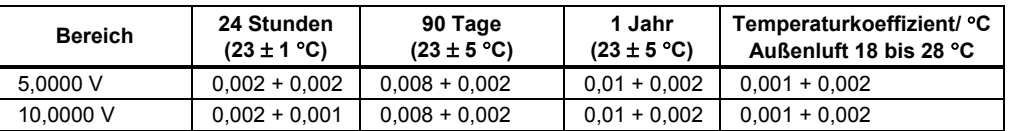

#### *Messraten (IEEE488[4])*

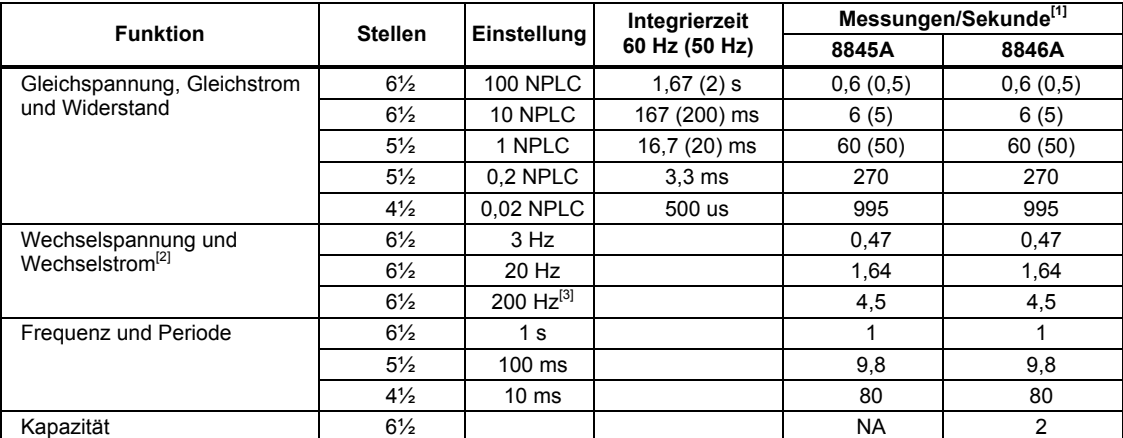

[1] Typische Messraten mit Auto-Zero aus, Verzögerung = 0, Anzeige aus, automatischer Bereichswahl aus und Math aus.

[2] Maximale Messraten für 0,01 % von Wechselstromschritt. Wenn Gleichstromeingang schwankt, ist zusätzliche Einschwingverzögerung erforderlich.

[3] Für Fernsteuerungsbetrieb oder externen Trigger mit Standard-Einschwingverzögerung.

[4] Geschwindigkeiten in OutG SW 1.0.700.18 oder höher verfügbar. Die Messraten für RS232 können je nach ausgewählter Baudrate variieren. Wenn die Baudrate 115.200 ausgewählt ist, beträgt die maximale Messrate 711 Messungen/s. Der LAN-Bus hat eine maximale Messrate von 963 Messungen/s.

# **Kapitel 2** Vorbereitung des Messgeräts

#### **Titel**

#### **Seite**

<span id="page-32-0"></span>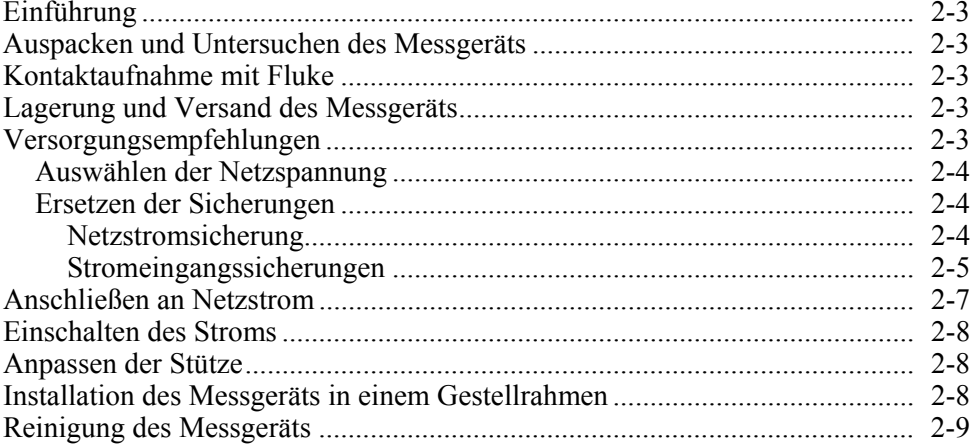

# <span id="page-34-0"></span>*Einführung*

Dieses Kapitel erklärt, wie das Messgerät durch Auswählen der korrekten Netzspannung, Anschließen eines geeigneten Netzkabels und Einschalten für den Betrieb vorbereitet wird. Ebenfalls eingeschlossen sind Informationen zur korrekten Lagerung und Reinigung des Messgeräts.

# *Auspacken und Untersuchen des Messgeräts*

Das Verpackungsmaterial wurde im Hinblick auf optimalen Schutz ausgewählt, sodass die Ausrüstung beim Kunden in perfektem Zustand eintrifft. Wenn die Ausrüstung während des Transports übermäßiger Beanspruchung ausgesetzt wurde, ist möglicherweise eine sichtbare äußere Beschädigung am Verpackungskarton feststellbar. Bei Beschädigung die Originalverpackung und das Polstermaterial zwecks Untersuchung durch den Spediteur aufbewahren.

Das Messgerät sorgfältig aus der Verpackung herausnehmen und den Inhalt auf Schäden oder fehlende Teile prüfen. Falls das Messgerät beschädigt scheint oder Teile fehlen, unverzüglich sowohl den Spediteur als auch Fluke benachrichtigen. Die Originalverpackung und das Verpackungsmaterial für den Fall aufbewahren, dass das Messgerät zurückgesendet werden muss.

# *Kontaktaufnahme mit Fluke*

Rufnummern für Zubehörbestellung, Unterstützung zum Betrieb des Geräts oder Informationen bezüglich des zuständigen Fluke-Fachhändlers oder -Servicezentrums:

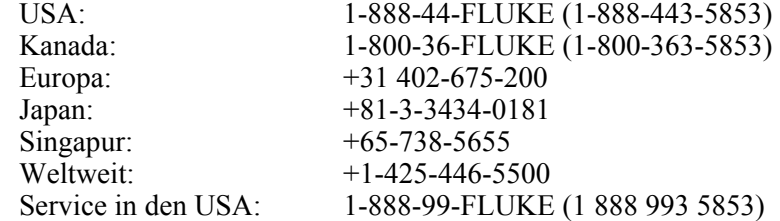

Oder besuchen Sie die Website von Fluke: www.fluke.com.

Registrierung dieses Produkts: http://register.fluke.com.

# *Lagerung und Versand des Messgeräts*

Das Messgerät muss geschützt gelagert werden. Die Originalverpackung ist der am besten geeignete Behälter für Lagerung, da sie die erforderliche Stoßaufnahme für normale Handhabung bietet.

Das Messgerät in einem verschließbaren Beutel platzieren. Den Beutel innerhalb der Originalverpackung mit dem Polstermaterial umgeben und an einem Ort lagern, der die in Kapitel 1 beschriebenen Umgebungsspezifikationen erfüllt.

Bei Versand des Messgeräts wenn möglich die Originalverpackung verwenden. Sie bietet Stoßaufnahme für normale Handhabung. Wenn die Originalverpackung nicht verfügbar ist, eine Schachtel mit den Abmessungen 45 x 40 x 20 cm und Polstermaterial zum Auffüllen des Raums zwischen dem Messgerät und den Seitenwänden der Schachtel verwenden; diese Lösung sollte gleichwertige Stoßaufnahme bieten.

# *Versorgungsempfehlungen*

Das Messgerät funktioniert mit zahlreichen auf der Welt verwendeten Stromverteilungsstandards und muss auf die Netzspannung der vorhandenen Versorgung eingestellt werden. Das Messgerät wird im Werk auf die Netzspannung eingestellt, für

<span id="page-35-0"></span>die es zum Zeitpunkt der Bestellung vorgesehen ist. Wenn die eingestellte Netzspannung nicht mit der zu verwendenden Stromversorgung übereinstimmt, muss die Netzspannungseinstellung des Messgeräts verändert und die Netzsicherung möglicherweise ersetzt werden.

#### *Auswählen der Netzspannung*

Das Messgerät kann mit einer von vier Eingangsnetzspannungen betrieben werden. Die eingestellte Netzspannung ist durch das Fenster im Netzsicherungshalter auf der Rückseite des Messgeräts sichtbar.

Ändern der Netzspannung:

- 1. Das Netzkabel vom Messgerät entfernen.
- 2. Einen kleinen flachen Schraubenzieher in die schmale Vertiefung links neben dem Sicherungshalter einführen und nach rechts stemmen, sodass der Halter herausspringt, siehe Abbildung 2-1.
- 3. Den Spannungseinstellblock vom Sicherungshalter entfernen.
- 4. Den Einstellblock drehen, sodass die gewünschte Spannungseinstellung nach außen gerichtet ist.
- 5. Den Einstellblock wieder in den Sicherungshalter einsetzen.

Das Ändern der Netzspannungseinstellung erfordert u. U. eine andere Netzstromsicherung für einwandfreien Betrieb. Die für die eingestellte Netzspannung geeignete Sicherung ist in Tabelle 2-1 ersichtlich.

Nach Einstellung der Netzspannung und Installation der entsprechenden Sicherung den Sicherungshalter wieder im Messgerät einsetzen und das Netzkabel wieder einstecken.

#### *Ersetzen der Sicherungen*

Das Messgerät verwendet Sicherungen zum Schutz des Netzstromeingangs und auch der Mess-/Stromeingänge.

#### *Netzstromsicherung*

Das Messgerät verfügt über eine Netzstromsicherung, seriengeschaltet mit der Stromversorgung. Tabelle 2-1 gibt die korrekte Sicherung für vier mögliche Netzspannungseinstellungen an. Diese Sicherung befindet sich auf der Rückseite.

Ersetzen dieser Sicherung:

- 1. Das Netzkabel am Messgerät ausziehen.
- 2. Einen kleinen flachen Schraubenzieher in die schmale Vertiefung links neben dem Sicherungshalter einführen und nach rechts stemmen, sodass der Halter herausspringt, siehe Abbildung 2-1. Zum Lieferumfang des Messgeräts gehört eine Ersatzsicherung des gleichen Typs wie die im Sicherungsblock installierte Sicherung.
- 3. Die Sicherung entfernen und mit einer Sicherung ersetzen, die für die eingestellte Netzstromspannung geeignet ist. Siehe Tabelle 2-1.
- 4. Den Einstellblock wieder in den Sicherungshalter einsetzen.

#### **AA** Warnung

**Zur Vermeidung von Stromschlag oder Brand keine behelfsmäßigen Sicherungen verwenden und den Sicherungshalter nicht kurzschließen. Ausschließlich Fluke-Sicherungen verwenden.**
| Netzspannungs-<br>einstellung | Sicherungstyp          | <b>Fluke Teilenummer</b> |
|-------------------------------|------------------------|--------------------------|
| 100                           | 0,25 A, 250 V (träge)  | 166306                   |
| 120                           | 0,25 A, 250 V (träge)  | 166306                   |
| 220                           | 0,125 A, 250 V (träge) | 166488                   |
| 240                           | 0,125 A, 250 V (träge) | 166488                   |

**Tabelle 2-1. Netzspannung und Sicherungstyp** 

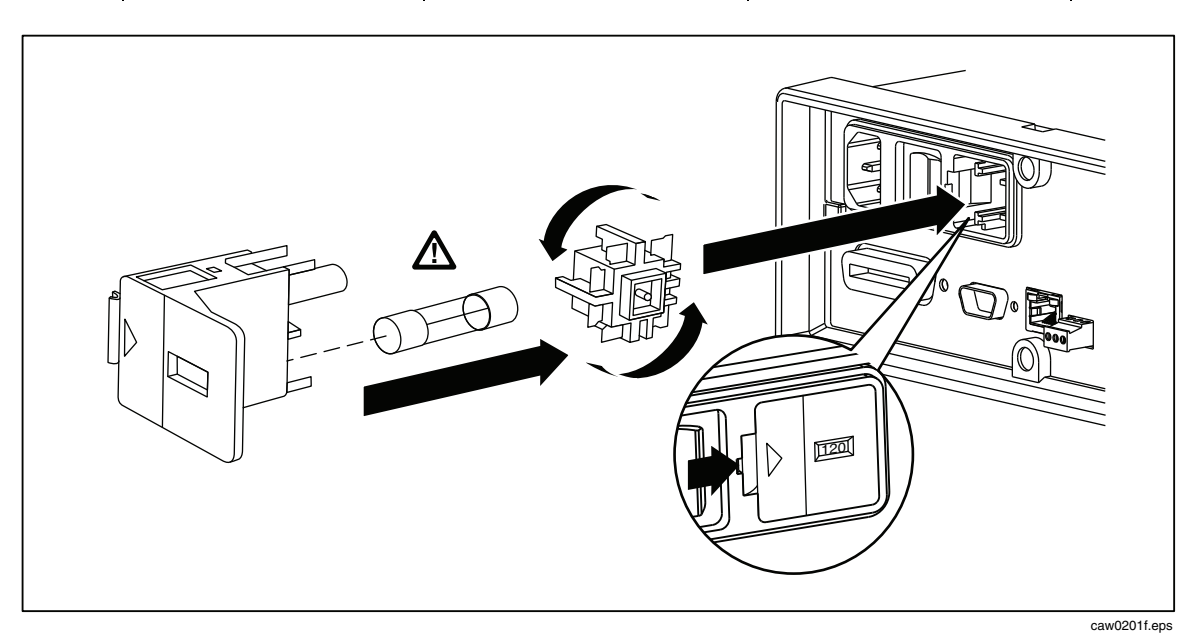

**Abbildung 2-1. Ersetzen der Netzstromsicherung** 

#### *Stromeingangssicherungen*

Die 400-mA- und 10-A-Eingänge sind durch bedienerseitig ersetzbare Sicherungen geschützt.

- Der 400-mA-Eingang ist durch eine Sicherung (F2) mit einer Nennleistung von 440 mA, 1000 V (flink) und 10.000 A Mindestausschaltkapazität (Fluke-Teilenummer 943121) geschützt.
- Der 10-A-Eingang ist durch eine Sicherung (F1) mit einer Nennleistung von 11 A, 1000 V (flink) und 10.000 A Mindestausschaltkapazität (Fluke-Teilenummer 803293) geschützt.

### W **Warnung**

#### **Für Schutz gegen Brand und Lichtbogen durchgebrannte Sicherungen ausschließlich mit Sicherungen von Fluke ersetzen.**

Prüfen auf durchgebrannte Stromeingangssicherung:

- 1. Bei eingeschaltetem Messgerät eine Messleitung in den Anschluss **VΩ→**Heinstecken.
- 2.  $\lceil \Omega \rceil$  drücken.
- 3. Das andere Ende der Messleitung in den 400-mA-Eingangsanschluss einstecken.

Wenn die Sicherung funktioniert, zeigt das Messgerät weniger als 200 Ω an. Wenn die Sicherung durchgebrannt ist, zeigt das Messgerät overload an.

4. Die Sonde vom 400-mA-Anschluss entfernen und in den 10-A-Anschluss einführen.

Wenn die Sicherung funktioniert, zeigt das Messgerät weniger als 1 Ω an. Wenn die Sicherung durchgebrannt ist, zeigt das Messgerät overload an.

Ersetzen der Stromeingangssicherung:

- 1. Das Messgerät ausschalten, das Netzkabel vom Messgerät entfernen und alle Messleitungen entfernen.
- 2. Das Messgerät wieder einschalten.
- 3. Die Halteschraube an der Sicherungsfachabdeckung ausschrauben, siehe Darstellung in Abbildung 2-2.
- 4. Die Schutzabdeckung durch leichtes Eindrücken des hinteren Rands der Abdeckung von den Sicherungshaltern entfernen, um die Abdeckung von der Leiterplatte zu trennen. Den hinteren Rand der Abdeckung anheben und von Sicherungsfach entfernen.
- 5. Die defekte Sicherung entfernen und durch eine Sicherung des korrekten Typs ersetzen.
- 6. Die Schutzabdeckung über die Sicherungen schieben und dabei die Einrastvorrichtungen auf die Öffnungen in der Leiterplatte ausrichten. Die Abdeckung nach unten drücken, sodass die Einrastvorrichtungen und die Leiterplatte einrasten.
- 7. Die Sicherungsfachabdeckung wieder anbringen und durch Anziehen der Halteschraube befestigen.

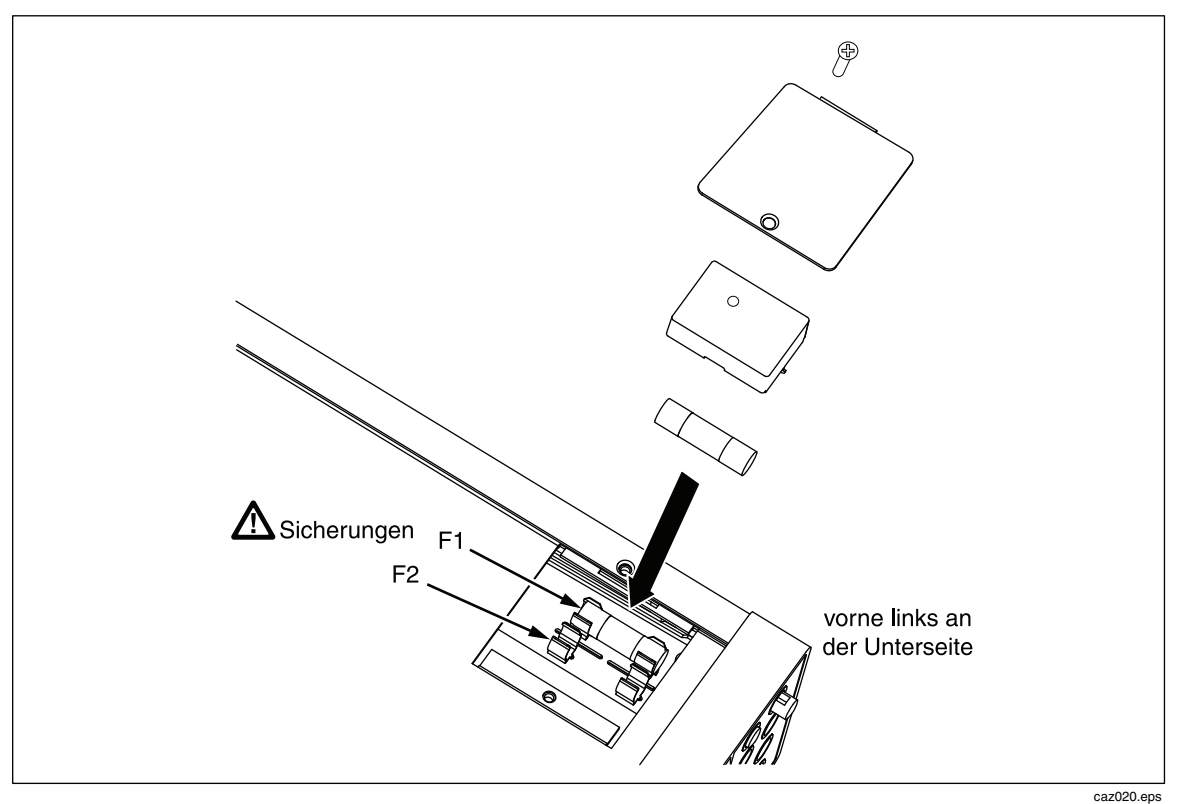

**Abbildung 2-2. Ersetzen der Stromeingangssicherungen** 

### *Anschließen an Netzstrom*

### XW**Warnung**

**Zur Vermeidung von Stromschlägen das vom Hersteller gelieferte dreipolige Netzkabel an eine vorschriftsgemäß geerdete Steckdose anschließen. Keine zweipoligen Adapter oder Verlängerungskabel verwenden, da dadurch der Schutzerdeleiter unterbrochen würde. Wenn ein zweipoliges Netzkabel verwendet werden muss, muss zwischen dem Erdungsanschluss und der Erde ein Schutzerdleiter angeschlossen werden, bevor das Netzkabel eingesteckt bzw. das Messgerät betrieben wird.** 

Zuerst prüfen, ob die Netzspannungseinstellung auf die korrekte Positionen eingestellt ist, und dann prüfen, ob die für diese Netzspannung geeignete Sicherung installiert ist. Das Messgerät an eine vorschriftsgemäß geerdete dreipolige Steckdose anschließen.

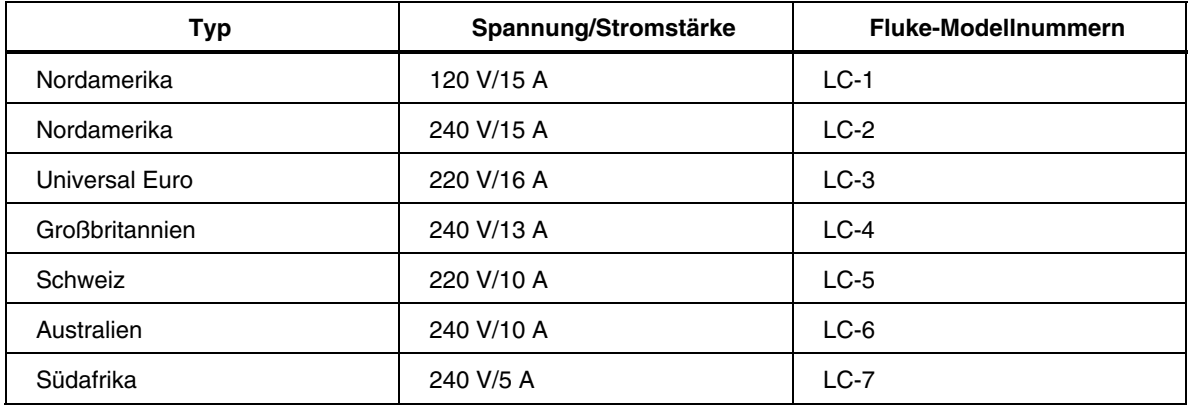

#### **Tabelle 2-2. Netzstromkabeltypen (von Fluke erhältlich)**

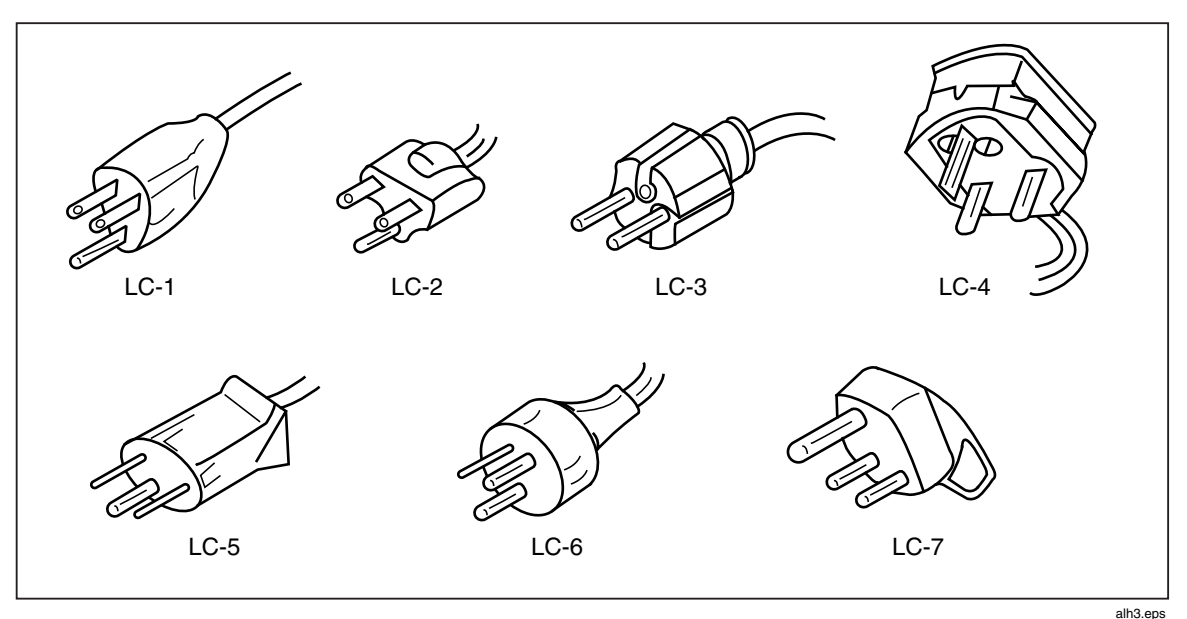

**Abbildung 2-3. Netzstromkabeltypen (von Fluke erhältlich)** 

### *Einschalten des Stroms*

### **AA** Warnung

**Zur Vermeidung von Stromschlag das Netzkabel des Messgeräts an eine Steckdose mit ordnungsgemäßer Erdung anschließen. Für sicheren Betrieb muss eine Schutzerdung mittels Erdungsleitung im Stromkabel verwendet werden.** 

Sicherstellen, das die Netzspannung korrekt eingestellt ist und das entsprechende Netzkabel am Messgerät angeschlossen ist, und dann das Netzkabel an eine Steckdose anschließen und den Netzschalter auf der Rückseite des Messgeräts betätigen, sodass die die "I"-Seite des Schalters niedergedrückt ist.

### *Anpassen der Stütze*

Die Stütze/der Griff des Messgeräts ist für Gebrauch auf einer Fläche verstellbar, sodass verschiedene Sichtwinkel möglich sind. Um die Position zu verstellen, die Enden bis zum Anschlag (beidseitig ungefähr 1/4 Zoll) ausziehen und in eine der vier in Abbildung 2-4 abgebildeten Haltepositionen drehen. Um den Griff vollständig zu entfernen, diesen in die vertikale Halteposition bringen und die Enden seitlich wegziehen.

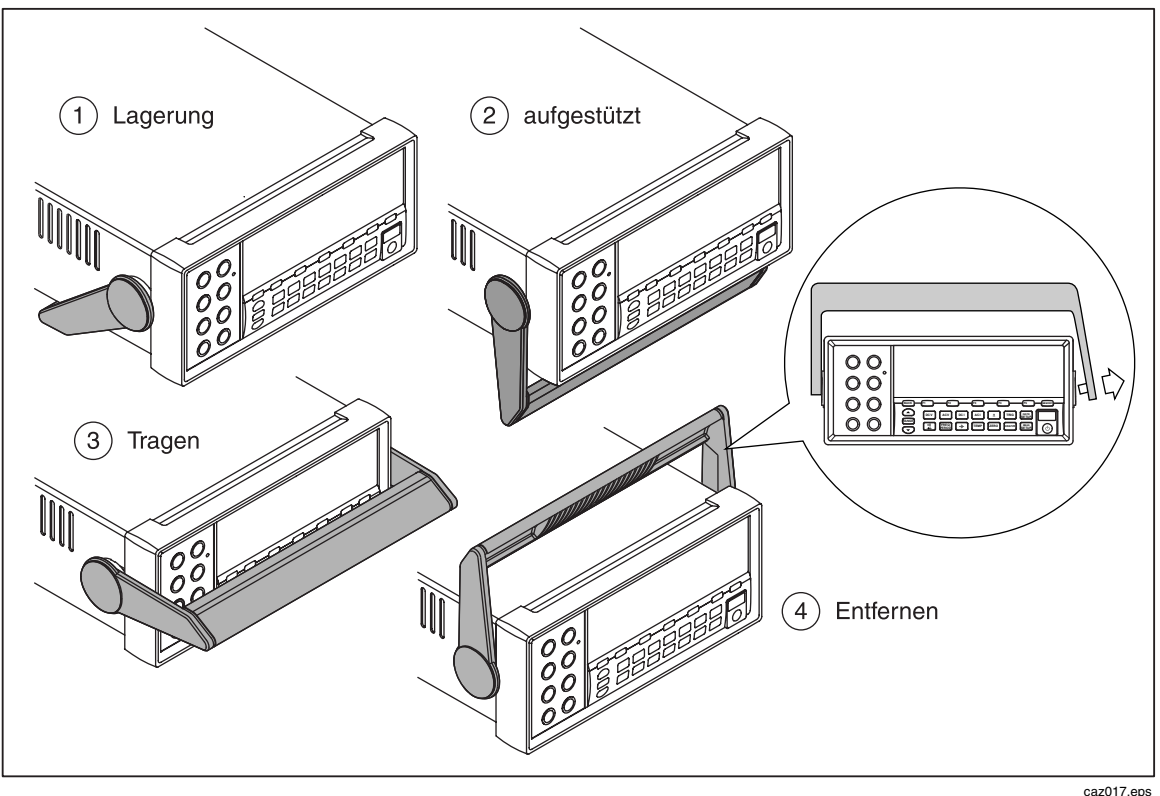

**Abbildung 2-4. Anpassung/Entfernung der Stütze** 

### *Installation des Messgeräts in einem Gestellrahmen*

Das Messgerät kann mit einem Rahmeneinbausatz in einen Standard-19-Zoll-Rahmen eingebaut werden. Für Bestellinformationen siehe "Optionen und Zubehör" in Kapitel 1. Als Vorbereitung für den Rahmeneinbau die Stütze (siehe Abschnitt "Anpassen der Stütze" oben) sowie die vorderen und hinteren Füße entfernen. Dann für den Einbau des Messgeräts die mit dem Rahmeneinbausatz gelieferten Anleitungen befolgen.

### *Reinigung des Messgeräts*

### AA Warnung

**Zur Vermeidung von Stromschlag oder Beschädigung des Messgeräts Eindringen von Wasser in das Innere des Messgeräts vermeiden.** 

### W **Vorsicht**

#### **Zur Vermeidung von Beschädigung des Messgerätgehäuses keine Lösungsmittel am Messgerät verwenden.**

Falls das Messgerät Reinigung erfordert, das Gerät mit einem leicht mit Wasser oder einem milden Reinigungsmittel angefeuchteten Tuch abwischen. Keine aromatischen Kohlenwasserstoffe, Chlorlösungsmittel oder methanol-basierten Fluide zur Reinigung verwenden.

# *Kapitel 3 Bedienung der Vorderseite*

#### **Titel Seite** Seite

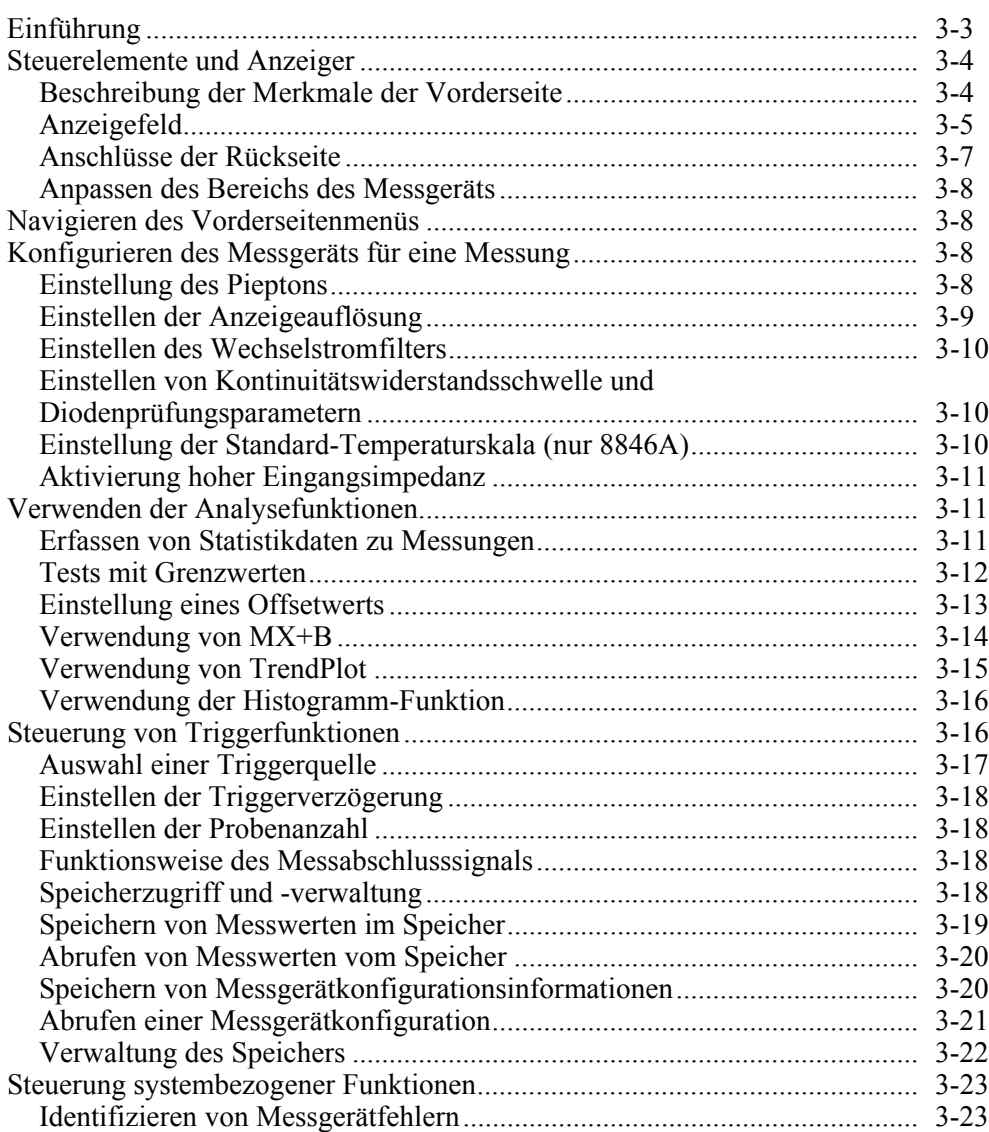

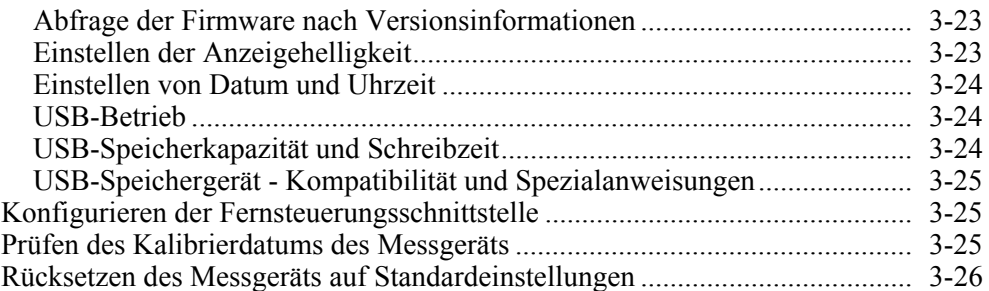

### <span id="page-44-0"></span>*Einführung*

Das Messgerät kann entweder durch Senden von Befehlen über eine der Kommunikationsschnittstellen oder Manipulieren der Steuerelemente an der Vorderseite gesteuert werden. Dieses Kapitel erklärt die Funktion und Nutzung der Steuerelemente und Anzeigen an der Vorderseite und Rückseite des Messgeräts. Die Steuerung des Messgeräts über die Computerschnittstellen wird im *Programmers Manual* behandelt. Die folgenden Merkmale sind in den OutGuard SW Versionen vor 2.0 nicht verfügbar: DCI mit DCV Dual-Funktion, DCV Ratio, 400 mA Bereich und Digitalfilter. Ferner gibt es geringfügige Unterschiede zwischen den Softkey-Positionen früherer Ausführungen und den Abbildungen.

Anzeigen der OutG SW-Versionsinformationen:

- $1.$   $\begin{bmatrix} \text{MSTR} \\ \text{SETUP} \end{bmatrix}$  drücken.
- 2. Den Softkey SYSTEM drücken.
- 3. Den Softkey VERSION drücken.

## <span id="page-45-0"></span>*Steuerelemente und Anzeiger*

### *Beschreibung der Merkmale der Vorderseite*

Tabelle 3-1 zeigt die Steuerelemente und Anschlüsse der Vorderseite.

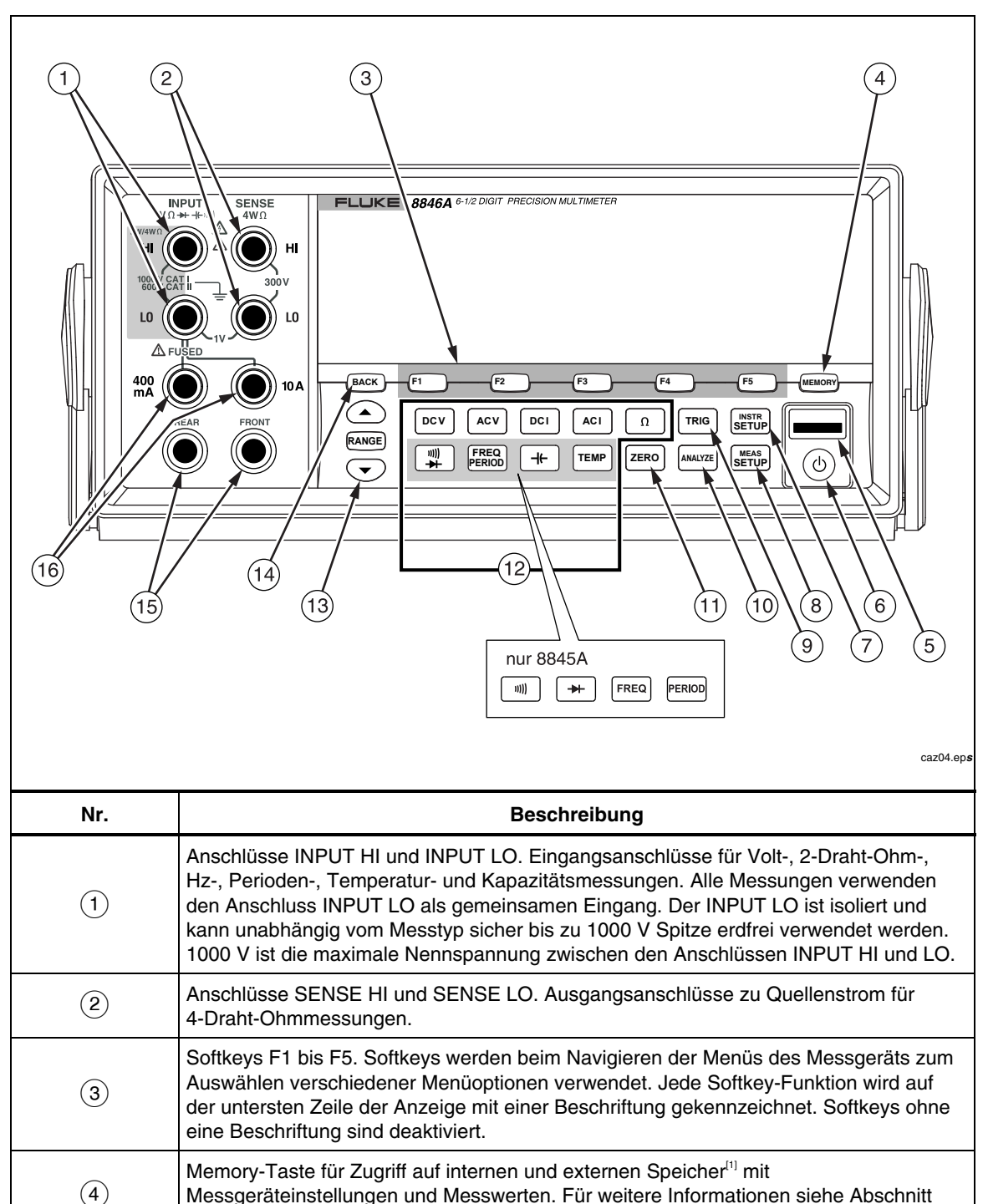

"Speicherzugriff und -verwaltung".

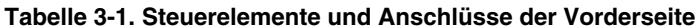

<span id="page-46-0"></span>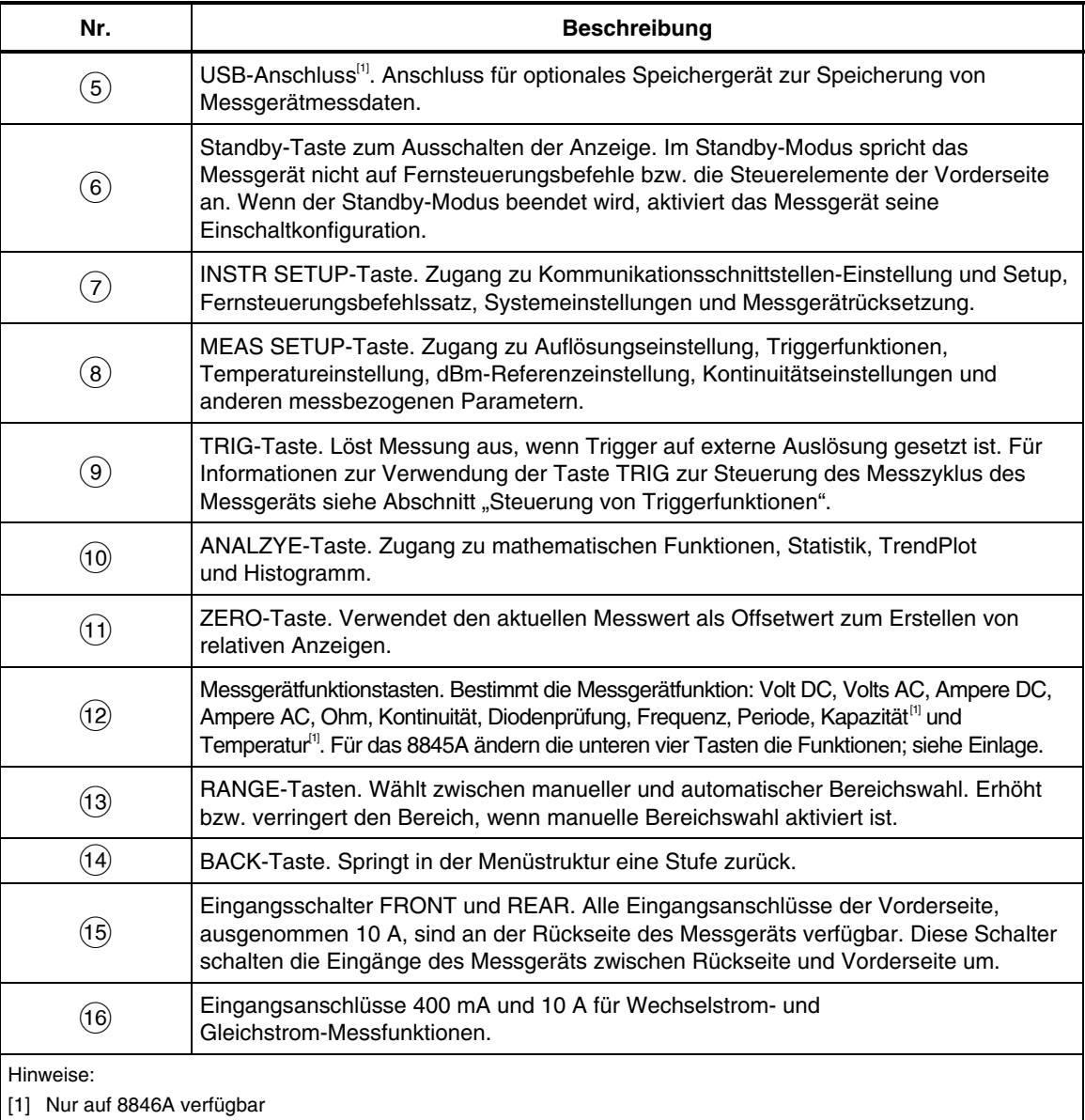

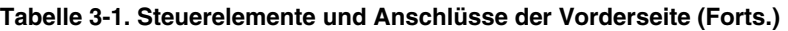

### *Anzeigefeld*

Das in Tabelle 3-2 beschriebene Anzeigefeld führt die folgenden drei Funktionen aus:

- Zeigt Messungen als Wert mit Messeinheit und Messstatistik sowohl in numerischem als auch grafischem Format (TrendPlot und Histogramm) an.
- Zeigt Softkey-Beschriftungen für F1 bis F5 an.
- Gibt den aktuellen Betriebsmodus an: Local (MAN) oder Remote (REM).

**Tabelle 3-2. Anzeigeelemente** 

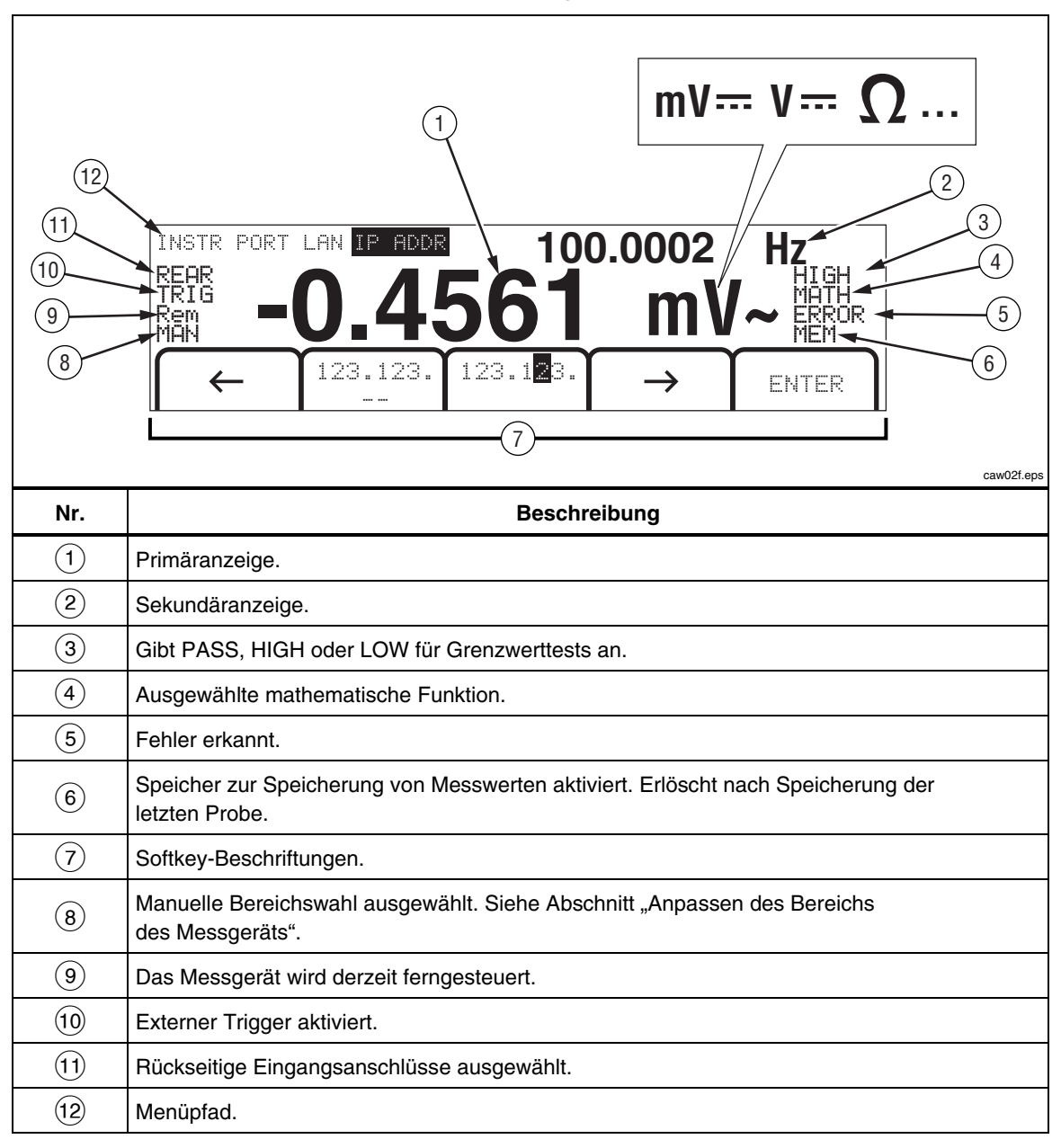

Messergebnisse nehmen die ersten zwei Zeilen der Anzeige in Anspruch. Die Primäranzeige besteht aus großen Zeichen und umfasst 6½ Stellen (-1999999 bis 1999999) plus Dezimalstelle. Im obigen Beispiel zeigt die Primäranzeige Messergebnisse für eine Wechselspannungsmessung an.

Die Sekundäranzeige erscheint kleiner als die Primäranzeige und befindet sich oben rechts auf der Anzeige. Sie kann jedoch ebenfalls 6½ Stellen anzeigen. Die Sekundäranzeige zeigt die Ergebnisse einer mit der primären Messung verknüpften sekundären Messung an. Im gezeigten Beispiel zeigt die Sekundäranzeige die Frequenz der Wechselspannungsmessung an.

Die Softkey-Beschriftungen, dritte Zeile, geben die Funktionen der fünf Softkeys unmittelbar unterhalb der Anzeige an.

#### <span id="page-48-0"></span>*Anschlüsse der Rückseite*

Tabelle 3-3 listet die Anschlüsse an der Rückseite und beschreibt deren Verwendung.

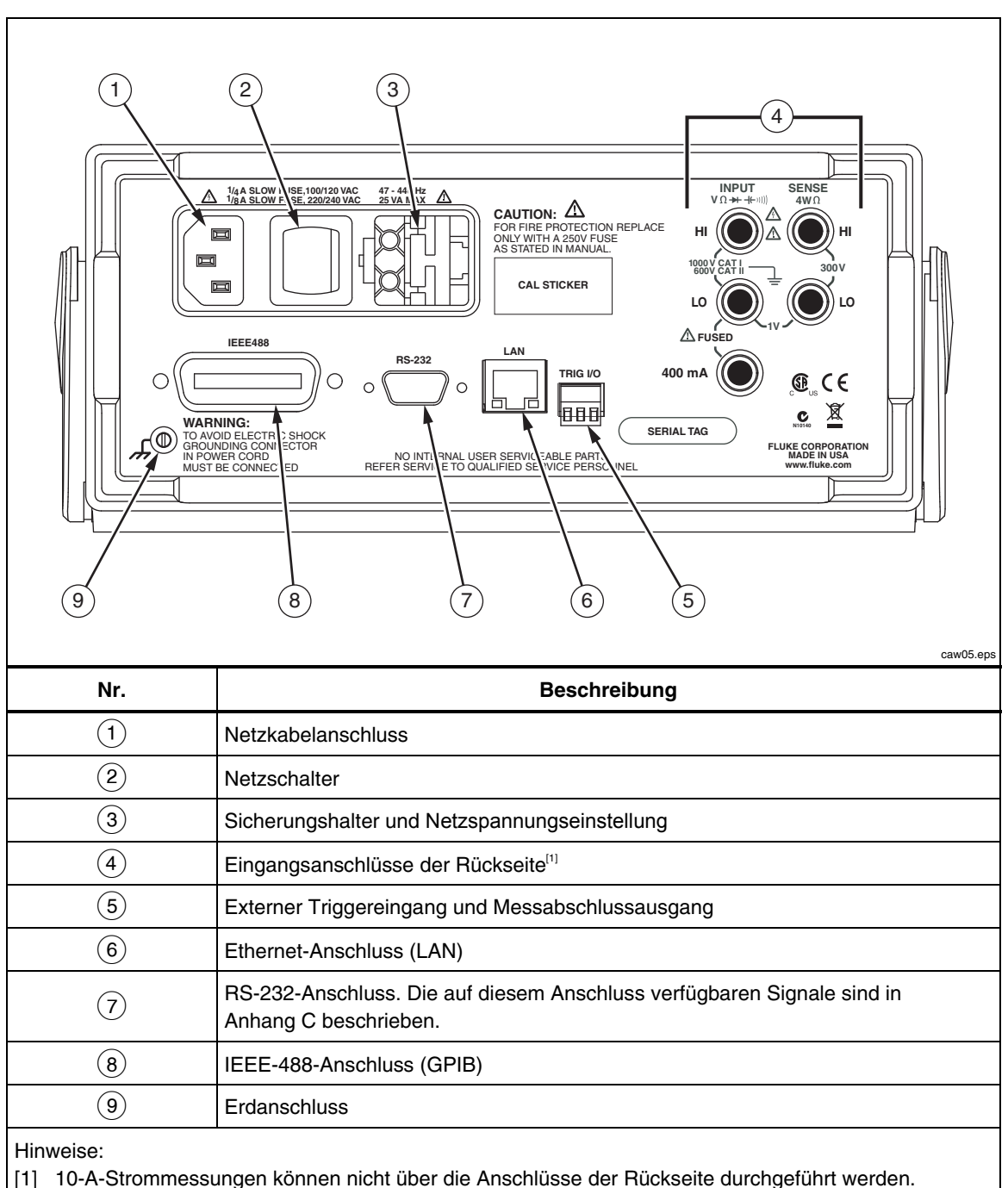

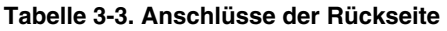

#### <span id="page-49-0"></span>*Anpassen des Bereichs des Messgeräts*

Die Bereichstasten, ( $\bigcirc$ ), schalten das Messgerät zwischen automatischer und manueller Bereichswahl um. Die Anwesenheit bzw. Abwesenheit von MAN auf der Anzeige gibt den Bereichsmodus des Messgeräts an. Alle Funktionen verwenden diese Tasten zur Steuerung des Bereichs, ausgenommen Kontinuität, Diodenprüfung, Temperatur (nur 8846A), Frequenz und Periode (diese Funktionen weisen lediglich einen Bereich auf).

*Hinweis* 

#### *Der Bereich der Sekundäranzeige entspricht stets dem der Primäranzeige, falls die Funktionen gleich sind.*

Drücken von **RANGE**) bewirkt, dass das Messgerät zwischen automatischer und manueller Bereichswahl umschaltet. Der automatisch ausgewählte Bereich, der bei Aktivierung der manuellen Bereichswahl aktiviert ist, wird zum ausgewählten Bereich. Das Messgerät blendet MAN aus, wenn die automatische Bereichswahl ausgewählt ist.

Drücken von  $\textcircled{\textcircled{\char'13em}}$  bzw.  $\textcircled{\textcircled{\textcircled{\char'13em}}}$  bewirkt, dass das Messgerät von automatischer zu manueller Bereichswahl schaltet und den automatisch ausgewählten Bereich nach oben bzw. unten verschiebt. MAN erscheint ebenfalls auf der Anzeige. Wenn das Eingangssignal über dem ausgewählten messbaren Bereich liegt, zeigt das Messgerät overload an und sendet 9,9000 E+37 über die Fernsteuerungsschnittstelle.

Im Modus "Automatische Bereichswahl" wählt das Messgerät automatisch den nächst höheren Bereich aus, wenn der gemessene Wert den Gesamtmessbereich des derzeitigen Bereichs übersteigt. Wenn kein höherer Bereich verfügbar ist, wird overload auf der Primär- oder Sekundäranzeige angezeigt. Das Messgerät wählt automatisch den nächst tieferen Bereich aus, wenn der gemessene Wert auf mindestens 11 % des Gesamtmessbereichs abfällt.

### *Navigieren des Vorderseitenmenüs*

Das Messgerät verwendet ein mehrstufiges Menüsystem zum Auswählen von Funktionsparametern, Konfiguration und Optionen. Menüauswahl und -navigation wird unter Verwendung der fünf Funktionstasten (F1 F2 F3 F4 F5 ) und der Taste (BACK) an der Vorderseite erzielt. Die Beschriftung der fünf Funktionstasten verläuft quer über die unterste Zeile der Anzeige und ist von der jeweils ausgewählten Funktion abhängig.

Die nachfolgenden Abschnitte "Konfigurieren des Messgeräts für eine Messung" und die Anweisungen unter "Durchführen von Messungen" in Kapitel 4 behandeln die Verwendung des Menüsystems des Messgeräts.

### *Konfigurieren des Messgeräts für eine Messung*

Anzeigeauflösung, Messrate, Trigger, Kontinuitätsschwelle, Piepton ein/aus, hohe Eingangsimpedanz, Standard-Temperaturskala und dBm-Referenz sind über die Funktion "Messeinstellung" einstellbar.

#### *Einstellung des Pieptons*

Das Messgerät gibt einen Piepton aus, wenn bei einem Grenzwerttest ein Grenzwert überschritten wird oder bei einer Diodenprüfung eine in Vorwärtsrichtung betriebene Diode gemessen wird. Deaktivieren des Pieptons für diese zwei Bedingungen:

- $1.$   $\begin{bmatrix} \text{MEAS} \\ \text{SETUP} \end{bmatrix}$  drücken.
- 2. Den Softkey MORE drücken.

Wenn der Softkey BEEP ON hervorgehoben ist, diesen drücken, um den Piepton zu deaktivieren.

#### *Hinweis*

<span id="page-50-0"></span>*Deaktivierung des Pieptons hat keine Auswirkung auf den Piepton, der ausgegeben wird, wenn im Fernsteuerbetrieb ein Fehler erzeugt bzw. die Kontinuitätsschwelle während einer Kontinuitätsprüfung überschritten wird.* 

Die Piepton-Einstellung wird in einem nicht-flüchtigen Speicher gespeichert und nicht verändert durch Ein- und Ausschalten bzw. ferngesteuerte Rücksetzung. Die Wechselspannungs-, Wechselstrom-, Kapazitäts- und Temperaturfunktionen legen die Auflösung unter Verwendung einer niedrigen, mittleren und hohen Einstellung fest.

#### *Einstellen der Anzeigeauflösung*

Die Schritte zum Einstellen der Anzeigeauflösung des Messgeräts variieren je nach ausgewählter Funktion. Die Gleichspannungs-, Gleichstrom- und Ohmfunktionen legen die Auflösung aufgrund der Eingangsnetzspannungsperiode (PLC = Power Line Cycle) fest. Die Wechselspannungs-, Wechselstrom-, Frequenz-, Perioden-, Kapazitäts- und Temperaturfunktionen legen die Auflösung unter Verwendung einer niedrigen, mittleren und hohen Einstellung fest.

Einstellen der Anzeigeauflösung des Messgeräts für Gleichspannung, Gleichstrom und Ohm:

- 1. SETUP einzublenden.
- 2. Den Softkey unter der Beschriftung RESOLUTION #DIG PLC drücken, um die Auflösungseinstellung anzuzeigen.

Die Softkey-Beschriftungen werden mit fünf möglichen Einstellungen aktualisiert.

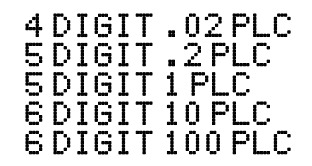

Diese Einstellungen bestimmen die angezeigte Auflösung (4½, 5½ und 6½ Stellen) und die Messzykluszeit bezüglich der Netzspannungsfrequenz in Zyklen (PLC).

Die Einstellung 5 DIGIT 1 PLC zeigt beispielsweise eine Auflösung von 5½ Stellen an und führt für jeden Netzspannungszyklus eine Messung durch. Für 60-Hz-Strom wird 60 Mal pro Sekunde eine Messung durchgeführt. Entspricht 16,6666 Millisekunden.

3. Den Softkey unterhalb der gewünschten Auflösung drücken.

#### *Hinweis*

*Einige schnellere PLC-Einstellungen sind nicht verfügbar, wenn 2nd MEAS oder DCV Ratio ausgewählt sind.* 

Einstellen der Anzeigeauflösung des Messgeräts für Wechselspannung, Wechselstrom, Frequenz, Periode, Kapazität und Temperatur:

- 1. SETUP drücken, um das Menü MEAS SETUP einzublenden.
- 2. Den Softkey unter der Beschriftung RESOLUTN drücken, um die Auflösungseinstellung anzuzeigen.

Drei Softkey-Beschriftungen werden mit HIGH, MEDIUM und LOW aktualisiert. Die effektiv angezeigte Anzahl Stellen ist von der ausgewählten Funktion und dem Bereich des Messgeräts abhängig.

3. Den Softkey unterhalb der gewünschten Auflösung drücken.

#### <span id="page-51-0"></span>*Einstellen des Wechselstromfilters*

Es gibt drei Wechselstromfilter, die aktiviert werden können, um genauere Messungen zu erzielen: 3 Hz Slow, 20 Hz und 200 Hz.

Für die Wechselspannungs- und Wechselstromfunktionen ist eine Filtereinstellung als Modifizierfaktor verfügbar. Drücken des Softkeys  $\overline{F}$  i ter blendet ein Menü ein, in dem zwischen den drei Filtern ausgewählt werden kann.

#### *Hinweis*

*Der 20-Hz-Filter ist die Einschalt-Standardeinstellung.* 

#### *Einstellen von Kontinuitätswiderstandsschwelle und Diodenprüfungsparametern*

Der Schwellenwiderstandswert für die Kontinuitätsfunktion und die Menge des für die Diodenprüfung verwendeten Stroms und der verwendeten Spannung sind einstellbar. Die Kontinuitätswiderstandsschwelle kann auf vier verschiedene Werte eingestellt werden: 1 Ω, 10 Ω, 100 Ω und 1 kΩ. Diodenprüfspannung und -strom können auf zwei verschiedene Werte eingestellt werden: 5 V oder 10 V und 1 mA oder 0,1 mA.

#### *Einstellen der Kontinuitätswiderstandsschwelle*

Die Widerstandsschwelle kann auf 1, 10, 100 oder 1000 Ω eingestellt werden. Einstellen der Schwelle:

- 1. SETUP einzublenden.
- 2. Den Softkey MORE drücken.
- 3. Den Softkey CONTIN OHMS drücken.
- 4. Den Softkey unterhalb der gewünschten Schwelle drücken.

Für Informationen zum Prüfen von Kontinuität siehe Abschnitt "Prüfen von Kontinuität" in Kapitel 4.

#### *Einstellen von Diodenprüfspannung und -strom*

Einstellen des Diodenprüfstroms:

- 1. Auf dem 8846A  $\left( \frac{m}{2} \right)$  zweimal drücken bzw. auf dem 8845A  $\left( + \right)$  einmal drücken, um die Diodenfunktion auszuwählen.
- 2. Den Softkey 1mA bzw. 0.1mA drücken, um den Diodenprüfstrom einzustellen.
- 3. Den Softkey 5V bzw. 10V drücken, um die Diodenprüfspannung einzustellen.

Für Informationen zum Prüfen von Dioden siehe Abschnitt "Prüfen von Dioden" in Kapitel 4.

#### *Einstellung der Standard-Temperaturskala (nur 8846A)*

Wenn die Temperaturfunktion ausgewählt ist, zeigt das Messgerät Temperaturmessungen auf einer vorbestimmten Temperaturskala (Standard) an.

Ändern der Standard-Temperaturskala:

- 1. SETUP drücken, um das Menü MEAS SETUP einzublenden.
- 2. Den Softkey TEMP UNITS drücken, um das Temperaturskala-Einstellmenü anzuzeigen.

Die verfügbaren Temperaturskalen sind C für Celsius (°C), F für Fahrenheit (°F) und K für Kelvin (K).

3. Den Softkey unterhalb der gewünschten Skala drücken.

Um Temperaturmessungen mit dem Messgerät durchzuführen, siehe Abschnitt "Messen von Temperatur" in Kapitel 4.

#### <span id="page-52-0"></span>*Aktivierung hoher Eingangsimpedanz*

Die Eingangsimpedanz des Messgeräts beträgt normalerweise ungefähr 10 MΩ. Wenn jedoch die Funktion "Hohe Eingangsimpedanz" aktiviert wird, kann die Eingangsimpedanz je nach dem am Eingang des Messgeräts angewendeten Signal bis auf 10 GΩ gesteigert werden.

Aktivieren der Funktion "Hohe Eingangsimpedanz":

- 1. SETUP einzublenden.
- 2. Den Softkey MORE drücken.
- 3. Den Softkey HIGH INPUT Z drücken.

Die Softkey-Beschriftung wird hervorgehoben, um anzugeben, dass high input Z aktiviert ist. Den Softkey erneut drücken, um die Funktion zu deaktivieren.

### *Verwenden der Analysefunktionen*

Das Messgerät kann mathematische Funktionen mit gemessenen Werten durchführen sowie eine Reihe von Messungen verfolgen. Mit Ausnahme von Diodenprüfung und Kontinuität funktionieren alle Messgerätfunktionen mit allen Analysefunktionen. Zu den mathematischen Funktionen gehören Statistik, Grenzwerte, Offset und mX + b. Messungsverfolgung wird durch die Funktionen TrendPlot und Histogramm durchgeführt.

J drücken, um auf die Analysefunktionen zuzugreifen.

#### *Erfassen von Statistikdaten zu Messungen*

Die statistische Analysefunktion zeigt die minimalen und maximalen Messwerte einer Reihe von Messgerätmessungen an. Das Messgerät berechnet auch einen Mittelwert und einen Standardabweichungswert für die jeweilige Messreihe. Diese Funktion bietet auch Kontrolle über Start und Ende der Messreihe.

#### *Starten der Messdatenerfassung*

Starten des Statistikprozesses:

- 1. **ANALYZE** drücken, um das Analysemenü des Messgeräts einzublenden.
- 2. Den Softkey STATS drücken.

Das Messgerät beginnt unverzüglich mit der Erfassung von Daten. Einzelne Messwerte werden nicht im Messgerät gespeichert, doch jeder Messwert wird zur Berechnung von Mittelwert und Standardabweichung verwendet. Der gemessene Wert wird auch mit den Minimalwert- und Maximalwertregistern verglichen und überschreibt einen dieser Werte, falls der Wert niedriger als der Minimalwert oder höher als der Maximalwert ist.

Während der Erfassung einer Reihe von Messungen kann der Prozess durch Drücken des Softkeys STOP beendet werden. Um Berechnungen mit einer anderen Reihe von Messungen zu beginnen, den Softkey RESTART drücken.

#### *Einblenden der Minimal-, Maximal-, Standardabweichungs- und Mittelwerte*

Während der Erfassung der Messdaten wird die Anzeige wie unten dargestellt laufend mit den neuesten statistischen Daten aktualisiert.

<span id="page-53-0"></span>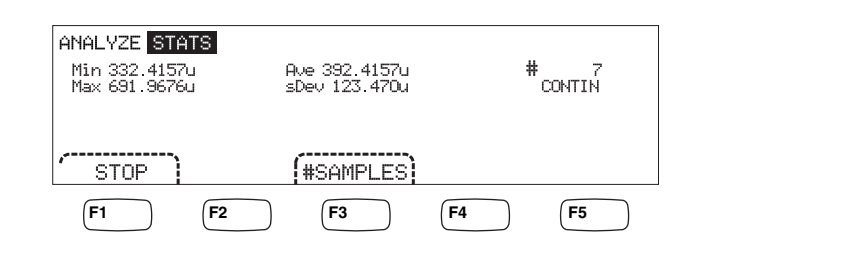

caw03.eps

Minimalwert, Maximalwert, Mittelwert und Standardabweichung werden zusammen mit der Anzahl der zur Berechnung der Statistikwerte verwendeten Messungen angezeigt.

#### *Beenden der Messdatenerfassung*

Es gibt zwei Methoden zum Beenden der Erfassung von Messdaten für die Statistikfunktion.

Um die Messdatenerfassung manuell zu beenden, im Statistikmenü den Softkey STOP drücken. Die Anzeige wird mit den letzten statistischen Daten aktualisiert.

Der Prozess kann durch Eingabe der Anzahl der zur Berechnung der Statistik zu verwendenden Proben auch automatisch beendet werden. Eingeben der Anzahl der Statistikproben:

1. Bei aktivierter Statistikfunktion #SAMPLES drücken.

Um die einzustellende Stelle auszuwählen, den Softkey mit der Beschriftung <-oder --> drücken.

Wenn die gewünschte Stelle ausgewählt ist, den Softkey mit der Beschriftung -drücken, um den Wert zu verringern, bzw. ++, um den Wert zu erhöhen.

2. ENTER drücken, um die Anzahl Proben einzustellen.

*Hinweis Einstellen der Anzahl Proben auf Null bewirkt, dass das Messgerät Proben kontinuierlich erfasst.* 

#### *Tests mit Grenzwerten*

Die Grenzwertfunktion bietet Pass/Fail-Tests gemäß bedienerspezifizierten oberen und unteren Grenzwerten. Die oberen und unteren Grenzwerte sind im flüchtigen Speicher gespeichert und werden auf Null gesetzt, wenn das Messgerät eingeschaltet oder über die Fernsteuerungsschnittstelle zurückgesetzt wird. Bei Änderung der Funktion werden die Grenzwerte ebenfalls auf Null gesetzt.

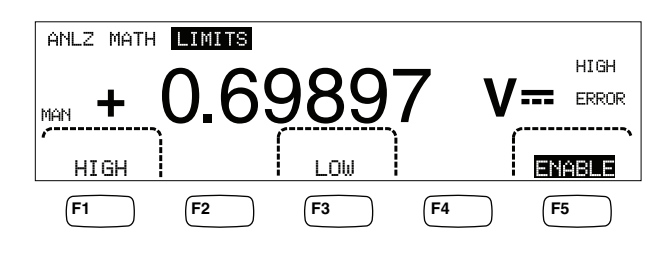

caw029.eps

Während Tests an der Vorderseite zeigt das Messgerät OK in der Sekundäranzeige an, wenn der Messwert zwischen dem oberen und dem unteren Grenzwert liegt. Das Gerät zeigt wie oben HIGH oder LOW für jeden Messwert an, der den oberen oder unteren Grenzwert überschreitet. Der Piepton (falls aktiviert) ertönt einmal für die erste Messung außerhalb der Grenzwerte nach einer OK-Messung.

<span id="page-54-0"></span>Für Fernsteuerung kann das Messgerät so eingerichtet werden, dass es beim erstmaligen Auftreten einer Messung außerhalb der Grenzwerte einen SRQ (Service Request) erzeugt. Für Informationen zur Aktivierung von SRQ für diesen Test siehe das *Programmers Manual*.

Einstellen der oberen und unteren Grenzwerte über die Vorderseite:

- 1. **ANALYZE** drücken.
- 2. Den Softkey MATH drücken.
- 3. Den Softkey LIMITS drücken.
- 4. Den Softkey HIGH oder LOW drücken, siehe oben, um den oberen bzw. unteren Grenzwert entsprechend festzulegen. Um die einzustellende Stelle auszuwählen, entweder <-- oder -- drücken.

Wenn die gewünschte Stelle ausgewählt ist, den Softkey mit der Beschriftung -drücken, um den Wert zu verringern, bzw. ++, um den Wert zu erhöhen. Das am weitesten rechts stehende Zeichen ist der Multiplikator. Dieses Zeichen kann auf p, n, μ, m, k, M oder G eingestellt werden.

- 5. ENTER drücken, um den ausgewählten Grenzwert festzulegen.
- 6. ENABLE drücken, um die Grenzwerttests zu beginnen.

#### *Hinweis*

*Da die oberen und unteren Grenzwerte voneinander unabhängig sind, kann ein Messwert die oberen und die unteren Grenzwertbedingungen erfüllen. In diesem Fall gibt das Messgerät der unteren Grenzwertbedingung Vorrang, zeigt LOW an und stellt das Low-Bit des entsprechenden Datenereignisregisters ein.* 

Für Anweisungen zum Einstellen der Grenzwerte über die Fernsteuerungsschnittstelle siehe das *Programmers Manual*.

#### *Einstellung eines Offsetwerts*

Mit der Offsetfunktion kann der Unterschied zwischen einem gemessenen Wert und einem gespeicherten Offsetwert angezeigt werden. Dieser Typ von Messung wird als relative Messung bezeichnet.

Es gibt zwei Methoden zur Eingabe eines Offsetwerts in das Messgerät. Bei der ersten Methode wird eine spezifizierte Zahl in das Offsetregister eingegeben, entweder über die Vorderseite oder über die Fernsteuerungsschnittstelle. Zuvor gespeicherte Werte werden durch diesen neuen Wert ersetzt. Der Offsetwert wird im flüchtigen Speicher gespeichert und auf Null gesetzt, wenn Strom an das Messgerät angelegt wird oder das Messgerät einen Rücksetzbefehl von der Fernsteuerungsschnittstelle empfängt.

Bei der zweiten Methode wird der gewünschte Referenzwert über die Eingangsanschlüsse des Messgeräts gemessen und dann auf <sup>[zERO</sup>] gedrückt. Der gemessene Wert wird im Offsetregister gespeichert und die Anzeige zeigt unverzüglich den Unterschied zwischen Messungen und dem gespeicherten Wert an.

#### *Hinweis*

*Die Taste ZERO kann nicht zur Nullstellung einer DB- oder DBM-Messung verwendet werden. Siehe "Messen von Wechselspannung" in Kapitel 4 dieser Anleitung.* 

Eingeben eines Offsetwerts über die Vorderseite:

- 1. [ANALYZE] drücken.
- 2. Den Softkey MATH drücken.

<span id="page-55-0"></span>3. Den Softkey OFFSET drücken.

Um die einzustellende Stelle auszuwählen, entweder <-- oder -- drücken.

Wenn die gewünschte Stelle ausgewählt ist, den Softkey mit der Beschriftung -drücken, um den Wert zu verringern, bzw. ++, um den Wert zu erhöhen. Das am weitesten rechts stehende Zeichen ist der Multiplikator. Dieses Zeichen kann auf p, n, μ, m, k, M oder G eingestellt werden.

4. ENTER drücken, um den Wert im Offsetregister festzulegen.

#### *Hinweis*

*Grenzwerte/Limits und Offset sind Math-Funktionen, die nicht gleichzeitig aktiv sein können.* 

#### *Verwendung von MX+B*

Mit der Funktion MX+B kann ein linearer Wert unter Verwendung eines gemessenen Werts (X) und zweier Konstanten (M und B) berechnet werden. Die Konstante M repräsentiert eine Verstärkung, wogegen die Konstante B ein Offset repräsentiert. Durchführen einer mX+B-Berechnung:

- 1. **ANALYZE** drücken.
- 2. Den Softkey MATH drücken.
- 3. Den Softkey mX+B drücken.

#### **Eingeben des M-Werts:**

4. Den Softkey mX drücken.

Um die einzustellende Stelle auszuwählen, entweder <-- oder -- > drücken.

Wenn die gewünschte Stelle ausgewählt ist, den Softkey mit der Beschriftung -drücken, um den Wert zu verringern, bzw. ++, um den Wert zu erhöhen.

- 5. ENTER drücken, um den M-Wert einzugeben.
- 6.  $\sqrt{\text{Back}}$  drücken, um zum MX+B-Menü zurückzukehren.

#### **Eingeben des B-Werts:**

7. Den Softkey B drücken.

Um die einzustellende Stelle auszuwählen, entweder <-- oder -- drücken.

Wenn die gewünschte Stelle ausgewählt ist, den Softkey mit der Beschriftung -drücken, um den Wert zu verringern, bzw. ++, um den Wert zu erhöhen. Das am weitesten rechts stehende Zeichen ist der Multiplikator. Dieses Zeichen kann auf p, n, μ, m, k, M oder G eingestellt werden.

- 8. Den Softkey ENTER drücken.
- 9.  $\left( \text{Back} \right)$  drücken, um zum MX+B-Menü zurückzukehren.
- 10. Den Softkey ENABLE drücken, um MX+B-Berechnungen zu beginnen.

ENABLE bleibt hervorgehoben, und alle angezeigten Werte basieren auf gemessenen und mit der Formel MX+B modifizierten Werten.

Erneutes Drücken von ENABLE deaktiviert MX+B, und ENABLE ist nicht mehr hervorgehoben. MX+B-Berechnung wird nach MATH-Skalierberechnungen, jedoch vor MATH-Vergleichen angewendet.

#### <span id="page-56-0"></span>*Verwendung von TrendPlot*

TrendPlot liefert eine visuelle Repräsentation des gemessenen Signals im Zeitablauf. Ungefähr ein Dreiviertel der Anzeige des Messgeräts wird zum vertikalen Aufzeichnen der Maximal- und Minimalwerte verwendet, wogegen die horizontale Achse die Zeit repräsentiert. Die vertikalen und horizontalen Achsen sind nicht kalibriert und repräsentieren lediglich relative Zeit und Amplitude abhängig vom Eingangssignal.

Jeder Markierung ist eine vertikale, 1 Pixel breite Linie, die den höchsten (oberer Punkt der Markierung) und niedrigsten (unterer Punkt der Markierung) Messwert in der Zeitperiode seit der letzten Markierung repräsentiert. Die am weitesten links stehende Markierung repräsentiert die seit dem Start von TrendPlot verstrichene Zeit. Wenn alle im Zeichenbereich verfügbaren Punkte belegt sind, komprimiert das Messgerät die Markierungen auf eine Hälfte des Zeichenbereichs. Dieser Komprimierungsprozess verwendet den höchsten und den niedrigsten Messwert zwischen zwei Markierungen und erzeugt eine Markierung, die die höchsten und niedrigsten Messwerte der zwei kombinierten Markierungen repräsentiert. Weitere Markierungen, die am Ende der komprimierten Anzeige hinzugefügt werden, sind jetzt die höchsten und niedrigsten Messwerte des Messgeräts über eine Zeitperiode, die doppelt so lang ist wie die Periode vor der Kompression.

Wenn die Amplitude des gemessenen Werts den positiven oder negativen Bereich der vertikalen Achse übersteigt, passt das Messgerät den vertikalen Bereich an, um den Bereich des neuen Zeichenpunkts aufzunehmen. Zuvor gezeichnete Markierungen werden proportional an die neue vertikale Achse angepasst.

Der linke Bereich der Anzeige des Messgeräts gibt den höchsten (Maximalwert) und niedrigsten (Minimalwert) Messwert seit dem Start einer TrendPlot-Sitzung an. Darüber hinaus wird die Länge der TrendPlot-Sitzung in Stunden, Minuten und Sekunden angezeigt (hh:mm:ss).

Starten einer TrendPlot-Sitzung:

1. Das Messgerät durch Auswahl der Funktion und Anschließen des Signals am Eingang des Messgeräts für die gewünschte Messung einrichten.

#### *Hinweis*

Wenn die Bereichsfunktion auf "Manuell" eingestellt wird, zeigt TrendPlot *Ergebnisse am oberen und unteren Rand des Zeichenbereichs an, ohne eine Amplitudenanpassung vorzunehmen, wenn das Eingangssignal die Grenzwerte des Messbereichs überschreitet.* 

- 2. Während das Messgerät Messungen durchführt, MAALYZE drücken.
- 3. Den Softkey TREND PLOT drücken, um die Sitzung zu starten.

Die Anzeige beginnt mit der Aufzeichnung der Messwerte im Zeichenbereich (siehe Abbildung 3-1); dabei werden Minimalwert, Maximalwert und verstrichene Zeit angezeigt. Wenn es längere Intervalle oder Verzögerungen zwischen Messwerten gibt, zeigt TrendPlot zu Beginn unverbundene Punkte an, bis genügend Zeit verstrichen ist und mehr Messwerte erfasst sind.

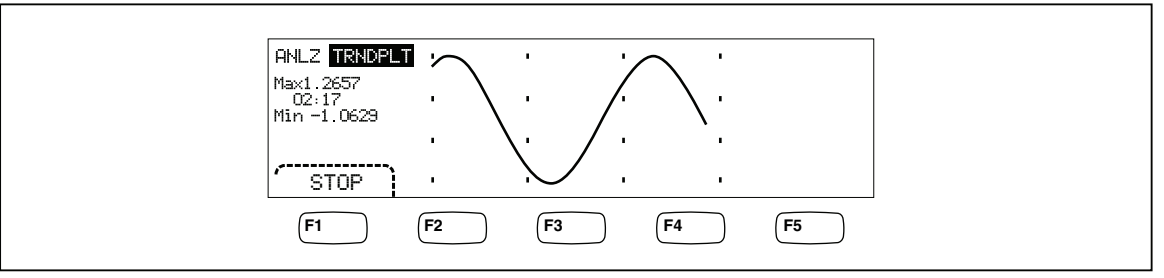

**Abbildung 3-1. TrendPlot-Anzeige** 

Um die TrendPlot-Sitzung zu beenden, BACK) oder den Softkey STOP drücken.

caw057.eps

Um die TrendPlot-Sitzung erneut zu starten, den Softkey STOP und dann den Softkey RESTART drücken.

#### <span id="page-57-0"></span>*Verwendung der Histogramm-Funktion*

Die Histogramm-Funktion liefert eine grafische Repräsentation der Standardabweichung einer Reihe von Messungen. Zwei Drittel der Anzeige des Messgeräts auf der rechten Seite werden als Säulendiagramm verwendet. Die vertikale Achse ist eine relative Angabe der Anzahl Messwerte, wogegen 10 vertikale Säulen die Standardabweichung über die horizontale Achse repräsentieren. Die zwei mittleren Säulen geben die Anzahl Messwerte an, die auf beiden Seiten des mittleren Messwerts in den Bereich der 1. Standardabweichung fallen. Die zwei Säulen neben den mittleren zwei Säulen repräsentieren die Anzahl Messwerte, die in den Bereich der 2. Standardabweichung fallen. Die nächsten zwei Säulen repräsentieren die 3. Standardabweichung usw. bis zur 5. Standardabweichung.

Die Histogramm-Funktion ist bei einer Betrachtung der Standardverteilung des zu testenden Geräts (UUT) nützlich. Beim Beobachten der Säulendiagrammanzeige (siehe Abbildung 3-2) wird der Regler des zu testenden Geräts verstellt, sodass die mittleren zwei Säulen des Histogramms möglichst hoch sind.

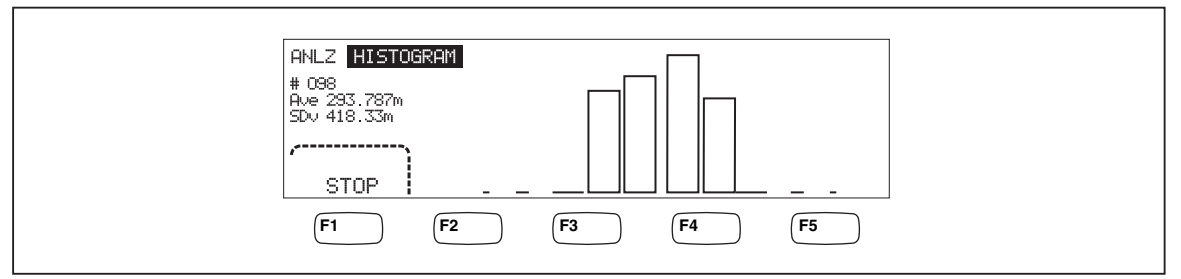

**Abbildung 3-2. Histogramm-Anzeige** 

caw056.eps

Im Drittel links neben dem Säulendiagramm werden die Anzahl Proben, der Mittelwert und die Standardabweichung angezeigt.

Starten einer Histogramm-Sitzung:

- 1. Das Messgerät durch Auswahl der Funktion und Anschließen des Signals am Eingang des Messgeräts für die gewünschte Messung einrichten.
- 2. Während das Messgerät Messungen durchführt, AMALYZE drücken.
- 3. HISTOGRAM drücken, um die Sitzung zu starten.

Die Anzeige beginnt mit der Anpassung des Säulendiagramms, während die Anzahl der Messwerte zunimmt. Der Mittelwert und die Standardabweichung ändern sich ebenfalls entsprechend der laufend erfassten Messdaten.

Um die Histogramm-Sitzung erneut zu starten, den Softkey STOP und dann den Softkey RESTART drücken.

Um die Histogramm-Sitzung zu beenden, <sup>BACK</sup> oder den Softkey STOP drücken.

### *Steuerung von Triggerfunktionen*

Mit den Triggerfunktionen des Messgeräts können eine Triggerquelle ausgewählt, die Anzahl Messungen (Proben) pro Trigger eingestellt und die Verzögerungszeit zwischen Empfang des Triggers und Start einer Messung festgelegt werden. Darüber hinaus bietet die Triggerfunktion ein Messabschlusssignal am Triggeranschluss der Rückseite. Siehe Nr. 5 in Tabelle 3-3. Ferngesteuerte Auslösung des Messgeräts über eine der Kommunikationsschnittstellen wird im *Programmers Manual* behandelt. Die

<span id="page-58-0"></span>nachfolgenden Abschnitte behandelt automatische Auslösung des Messgeräts (interner Trigger) bzw. externe Auslösung über die TRIG-Taste der Vorderseite und den Triggeranschluss der Rückseite.

Setup und Steuerung der Triggerfunktion sind über die Taste **SETUP** des Messgeräts zugänglich.

#### *Auswahl einer Triggerquelle*

Es gibt vier mögliche Quellen zur Auslösung einer Messgerätmessung: automatisch, Taste **TRIG** an der Vorderseite, extern und ferngesteuert. Ausgenommen bei der ferngesteuerten Auslösung erfolgt die Auswahl der Quelle über das Triggermenü im Menü MEAS SETUP.

Auswählen einer Triggerquelle:

- 1. SETUP drücken, um das Menü MEAS SETUP einzublenden.
- 2. Den Softkey TRIGGER drücken, um die Triggersteuerungseinstellungen einzublenden.

*Hinweis* 

*Die Einstellung des Messgeräts für die Auslösung einer Messung über einen Fernsteuerungsbefehl ist nur über die Fernsteuerungsschnittstelle verfügbar. Für weitere Informationen über ferngesteuerte Auslösung siehe*  Abschnitt "Triggering" im Programmers Manual.

#### *Automatische Auslösung*

Im Modus "Automatische Auslösung" werden die Messungen des Messgeräts durch interne Schaltkreise ausgelöst. Diese Trigger sind kontinuierlich und treten so schnell auf, wie es die Konfiguration gestattet. Automatische Auslösung ist die Einschalt-Triggerquelle des Messgeräts.

Rücksetzen des Messgeräts in den Modus "Automatische Auslösung":

- 1. **SETUP** drücken.
- 2. Den Softkey mit der Beschriftung TRIGGER drücken.Wenn sich das Messgerät im Modus "Externe Auslösung" befindet, ist die Softkey-Beschriftung EXT TRIG auf der Anzeige hervorgehoben.
- 3. Den Softkey mit der Beschriftung EXT TRIG drücken.

#### *Externe Auslösung*

Im Modus "Externe Auslösung" startet eine Messgerätmessung, wenn ein Low-True-Impuls (positive Logik) am externen Triggeranschluss erkannt oder die Triggertaste  $\overline{I}^{\text{reco}}$ an der Vorderseite gedrückt wird. Für jeden erkannten Impuls führt das Messgerät nach der spezifizierten Triggerverzögerung die spezifizierte Anzahl Messungen durch.

#### *Hinweis*

*Die Taste TRIG ist deaktiviert, wenn sich das Messgerät im Fernsteuerungsmodus befindet.* 

Einrichten eines externen Triggers:

- 1. SETUP drücken.
- 2. Den Softkey mit der Beschriftung TRIGGER drücken.
- 3. Den Softkey mit der Beschriftung EXT TRIG drücken.

Die Softkey-Beschriftung "Ext Trig" bleibt hervorgehoben, um anzuzeigen, dass sich das Messgerät im Modus "Externe Auslösung" befindet. Um in den Modus "Automatische Auslösung" zurückzukehren, EXT TRIG erneut drücken.

Wenn das Messgerät einige Sekunden lang keinen Trigger empfängt, wird eine Anzeige TRIG eingeblendet, um anzuzeigen, dass das Messgerät auf einen Trigger wartet, und es erscheint ein Blitzsymbol, das anzeigt, dass das Messgerät den Spannungswert an den Anschlüssen nicht bestimmen kann. Jedes Drücken der Taste  $\overline{T^{rel}}$  oder ein aktiver Low-Impuls am Triggeranschluss lösen eine Messung aus.

#### <span id="page-59-0"></span>*Einstellen der Triggerverzögerung*

Eine Messgerätmessung kann eine bestimmte Zeit nach Empfang eines Triggers verzögert werden. Diese Funktion ist nützlich, um einem Signal Zeit zum Einschwingen zu gewähren, bevor gemessen wird. Wenn eine Triggerverzögerung spezifiziert ist, wird diese Verzögerung für alle Funktionen und Bereiche verwendet.

Einstellen einer Triggerverzögerung:

- 1. SETUP drücken.
- 2. Den Softkey mit der Beschriftung TRIGGER drücken.
- 3. Den Softkey mit der Beschriftung SET DELAY drücken.

Die Triggerverzögerung kann bei einer Auflösung von 10 Mikrosekunden auf einen Wert im Bereich von 0 bis 3600 Sekunden eingestellt werden.

4. Um eine einzustellende Stelle auszuwählen, entweder  $\langle -\rangle$  oder  $\langle -\rangle$  drücken.

Wenn die gewünschte Stelle ausgewählt ist, den Softkey mit der Beschriftung -drücken, um den Wert zu verringern, bzw. ++, um den Wert zu erhöhen.

5. Mit eingestellter Verzögerung den Softkey mit der Beschriftung ENTER drücken.

#### *Einstellen der Probenanzahl*

Das Messgerät führt normalerweise eine Messung (oder Probe) durch, wenn ein Trigger empfangen wird, sofern sich das Messgerät im Modus "Wait-for-Trigger" befindet. Das Messgerät kann jedoch so eingestellt werden, dass es für jeden empfangenen Trigger eine spezifizierte Anzahl Proben durchführt.

Einstellen der Probenanzahl pro Trigger:

- $1.$   $\sqrt{\frac{MeAS}{SETUP}}$  drücken.
- 2. Den Softkey mit der Beschriftung TRIGGER drücken.
- 3. Den Softkey mit der Beschriftung # SAMPLES drücken.

Die Anzahl Proben pro Trigger kann auf einen Wert im Bereich von 0 bis 50000 eingestellt werden.

4. Um eine einzustellende Stelle auszuwählen, entweder <-- oder -- drücken.

Wenn die gewünschte Stelle ausgewählt ist, den Softkey mit der Beschriftung -- drücken, um den Wert zu verringern, bzw. ++, um den Wert zu erhöhen.

5. Mit eingestellter Verzögerung den Softkey mit der Beschriftung ENTER drücken.

#### *Funktionsweise des Messabschlusssignals*

Der Triggeranschluss an der Rückseite des Messgeräts bietet einen Low-True-Impuls (positive Logik) bei Abschluss jeder Messgerätmessung. Für weitere Einzelheiten zu diesem Signal siehe Abschnitt "Spezifikationen".

#### *Speicherzugriff und -verwaltung*

Das Messgerät speichert Messwerte und Messgerätkonfigurationsinformationen im internen und externen (nur 8846A) Speicher. Beim 8846A wird der externe Speicher über den USB-Anschluss an der Vorderseite des Messgeräts angeschlossen. Optionaler Speicher in verschiedenen Kapazitäten ist von Fluke erhältlich. Für Fluke-Teilenummern siehe Abschnitt "Optionen und Zubehör" in Kapitel 1. Neben den Funktionen zum

<span id="page-60-0"></span>Speichern und Abrufen von Messwerten und Konfigurationen gibt es auch eine Verwaltungsfunktion zum Löschen von Dateien.

Die Taste (MEMORY) drücken, um auf die Speicherfunktionen zuzugreifen. Das Speichermenü mit den folgenden fünf Softkeys wird eingeblendet: RECALL CONFIG, RECALL READING, STORE CONFIG, STORE READINGS, und MANAGE MEMORY.

#### *Speichern von Messwerten im Speicher*

Das Messgerät kann bis zu 9999 Messwerte in einer internen Speicherdatei aufnehmen. Das 8846A (mit externem Speicher) kann 999 zusätzliche Messwertdateien speichern, wobei jede Datei bis zu 10000 Messwerte aufnehmen kann.

Speichern von Messwerten in internem Speicher:

1. MEMORY drücken.

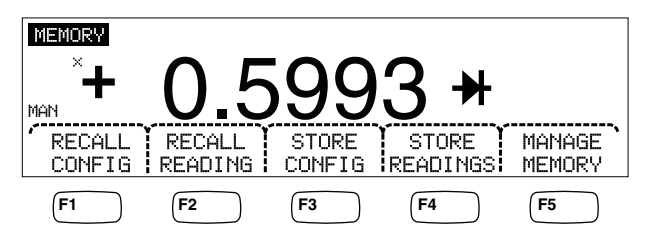

caw032.eps

- 2. Den oben abgebildeten Softkey STORE READINGS drücken.
- 3. Wenn die Beschriftung nicht bereits hervorgehoben ist, den Softkey INTERNAL MEMORY drücken.
- 4. Den Softkey # SAMPLES drücken.
- 5. Um die Anzahl Proben einzustellen, zur Auswahl einer Stelle entweder <-- oder --> drücken.

Wenn die gewünschte Stelle ausgewählt ist, den Softkey mit der Beschriftung -drücken, um den Wert zu verringern, bzw. ++, um den Wert zu erhöhen. Wenn 2nd Meas aktiviert ist, wird jeder primäre und sekundäre Messwert als eine Probe gezählt und erscheint in der Messwertdatei einer getrennten Zeile.

- 6. Wenn die gewünschte Probenanzahl eingestellt ist, den Softkey ENTER drücken, um zum Messwertspeicherungsmenü zurückzukehren.
- 7. Den Softkey START drücken, um die Messwertspeicherung zu beginnen. Der Softkey START ändert sich zu STOP, mit dem der Speicherungsprozess beendet werden kann. Wenn die angeforderte Anzahl Proben gespeichert wurden, ändert sich der Softkey wieder zu START. Darüber hinaus wird der Anzeiger MEM auf der Anzeige eingeblendet, während Messwerte gespeichert werden.

#### *Hinweis*

*Für interne Speicherung von Messwerten wird die Anzahl der gespeicherten Messwerte den Wert 9999, unabhängig von der eingestellten Probenanzahl, nicht überschreiten.* 

Speichern von Messwerten in externem Speicher (nur 8846A):

- 1. MEMORY drücken.
- 2. Den Softkey STORE READINGS drücken.
- 3. Den Softkey USB drücken.
- 4. Den Softkey # SAMPLES drücken.
- 5. Um die Anzahl Proben einzustellen, zur Auswahl einer Stelle entweder  $\zeta$  oder --> drücken.

Wenn die gewünschte Stelle ausgewählt ist, den Softkey mit der Beschriftung -drücken, um den Wert zu verringern, bzw. ++, um den Wert zu erhöhen.

- <span id="page-61-0"></span>6. Wenn die gewünschte Probenanzahl eingestellt ist, den Softkey ENTER drücken, um in das Messwertspeicherungsmenü zurückzukehren.
- 7. Den Softkey START drücken, um die Messwertspeicherung zu beginnen. Der Softkey START ändert sich zu STOP, mit dem der Speicherungsprozess beendet werden kann. Wenn die angeforderte Anzahl Proben gespeichert wurden, ändert sich der Softkey wieder zu START. Darüber hinaus wird der Anzeiger MEM auf der Anzeige eingeblendet, während Messwerte gespeichert werden.

#### *Hinweis*

*Jede Speicherdatei speichert bis zu 10.000 Messwerte. Wenn die Probenanzahl auf einen Wert größer als 10.000 eingestellt ist, werden fortlaufende Speicherdateien zur Speicherung aller Proben verwendet. Wenn die Messwerte die letzte Datei (999) auffüllen, ist der Messwertspeicher aufgebraucht.* 

#### *Abrufen von Messwerten vom Speicher*

Abrufen von Messwerten vom internen Speicher:

- 1. (MEMORY) drücken.
- 2. Den Softkey RECALL READING drücken.

Das Messgerät zeigt den ersten gespeicherten Messwert der internen Datei an. Vier Softkeys bieten die Funktionen zum Blättern durch die in der Datei gespeicherten Messwerte. Der Softkey FIRST zeigt den ersten Messwert in der Datei an und der Softkey LAST zeigt den letzten Messwert an. Die Softkeys  $\langle -\rangle$  und  $\langle -\rangle$  werden dazu verwendet, um in der Datei Messwert um Messwert vorwärts bzw. rückwärts zu blättern.

Um Messwerte vom externen Speicher (nur 8846A) abzurufen, muss das Speichergerät vom 8846A entfernt und an einen PC angeschlossen werden, auf dem die kommagetrennten Dateien gelesen werden können. Die Dateien werden nach dem Schema MEAS0XXX.CSV benannt. XXX ist die Dateinummer, die bei 001 beginnt und bis 999 laufen kann. Jede Datei wird mit einem Datums- und Zeitstempel versehen.

#### *Speichern von Messgerätkonfigurationsinformationen*

Es können bis zu fünf Messgerätkonfigurationen im internen Speicher des Messgeräts gespeichert werden. Das 8846A mit optionalem USB-Speicher kann zusätzliche 99 Konfigurationen im externen Speicher speichern.

Speichern einer Messgerätkonfiguration im internen Speicher des Messgeräts:

- 1. MEMORY drücken.
- 2. Den unten abgebildeten Softkey STORE CONFIG drücken.

<span id="page-62-0"></span>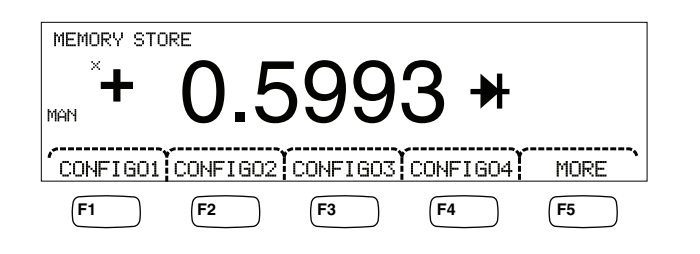

caw033.eps

- 3. Den Softkey STORE INT MEM drücken.
- 4. Einen der fünf mit den möglichen Speicherstellen beschrifteten Softkeys drücken, um die derzeitige Messgerätkonfiguration zu speichern.

Speichern einer Messgerätkonfiguration im optionalen externen Speicher (nur 8846A):

- 1. MEMORY drücken.
- 2. Den Softkey STORE CONFIG drücken.
- 3. Den Softkey STORE USB drücken.

Das Messgerät beschriftet die ersten vier Softkeys mit den ersten vier Speicherstellen. CONFIG01 bis CONFIG04. Der fünfte Softkey trägt die Beschriftung MORE und ermöglicht den Zugriff auf alle 100 Speicherstellen.

4. Um die derzeitige Messgerätkonfiguration an einer der ersten vier Speicherstellen zu speichern, den entsprechenden Softkey drücken. Um die derzeitige Messgerätkonfiguration an einer anderen Speicherstelle zu speichern, den Softkey MORE drücken.

Die Anzeige zeigt die nächste verfügbare Speicherstelle an. Wen alle Speicherstellen belegt sind, zeigt das Messgerät stets Speicherstelle 10 an.

5. Um die Anzeige auf die gewünschte Speicherstelle einzustellen, zur Auswahl einer Stelle entweder  $\leftarrow -$  oder  $--$  drücken.

Wenn die gewünschte Stelle ausgewählt ist, den Softkey mit der Beschriftung -drücken, um den Wert zu verringern, bzw. ++, um den Wert zu erhöhen.

6. Wenn die gewünschte Speicherstelle eingestellt ist, den Softkey ENTER drücken, um die Messgerätkonfiguration zu speichern.

#### *Abrufen einer Messgerätkonfiguration*

Abrufen einer Messgerätkonfiguration vom internen Speicher:

- 1. MEMORY drücken.
- 2. Den Softkey RECALL CONFIG drücken.
- 3. Den Softkey RECALL INT MEM drücken.
- 4. Den Softkey unterhalb der gewünschten Speicherstelle drücken (CONFIGA bis CONFIGE).

Abrufen einer Konfiguration vom externem Speicher (nur 8846A):

- 1. (MEMORY) drücken.
- 2. Den Softkey RECALL CONFIG drücken.
- 3. Den Softkey RECALL USB drücken.

<span id="page-63-0"></span>Das Messgerät beschriftet die ersten vier Softkeys mit den ersten vier Speicherstellen. CONFIG01 bis CONFIG04. Der fünfte Softkey trägt die Beschriftung MORE und ermöglicht den Zugriff auf alle 100 Speicherstellen.

4. Um die Messgerätkonfiguration von einer der ersten vier Speicherstellen abzurufen, den entsprechenden Softkey drücken. Um eine andere Speicherstelle abzurufen, den Softkey MORE drücken.

Die Anzeige zeigt die letzte Speicherstelle an, die eine Messgerätkonfiguration enthält. Wen alle Speicherstellen belegt sind, zeigt das Messgerät stets Speicherstelle 10 an.

5. Um die Speicherstelle auszuwählen, zur Auswahl einer Stelle entweder  $\zeta$  –  $\sim$  oder --> drücken.

Wenn die gewünschte Stelle ausgewählt ist, den Softkey mit der Beschriftung -drücken, um den Wert zu verringern, bzw. ++, um den Wert zu erhöhen.

6. Wenn die gewünschte Speicherstelle eingestellt ist, den Softkey ENTER drücken, um diese Messgerätkonfiguration abzurufen.

#### *Hinweis*

*Inkompatible Konfigurationen (von inkompatiblen Konfigurationsversionen) werden nicht geladen, erzeugen jedoch den Fehler +229 "Incompatible measurement configuration not loaded/Inkompatible Messkonfiguration nicht geladen".* 

#### *Verwaltung des Speichers*

Das Messgerät bietet eine Funktion zum Löschen des internen Speichers und zur Anzeige des Zustands des externen Speichers (nur 8846A). Gemäß Anforderungen des Department of Defense (USA) ermöglicht das Messgerät Löschung von Messgerätkonfigurations- und Datendateien auf den externen USB-Speichermodulen. Andere Dateien werden nicht von den Modulen gelöscht.

Kopieren der letzten bzw. unterbrochenen Messwertdatei vom internen Speicher auf ein bereits eingeführtes USB-Speichergerät:

- 1. (MEMORY) drücken.
- 2. Den Softkey INIT MEAS TO USB drücken.

Der Kopiervorgang dauert mehrere Sekunden.

Um den USB-Speicher zu löschen, im Abschnitt "Medienspeicher" in Kapitel 1 nachschlagen.

Löschen des Inhalts des internen Speichers:

- 3. MEMORY drücken.
- 4. Den unten abgebildeten Softkey MANAGE MEMORY drücken.

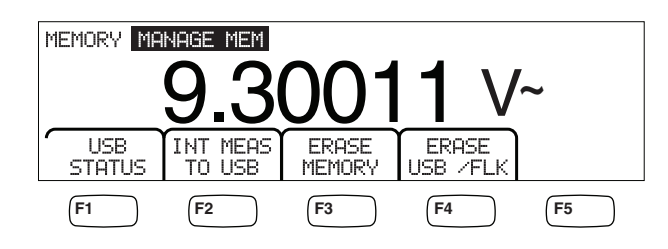

caw062.eps

- <span id="page-64-0"></span>5. Den Softkey ERASE MEMORY drücken.
- 6. Falls tatsächlich alle gespeicherten Messwerte, alle gespeicherten Konfigurationen die Bedienerzeichenkette und der Hostname aus dem internen Speicher gelöscht werden sollen, den Softkey ERASE drücken. Falls nicht, den Softkey CANCEL drücken.

Prüfen des verfügbaren externen Speicherplatzes (nur 8846A):

- 1. MEMORY drücken.
- 2. Den Softkey MANAGE MEMORY drücken.
- 3. Den Softkey USB STATUS drücken.

Nach einigen Sekunden zeigt das Messgerät die externe Speicherkapazität, die Menge des belegten externen Speichers und die Menge des verfügbaren externen Speichers an.

### *Steuerung systembezogener Funktionen*

#### *Identifizieren von Messgerätfehlern*

Wenn das Messgerät einen Fehler erkennt, wird die Fehleranzeige (Nr. 5 in Tabelle 3-2) eingeblendet und das akustische Zeichen ertönt. Eine Liste möglicher Fehler befindet sich in Anhang B dieser Anleitung.

Anzeigen der Fehler:

- 1. **INSTR** drücken.
- 2. SYSTEM drücken.
- 3. ERROR drücken.
- 4. Der erste Fehler wird angezeigt. Um mögliche weitere Fehler anzuzeigen, NEXT drücken.

Wenn alle Fehlermeldungen, ohne sie einzeln anzuzeigen, gelöscht werden sollen, den Softkey CLR ALL drücken.

#### *Abfrage der Firmware nach Versionsinformationen*

Das Messgerät zeigt die Hardwareversion, die Softwareversion und die Seriennummer des Messgeräts an.

Anzeigen der Versionsinformationen und der Seriennummer:

- $1.$   $\left[\begin{array}{cc} \text{MSTR} \\ \text{SETUP} \end{array}\right]$  drücken.
- 2. Den Softkey mit der Beschriftung SYSTEM drücken.
- 3. Im Setup-Menü den Softkey mit der Beschriftung VERSIONS + SN drücken.

Die Anzeige zeigt die Outguard-Softwareversion (OutG SW), die Inguard-Softwareversion (InG SW), die Outguard-Hardwareversion (OutG HW) und die Inguard-Hardwareversion (InG HW) an. Ebenfalls angezeigt wird die Seriennummer des Messgeräts (Serial #).

#### *Einstellen der Anzeigehelligkeit*

Die Funktion zum Einstellen der Helligkeit der Anzeige kann über die Taste INSTR SETUP erreicht werden.

Einstellen der Anzeigehelligkeit:

- <span id="page-65-0"></span> $1.$   $\sqrt{\frac{MSTR}{SETUP}}$  drücken.
- 2. Den Softkey SYSTEM drücken.
- 3. Den Softkey BRIGHT drücken.
- 4. Eine der Softkey-Beschriftungen LOW, MEDIUM oder HIGH drücken.
- 5. BACK) drücken, um zum vorherigen Menü zurückzukehren.

#### *Einstellen von Datum und Uhrzeit*

- 1. **INSTR** drücken.
- 2. Den Softkey SYSTEM drücken.
- 3. Den Softkey DATE TIME drücken.
- 4. Um das gewünschte Datum und die gewünschte Uhrzeit einzustellen, zur Auswahl einer bestimmten Stelle oder des Monats <-- oder -- drücken.

Wenn die gewünschte Stelle oder der Monat ausgewählt ist, den Softkey mit der Beschriftung -- drücken, um den Wert zu verringern, bzw. ++, um den Wert zu erhöhen.

5. Den Softkey ENTER drücken, um das Datum und die Uhrzeit einzustellen und zum Systemmenü zurückzukehren.

#### *USB-Betrieb*

Beginnend mit Softwareversion OutG SW 1.0.688.18 bietet der USB-Speicherbetrieb eine Reihe von Funktionen. Ein USB-Gerät kann beispielsweise verwendet werden, um Messwerte direkt vom A/D oder durch Übertragung aus dem internen Speicher zu speichern. Die Daten werden auf dem USB-Speichergerät in einem CSV-Format (kommagetrennte Variablen) gespeichert.

#### *USB-Speicherkapazität und Schreibzeit*

Die 8846A USB-Speichergrenze beträgt 50.000 Messwerte pro START oder ENABLE *(F1 Softkey-Tastendruck)*. Frühere Versionen speicherten 50.000 Messwerte in 10 Dateien mit je 5.000 Messwerten. Diese Version speichert 50.000 Messwerte in 5 Dateien mit je 10.000 Messwerten.

Wenn der Vorgang zur Speicherung auf dem USB-Speichergerät nicht abgeschlossen ist (oder durch eine Wechselfunktion unterbrochen wird, z. B. NPLC, Fernsteuerung...), MEMORY, MANAGE\_MEMORY, INT\_MEAS\_TO\_USB drücken, sodass flüchtige Messwerte im internen Speicher auf das USB-Gerät gespeichert werden. Wenn STOP während der Speicherung auf das USB-Gerät ausgewählt ist, werden Messwerte im internen Speicher direkt auf das Gerät geschrieben. Dieser Vorgang kann mehrere Sekunden dauern. Ein USB-Gerät sollte nicht während eines Schreibvorgangs entfernt werden.

Die Daten werden zuerst im internen Speicher gespeichert und dann auf das USB-Speichergerät übertragen. Bei großen Datenmengen (d. h. > 10.000 Messwerte) werden die Daten auf das USB-Speichergerät übertragen, sobald 10.000 Messwerte im internen Speicher gespeichert sind. Auf der Vorderseite erscheint BUSY WRITING USB während eines Schreibvorgangs. Die Schreibzeit für 10.000 Proben beträgt typischerweise ~*14* Sekunden.

In ACV dB und dBm auswählen und Nullstellen, während Daten gespeichert werden. Einheiten (und dgC, dgF, K usw.) können auch mitten in einer USB-Messwertdatei verändert werden.

<span id="page-66-0"></span>Jede auf dem USB-Speichergerät gespeicherte \*.CSV-Datei zeigt das Datum und die Uhrzeit der ersten Probenzeile und das Datum und die Uhrzeit der letzten Probenzeile in der Datei an.

#### *Hinweis*

*Messwerte werden während der Schreibvorgänge auf das USB-Speichergerät (Schreibvorgänge können 7-15 Sekunden dauern) nicht gespeichert. Wenn mehr als 10.000 Messwerte gespeichert werden, entstehen demzufolge Datenlücken, die auftreten, während die Datei auf das USB-Speichergerät geschrieben wird.* 

#### *Hinweis*

*Bei Verwendung von Mx+B und anderen mathematischen Funktionen wird die interne Probenrate verlangsamt, um Datenerfassung ohne Lücken zu gewährleisten. Mit Mx+B aktiv beträgt die maximale dcV-Speicherrate zum Beispiel ~340 Messungen/s.* 

#### *USB-Speichergerät - Kompatibilität und Spezialanweisungen*

Nach dem Einstecken eines USB-Speichergeräts (Mass Storage Device) in das 8846A vor der Auslösung von Speicher- bzw. Messaktivität mindestens 5 Sekunden warten, sodass der USB-Speicher gemountet werden kann.

[MEMORY], MANAGE MEMORY, und USB STATUS drücken, um zu prüfen, ob das 8846A das USB-Speichergerät lesen kann. Nicht alle USB-Speichergeräte sind verwendbar. Geräte, die ihren eigenen Treiber hochzuladen versuchen, sind im allgemeinen nicht kompatibel.

Vor Entfernung des USB-Speichergeräts mindestens 3 Sekunden warten, nach dem die USB-Speichergerätlampe aufhört Aktivität anzuzeigen. Ausschalten des 8846A oder Entfernen des USB-Speichergeräts kann dazu führen, dass das USB-Speichergerät unlesbar ist.

### *Konfigurieren der Fernsteuerungsschnittstelle*

Über die Taste INSTR SETUP können der Schnittstellenanschluss ausgewählt, die Anschlüsse eingerichtet und der durch das Messgerät erkannte Befehlssatz bestimmt werden. Für weitere Informationen zu den Befehlen, die das Messgerät fernsteuern, siehe das *Programmers Manual*.

### *Prüfen des Kalibrierdatums des Messgeräts*

Anzeigen des Kalibierdatums des Messgeräts:

- $1.$   $\vert$   $\vert$   $\vert$  aricken.
- 2. Den unten abgebildeten Softkey CAL drücken.

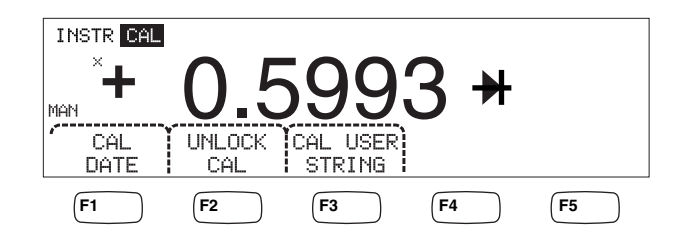

caw034.eps

3. Den Softkey CAL DATE drücken, um das Datum anzuzeigen, an dem das Messgerät letztmals kalibriert wurde.

<span id="page-67-0"></span>4. [BACK] drücken, um zum vorherigen Menü zurückzukehren.

*Hinweis* 

*UNLOCK CAL ermöglicht die Eingabe eines Kennworts, sodass befugtes Personal das Messgerät kalibrieren oder (CAL) USER STRING ändern kann.* 

*Hinweis* 

*CAL USER STRING kann nach UNLOCK CAL verändert/eingegeben werden. Die Zeichenkette erscheint in der ersten Zeile einer gespeicherten Messwertdatei.* 

### *Rücksetzen des Messgeräts auf Standardeinstellungen*

Rücksetzen des Messgeräts auf Standardeinstellungen:

- 1. SETUP drücken, um das Menü INSTR SETUP einzublenden.
- 2. Den Softkey RESET drücken, um das Messgerät zurückzusetzen.

# **Kapitel 4** Messungen durchführen

### **Titel**

#### **Seite**

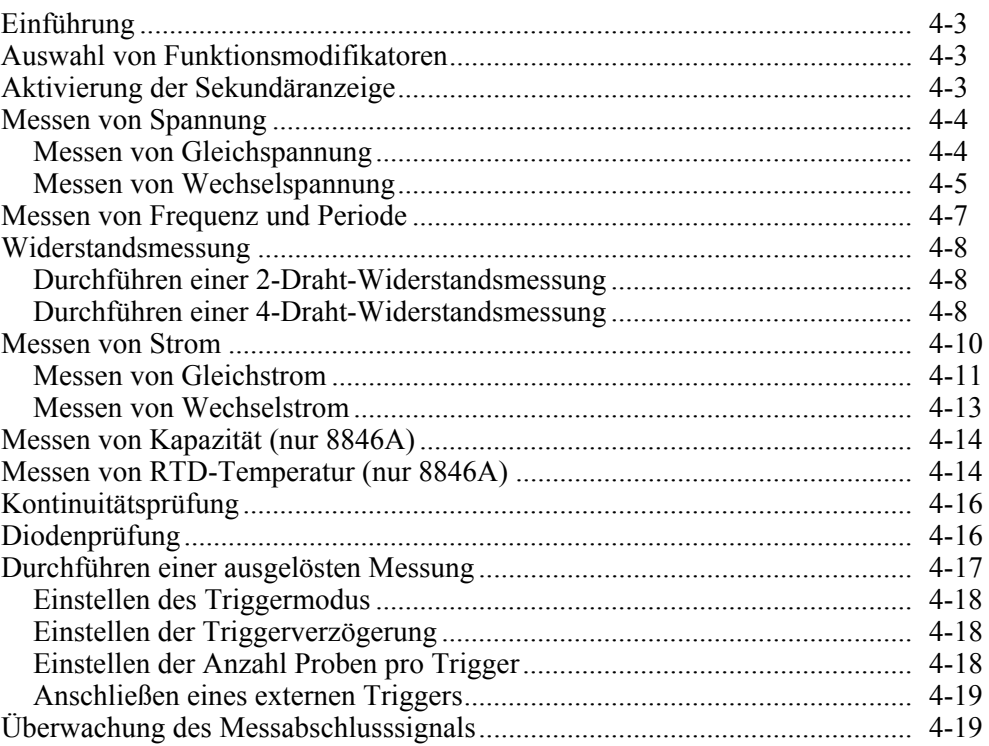

### <span id="page-70-0"></span>*Einführung*

### XW**Warnung**

**Zur Vermeidung von Stromschlag und/oder Schäden am Messgerät:** 

- **Vor Gebrauch dieses Messgeräts die Sicherheitsinformationen in Kapitel 1 lesen.**
- **Zwischen einem Anschluss und der Masse niemals mehr als 1000 Volt anlegen.**

Dieses Kapitel behandelt die Schritte zur Durchführung einer Messung mit jeder Funktion des Messgeräts. Zu diesen Schritten gehören das Herstellen einer korrekten und sicheren Verbindung zwischen dem Messgerät und dem Stromkreis sowie auch die Manipulation der Steuerelemente der Vorderseite, sodass die gewünschte Messung angezeigt wird.

Bei mangelnder Erfahrung mit den Steuerelementen der Vorderseite die relevanten Abschnitte in Kapitel 3 studieren.

### *Auswahl von Funktionsmodifikatoren*

Die meisten in diesem Kapitel beschriebenen Funktionen haben Optionen, die beeinflussen, wie der gemessene Wert angezeigt bzw. das Eingangssignal verarbeitet wird. Diese "Funktionsmodifikatoren" erscheinen in der untersten Zeile der Anzeige als Softkey-Beschriftungen. Die verfügbaren Optionen sind von der ausgewählten Funktion abhängig und Teil der Messgerätsfunktionsbeschreibungen in diesem Kapitel.

### *Aktivierung der Sekundäranzeige*

Für die meisten Funktionen des Messgeräts kann ein zusätzlich gemessener Parameter angezeigt werden. Diese zusätzlichen Parameter sind verfügbar, wenn 2ND MEAS über einem der Softkeys eingeblendet wird.

Die sekundäre Messung kann ein anderer Parameter des primären Signals (z. B. Wechselspannung und Frequenz eines Signals) oder eine Messung eines anderen Signals, die gleichzeitig mit dem primären Signal durchgeführt wurde (z. B. Gleichspannung und Gleichstrom), sein.

Der Bereich der Sekundäranzeige wird stets automatisch gesteuert.

Auswählen einer sekundären Messung:

1. Den Softkey mit der Beschriftung 2ND MEAS drücken.

Durch wiederholtes Drücken dieses Softkeys werden die verfügbaren Messungen in der Sekundäranzeige durchlaufen. Nach Anzeige der letzten sekundären Messung bewirkt nochmaliges Drücken dieses Softkeys, dass die Sekundäranzeige ausgeschaltet wird.

#### *Hinweis*

*Wenn zwischen Messgerätfunktionen umgeschaltet wird, wird die Sekundäranzeigeeinstellung der zuletzt ausgewählten Funktion deaktiviert, wenn diese Funktion erneut ausgewählt wird.* 

### <span id="page-71-0"></span>*Messen von Spannung*

Das Messgerät kann bis 1000 V Gleichspannung, 750 V Wechselspannung (8845A) bzw. 1000 V Wechselspannung (8846A) messen.

### W**Vorsicht**

**Zur Vermeidung von Durchbrennen der Stromsicherungen und möglicher Beschädigung von Ausrüstung Spannung erst dann am Eingang des Messgeräts anlegen, wenn die Messleitungen ordnungsgemäß am Eingang angeschlossen sind und die korrekte Spannungsfunktion ausgewählt ist.** 

#### *Messen von Gleichspannung*

Durchführen einer Gleichspannungsmessung:

1. **Focy** drücken.

Das Spannungssymbol  $\mathsf{V}^{\text{max}}$  wird rechts neben dem angezeigten Wert eingeblendet (siehe Abbildung unten).

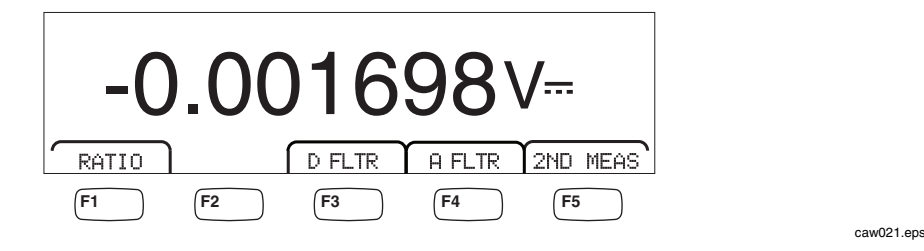

- 2. Die Messleitungen gemäß Abbildung 4-1 an die Eingänge des Messgeräts anschließen.
- 3. Die Messleitungen an den Stromkreis anschließen und die gemessene Spannung auf der Anzeige des Messgeräts ablesen.

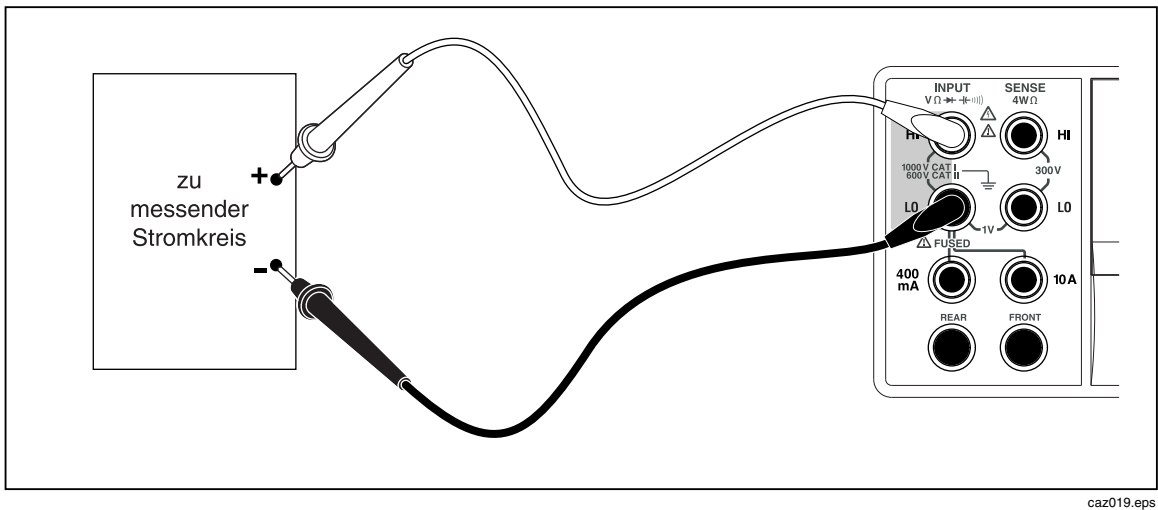

**Abbildung 4-1. Eingangsanschlüsse für Spannungs-, Widerstands- und Frequenzmessungen** 

#### **Funktionsmodifikatoren:**

DFLTR Ein Filter für gestörte Messungen. Dieser Filter mittelt Messwerte, um im Sofort-Triggermodus oder im Triggermodus mit einer endlosen Anzahl ausgewählter Trigger Störungen zu verringern. Der Filter ist
nur für Gleichstromfunktionen bei Raten unter 1 PLC verfügbar. Die Anzahl der durch den Digitalfilter gemittelten Messwerte variiert je nach Gleichstromfunktion und Bereich.

<span id="page-72-0"></span>AFLTR Ein 3-poliger Analogfilter zur Verbesserung der Störfestigkeit. Der Filter ist aktiv, wenn diese Softkey-Beschriftung hervorgehoben ist, und erhöht die Stabilisierungszeit der Messung. Für weitere Informationen zur Verwendung des Analogfilters siehe Anhang D.

### *Hinweis*

*Für beste Ergebnisse erfordert der Filter bei Gebrauch u. U. Nullstellung der Funktion.* 

RATIO Messgleichspannung dividiert durch Referenzgleichspannung. Für DC Ratio die Referenz-HI/LO an die HI/LO Sense-Anschlüsse des Messgeräts und die Messspannung an die HI/LO Input-Anschlüsse des Messgeräts anschließen. Beachten, dass der spezifizierte Messbereich nur für die Eingangsanschlüsse gilt.

#### *Hinweis*

*Für beste Ergebnisse in RATIO müssen die zwei gemeinsamen Eingangsanschlüsse am Messgerät kurzgeschlossen werden. Der Analogfilter (AFLTR) sollte ausgeschaltet sein.* 

2ND MEAS Durchläuft die unten aufgeführten Messfunktionen in der Sekundäranzeige und schaltet die Anzeige dann aus. Wenn eine sekundäre Messfunktion ausgewählt ist, wird die Softkey-Beschriftung 2ND MEAS hervorgehoben.

> **VAC** - Zeigt das Wechselstromsignal an, das die gemessene Gleichspannung überlagert.

> > *Hinweis*

*DCV/ACV-Dual-Modus sollte nicht verwendet werden bei Frequenzen unter 20 Hz.* 

Für Informationen zum Umschalten zwischen automatischer und manueller Bereichswahl siehe Abschnitt "Bereichstasten" in Kapitel 1.

### *Messen von Wechselspannung*

Durchführen einer Wechselspannungsmessung:

1. [ACV] drücken.

Das Wechselspannungssymbol  $V^{\sim}$  wird wie unten dargestellt auf der Anzeige eingeblendet.

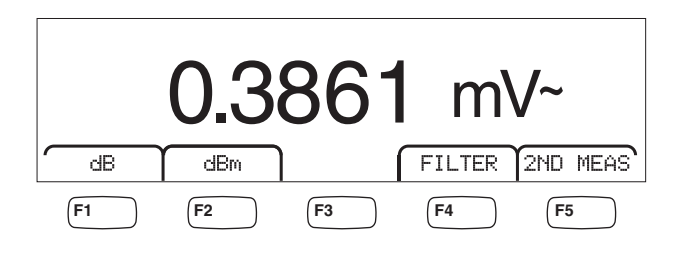

2. Die Messleitungen gemäß Abbildung 4-1 an den Eingang des Messgeräts anschließen.

caw022.eps

3. Die Messleitungen an den Stromkreis anschließen und die gemessene Spannung auf der Anzeige des Messgeräts ablesen.

### **Funktionsmodifikatoren:**

- Filter Zeigt das Filtermenü an. Für beste Genauigkeit und stabile Messwerte aufgrund der niedrigsten zu messenden Frequenz einen Filter auswählen.
	- 3HZ SLOW Bietet höhere Messgenauigkeit bei Wechselstromsignalisierung zwischen 3 Hz und 20 Hz. Die Messzykluszeit ist jedoch länger als bei Verwendung des 20-Hz-Filters.
	- 20 HZ Bietet höhere Messgenauigkeit bei Wechselstromsignalisierung zwischen 20 Hz und 200 Hz. Die Messzykluszeit ist jedoch länger als bei Verwendung des 200-Hz-Filters.
	- 200 HZ Bietet genaue Messungen bei Wechselstromsignalisierung von 200 Hz und darüber.
- dB Zeigt die gemessene Spannung als Dezibelwert an, bezogen auf einen gespeicherten relativen Wert (dB = 20 log(Vnew/Vstored)). Der gespeicherte Wert wird von der ersten Messung erlangt, die das Messgerät nach Drücken des Softkeys **dE** durchführt. Alle weiteren Messungen werden unter Verwendung des gespeicherten Werts als Offset angezeigt. Um das Messgerät aus dem dB-Modus zu schalten, den Softkey **dE** drücken.
- dBm Zeigt die gemessene Spannung als Dezibelwert an, bezogen auf 1 Milliwatt (dBm = 10 log(Vnew / Referenzwiderstand / 1 mW) oder 10  $log(V^2/R)$  wobei R die Impedanz ist. Um die verschiedenen Impedanzen aufzunehmen, über die eine dBm-Messung durchgeführt werden kann, ermöglicht das Messgerät die Einstellung von 21 verschiedenen Impedanzwerten.

Einstellen der DB-Referenzimpedanz:

- $1.$   $\sqrt{\frac{MeAS}{SETUP}}$  drücken.
- 2. Den Softkey mit der Beschriftung dBm REF drücken.

Die verfügbaren Impedanzeinstellungen werden in Sätzen von drei Werten präsentiert. Um zu einem höheren Satz von Impedanzwerten zu gelangen,  $++$  --> drücken.  $\leftarrow$ drücken, um zu einem niedrigeren Satz von Impedanzwerten zu gelangen.

- 3. Mit der Impedanz hervorgehoben, den Softkey unterhalb des ausgewählten Werts drücken.
- 2ND MEAS Durchläuft die unten aufgeführten Messfunktionen in der Sekundäranzeige und schaltet die Anzeige dann aus. Wenn eine sekundäre Messfunktion ausgewählt ist, wird die Softkey-Beschriftung 2ND MEAS hervorgehoben.

**VDC** - Zeigt die Gleichspannung an, die u. U. vom Wechselstromsignal überlagert wird.

*Hinweis* 

*DCV/ACV-Dual-Modus sollte nicht verwendet werden bei Frequenzen unter 20 Hz.* 

**Frequency** - Zeigt die Frequenz der an die Anschlüsse **Input HI** und **LO** angelegte Wechselstromsignalisierung an.

# <span id="page-74-0"></span>*Messen von Frequenz und Periode*

Das Messgerät misst die Frequenz bzw. die Periode von Wechselstromsignalisierung zwischen 3 Hz und 1 MHz, die zwischen den Anschlüssen HI und LO des Messgeräts angelegt ist.

Die Taste FEEQ aktiviert nicht nur die Frequenz-/Periodenfunktion des Messgeräts, sondern schaltet auch die Primäranzeige des Messgeräts zwischen Frequenz- und Periodenmessung um. Ob nach Drücken von FEREGO eine Frequenz- oder Periodenmessung eingeblendet wird, ist vom Zustand abhängig, in dem diese Funktion bei der letzten Verwendung belassen wurde.

Durchführen einer Frequenzmessung:

1. FREQ drücken.

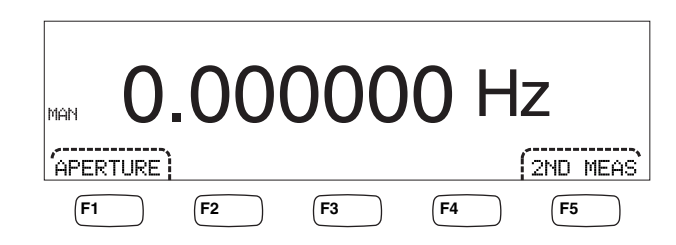

caw06f.eps

S wird angezeigt. FREQ erneut drücken, um die Primäranzeige auf Frequenz zu schalten.

2. Das Messgerät gemäß Abbildung 4-1 an das Signal anschließen.

Durchführen einer Periodenmessung:

 $1.$  FREQ drücken.

Hz wird angezeigt. FEREQ erneut drücken, um die Primäranzeige auf Periode zu schalten.

2. Das Messgerät gemäß Abbildung 4-1 an das Signal anschließen.

*Hinweis* 

*Jedes Drücken von* FREG<sub>B</sub> schaltet die Messung zwischen Frequenz und *Periode um.* 

### **Funktionsmodifikatoren:**

- APERTURE Zeigt die drei verschiedenen Gate-Zeit-Einstellungen an: 0,01, 0,1 und 1 Sekunde. Diese Einstellungen legen die Mindestzeitdauer fest, die das Messgerät benötigt, um Frequenz zu messen. Kürzere Gate-Zeiten führen zu niedrigerer Messauflösung.
- 2ND MEAS Durchläuft die unten aufgeführten Messfunktionen in der Sekundäranzeige und schaltet die Anzeige dann aus. Wenn eine sekundäre Messfunktion ausgewählt ist, wird die Softkey-Beschriftung 2ND MEAS hervorgehoben.

**Period** – Wenn eine Frequenzmessung in der Primäranzeige erscheint, erscheint die Periode des Signals in der Sekundäranzeige, sobald der Softkey 2ND MEAS gedrückt wird.

# <span id="page-75-0"></span>*Widerstandsmessung*

Das Messgerät kann 2-Draht- und 4-Draht-Widerstandsmessungen durchführen. 2-Draht-Messungen können einfach eingerichtet werden und ergeben in den meisten Anwendungen genaue Messungen. In einer 2-Draht-Widerstandsmessung werden sowohl der Quellenstrom als auch die Abtastung über die Anschlüsse **INPUT HI** und **L**nd **LO** geführt. Eine 4-Draht-Widerstandsmessung versorgt Strom über die Anschlüsse **INPUT HI** und **LO** und verwendet die Anschlüsse **SENSE HI** und **LO** zum Messen des Widerstands.

### *Durchführen einer 2-Draht-Widerstandsmessung*

Durchführen einer 2-Draht-Widerstandsmessung:

- 1. Die Messleitungen gemäß Abbildung 4-1 an die Eingangsanschlüsse des Messgeräts anschließen.
- 2.  $\lceil \Omega \rceil$  drücken.

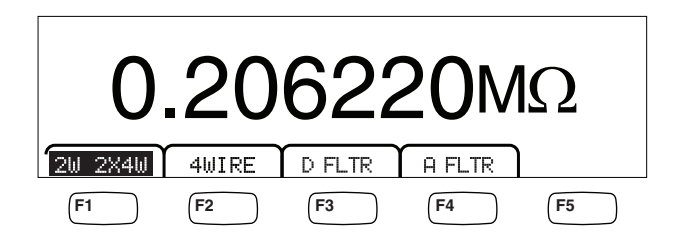

caw030.eps

3. Wenn die Beschriftung nicht bereits wie oben hervorgehoben ist, den Softkey 2W 2X4W drücken.

### **Funktionsmodifikatoren:**

- D FLTR Ein Filter für gestörte Messungen. Dieser Filter mittelt Messwerte, um im Sofort-Triggermodus oder im Triggermodus mit einer endlosen Anzahl ausgewählter Trigger Störungen zu verringern. Der Filter ist nur für Gleichstromfunktionen bei Raten unter 1 PLC verfügbar. Die Anzahl der durch den Digitalfilter gemittelten Messwerte variiert je nach Gleichstromfunktion und Bereich.
- A FLTR Ein 3-poliger Analogfilter zur Verbesserung der Störfestigkeit. Der Filter ist aktiv, wenn diese Softkey-Beschriftung hervorgehoben ist, und erhöht die Stabilisierungszeit der Messung. Für weitere Informationen zur Verwendung des Analogfilters siehe Anhang D.

#### *Hinweis*

*Für beste Ergebnisse erfordert der Filter u. U. Nullstellung bei Gebrauch der Ohm-Funktion.* 

Für Informationen zur Anpassung des Messbereichs siehe Abschnitt "Bereichstasten" in Kapitel 3 dieser Anleitung.

### *Durchführen einer 4-Draht-Widerstandsmessung*

Das Messgerät umfasst zwei Methoden zur Durchführung von 4-Draht-Widerstandsmessungen. Bei der herkömmlichen Methode werden vier Messleitungen verwendet, um das Messgerät mit dem zu messenden Widerstand zu verbinden. Die

caw031.eps

optionalen 2X4-Draht-Messleitungen vereinfachen die 4-Draht-Messung, sodass lediglich zwei Messleitungen an die Anschlüsse **Input HI** und **LO** an der Vorderseite des Messgeräts angeschlossen werden müssen.

Durchführen einer 4-Draht-Widerstandsmessung mit vier Messleitungen:

- 1. Die Messleitungen gemäß Abbildung 4-2 an die Eingangsanschlüsse des Messgeräts anschließen.
- 2.  $\lceil \Omega \rceil$  drücken.

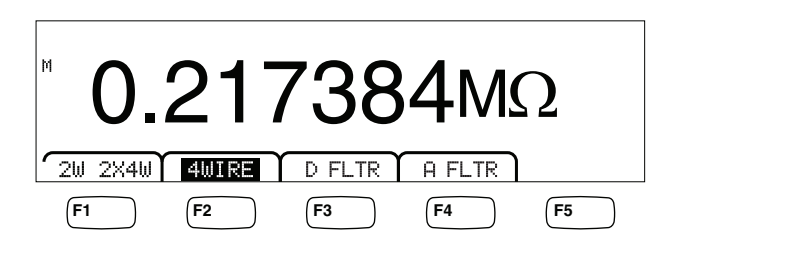

3. Wenn die Beschriftung nicht bereits wie oben hervorgehoben ist, den Softkey 4WIRE drücken, um zu einer 4-Draht-Messung zu schalten.

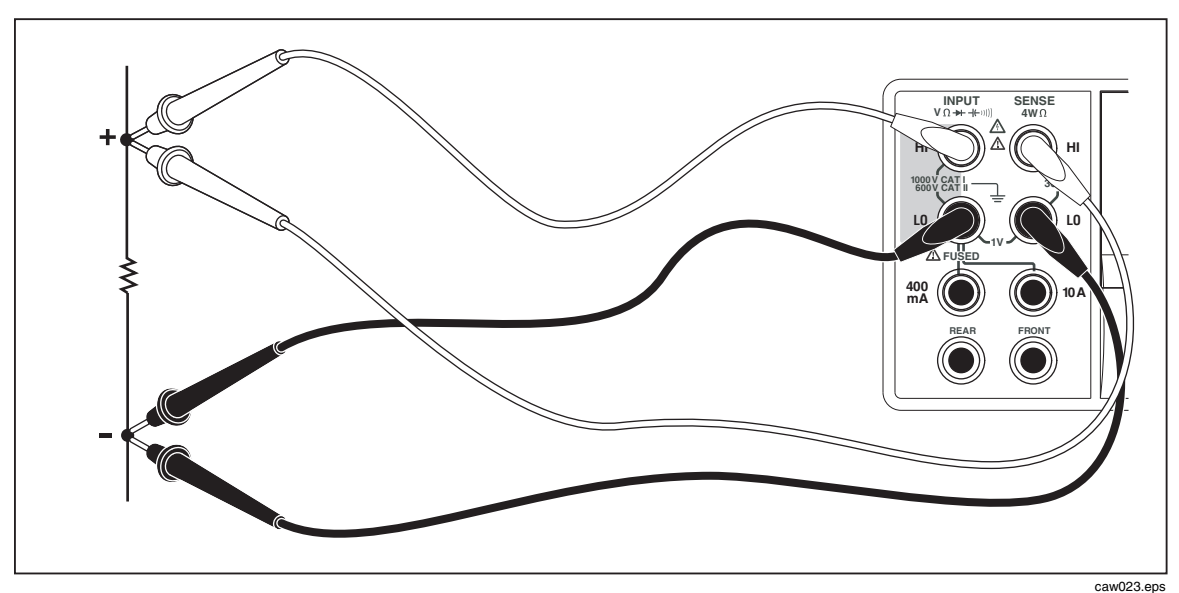

**Abbildung 4-2. Eingangsanschlüsse für 4-Draht-Widerstandsmessungen** 

Durchführen einer 4-Draht-Widerstandsmessung mit 2X4-Messleitungen von Fluke:

- 1. Die Messleitungen gemäß Abbildung 4-3 an die Eingangsanschlüsse des Messgeräts anschließen.
- 2.  $\lceil \Omega \rceil$  drücken.
- 3. Wenn die Beschriftung nicht bereits hervorgehoben ist, den Softkey 2X4WIRE drücken.

<span id="page-77-0"></span>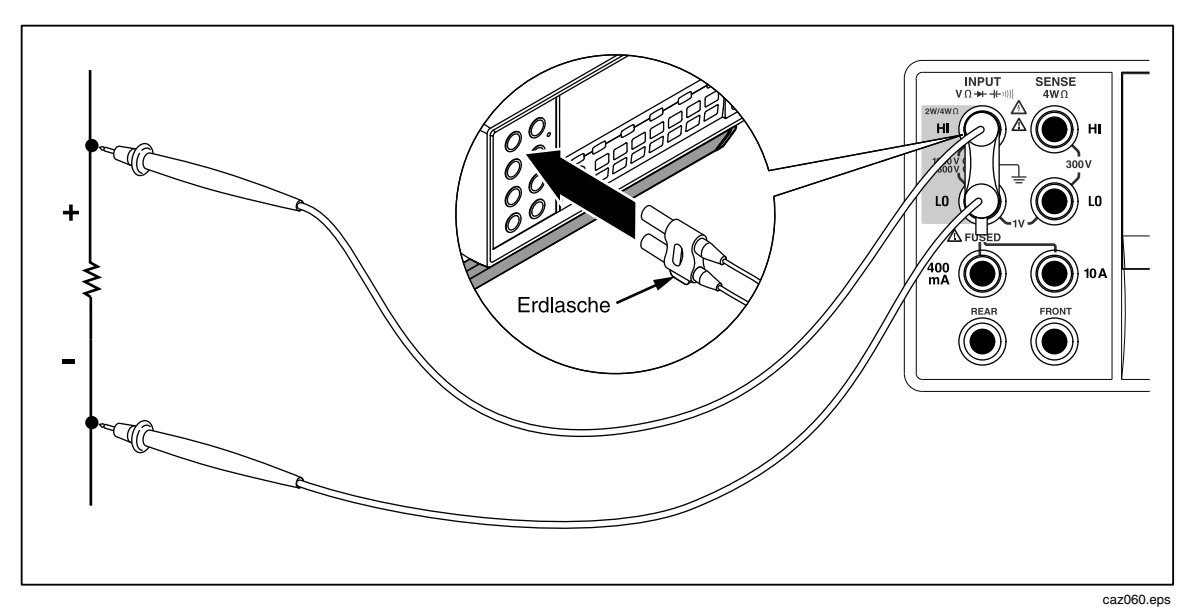

**Abbildung 4-3. Eingangsanschlüsse für 4-Draht-Ohm mit 2x4-Draht-Messleitungen** 

### **Funktionsmodifikatoren:**

A FLTR Ein 3-poliger Analogfilter zur Verbesserung der Störfestigkeit. Der Filter ist aktiv, wenn die Beschriftung dieses Softkeys hervorgehoben ist.

Für Informationen zur Anpassung des Messbereichs siehe Abschnitt "Bereichstasten" in Kapitel 3 dieser Anleitung.

## *Messen von Strom*

Das Messgerät kann sowohl Wechselstrom- als auch Gleichstrommessungen bis 10 A durchführen. Es werden zwei separate Eingangsanschlüsse in Verbindung mit dem **LO**-Anschluss für Strommessungen verwendet. Für beste Auflösung sollten Strommessungen, die 400 mA nicht übersteigen, gemäß Abbildung 4-4 mit den Eingangsanschlüssen **LO** und **mA** durchgeführt werden.

## W**Vorsicht**

**Vermeidung von Durchbrennen der Stromeingangssicherung bzw. Beschädigung des Messgeräts:** 

- **Strommessungen zwischen 400 mA und 10 A sollten ausschließlich mit den Anschlüssen 10 A und LO INPUT gemessen werden.**
- **VOR dem Anlegen von Strom an den zu messenden Stromkreis, sicherstellen, dass die Messleitungen korrekt an die für den erwarteten Strom geeigneten Eingänge des Messgeräts angeschlossen sind.**
- **Wenn am 440-mA-Eingangsanschluss 400 mA bzw. am 10-Ampere-Anschluss 11 A überschritten werden, brennt die interne Sicherung durch.**

Strommessungen im Bereich von 400 mA und 10 A werden gemäß Abbildung 4-5 mit den Anschlüssen **Input LO** und **10A** durchgeführt.

<span id="page-78-0"></span>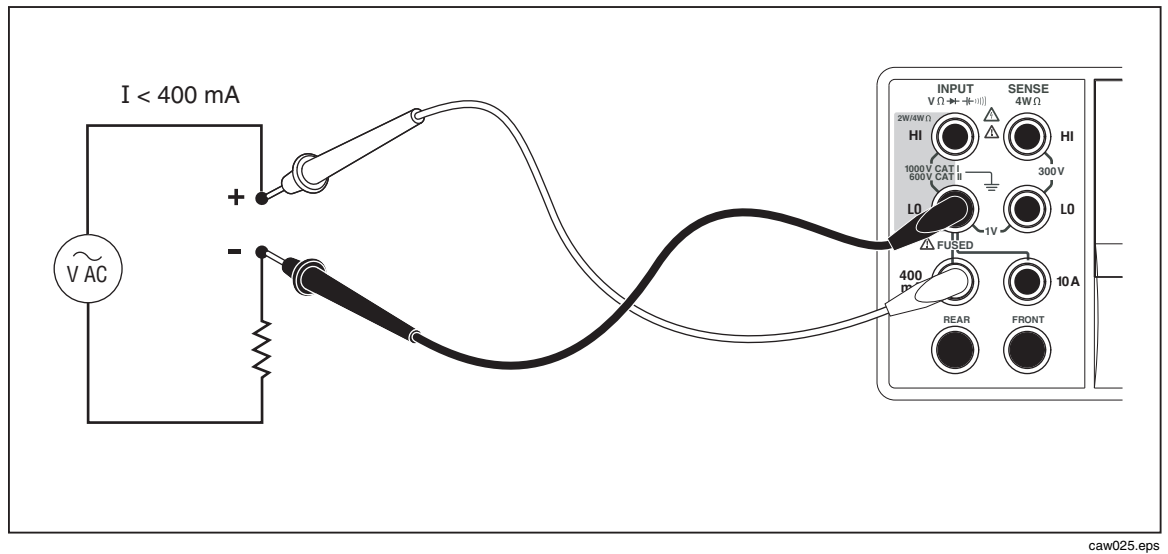

**Abbildung 4-4. Eingangsanschlüsse für Strommessungen unter 400 mA** 

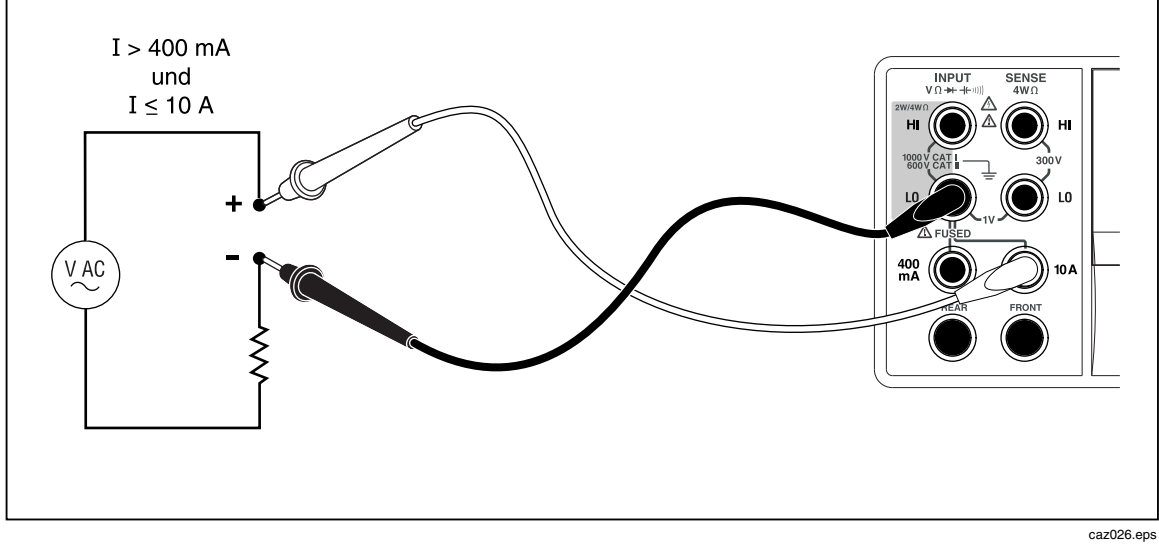

**Abbildung 4-5. Eingangsanschlüsse für Strommessungen über 400 mA** 

Für Informationen zur Anpassung des Messbereichs siehe Abschnitt "Bereichstasten" in Kapitel 3 dieser Anleitung.

### *Messen von Gleichstrom*

Messen von Gleichstrom:

- 1. Die Messleitungen gemäß Abbildung 4-4 (Ströme kleiner 400 mA) bzw. Abbildung 4-5 (Ströme bis 10 A) an den Eingangsanschlüssen des Messgeräts und an den zu messenden Stromkreis anschließen.
- 2. **DEI** drücken.

<span id="page-79-0"></span>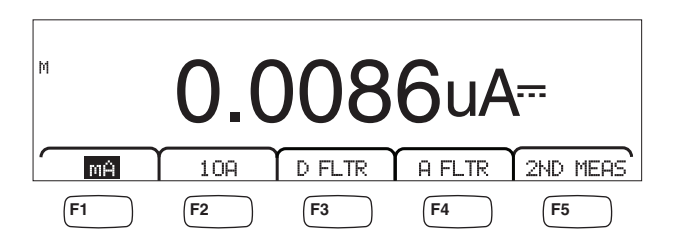

3. Mit an den Anschlüssen **400 mA** und **Input LO** angeschlossenen Messleitungen den Softkey mA drücken (siehe oben), falls die Beschriftung nicht bereits hervorgehoben ist. Wenn die Messleitungen an den Anschlüssen **10A** und **Input LO** angeschlossen sind, den Softkey 10H drücken.

caw09f.eps

4. Strom an den zu messenden Stromkreis anlegen und den Messwert auf der Anzeige des Messgeräts ablesen.

### **Funktionsmodifikatoren:**

- D FLTR Ein Filter für gestörte Messungen. Dieser Filter mittelt Messwerte, um im Sofort-Triggermodus oder im Triggermodus mit einer endlosen Anzahl ausgewählter Trigger Störungen zu verringern. Der Filter ist nur für Gleichstromfunktionen bei Raten unter 1 PLC verfügbar. Die Anzahl der durch den Digitalfilter gemittelten Messwerte variiert je nach Gleichstromfunktion und Bereich.
- A FLTR Ein 3-poliger Analogfilter zur Verbesserung der Störfestigkeit. Der Filter ist aktiv, wenn diese Softkey-Beschriftung hervorgehoben ist, und erhöht die Stabilisierungszeit der Messung. Für weitere Informationen zur Verwendung des Analogfilters siehe Anhang D.

*Hinweis* 

*Für beste Ergebnisse erfordert der Filter u. U. Nullstellung bei Gebrauch der Stromfunktion.* 

2ND MEAS Durchläuft die unten aufgeführten Messfunktionen in der Sekundäranzeige und schaltet die Anzeige dann aus. Wenn eine sekundäre Messfunktion ausgewählt ist, wird die Softkey-Beschriftung 2ND MEAS hervorgehoben.

> **IAC** - Zeigt den Wechselstrom an, der die Gleichstrommessung überlagert.

**DCI/DCV** – Zeigt die am Eingang gemessene Gleichstromstärke und Gleichspannung an. Es werden drei Messleitungen benötigt, um die Spannung und Stromstärke eines Einganssignals zu messen. Die Spannungs- und die Stromstärkemessung müssen den gleichen gemeinsamen Leiter verwenden. Der Widerstand des gemeinsamen Leiters vereinigt sich mit einer kleinen Menge von internem Widerstand im Messgerät und bewirkt einen IR-Abfall, der die Genauigkeit der Spannungsmessung beeinträchtigt. Diese Beeinflussung kann je nach Umstand bedeutend sein. 20 mΩ Leiterwiderstand kann zum Beispiel mehr als 20 mV von zusätzlichem Fehler bei 1 A bewirken.

*Hinweis* 

*Messung von Wechselstromsignalen unter 20 Hz im DCV/ACV-Dual-Modus wird nicht empfohlen. Für diese Messung die ACV-Funktion verwenden.* 

caw08f.eps

### <span id="page-80-0"></span>*Messen von Wechselstrom*

Messen von Wechselstrom:

- 1. Die Messleitungen je nach dem zu erwartenden Strompegel gemäß Abbildung 4-4 bzw. Abbildung 4-5 an den Eingangsanschlüssen des Messgeräts und an den zu messenden Stromkreis anschließen.
- $2.$  [ $\overline{ac}$ ] drücken.

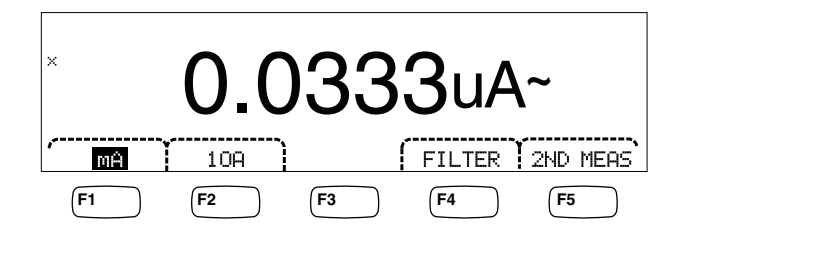

- 3. Mit an den Anschlüssen **400 mA** und **Input LO** angeschlossenen Messleitungen wie oben den Softkey mA drücken, falls die Beschriftung nicht bereits hervorgehoben ist. Wenn die Messleitungen an den Anschlüssen **10A** und **Input LO** angeschlossen sind, den Softkey 10A drücken.
- 4. Strom an den zu messenden Stromkreis anlegen und den Messwert auf der Anzeige des Messgeräts ablesen.

### **Funktionsmodifikatoren:**

- Filter Zeigt das Filtermenü an. Für beste Genauigkeit und stabile Messwerte aufgrund der niedrigsten zu messenden Frequenz einen Filter auswählen.
	- 3HZ SLOW Bietet höhere Messgenauigkeit bei Wechselstromsignalen zwischen 3 Hz und 20 Hz. Die Messzykluszeit ist jedoch länger als bei Verwendung des 20-Hz-Filters.
	- 20HZ Bietet höhere Messgenauigkeit bei Wechselstromsignalisierung zwischen 20 Hz und 200 Hz. Die Messzykluszeit ist jedoch länger als bei Verwendung des 200-Hz-Filters.
	- 200 HZ Bietet genaue Messungen bei Wechselstromsignalisierung von 200 Hz und darüber.
- 2ND MEAS Durchläuft die unten aufgeführten Messfunktionen in der Sekundäranzeige und schaltet die Anzeige dann aus. Wenn eine sekundäre Messfunktion ausgewählt ist, wird die Softkey-Beschriftung 2ND MEAS hervorgehoben.

**IDC** - Zeigt den Gleichstrom an, der vom Wechselstromsignal überlagert wird.

**Frequency** - Zeigt die Frequenz des Wechselstromsignals an den Stromstärkeanschlüssen des Messgeräts an (**Input LO** und **400 mA**  oder **10 A**).

# <span id="page-81-0"></span>*Messen von Kapazität (nur 8846A)*

Das Fluke 8846A kann Kapazität von 1 pF bis 100 mF (0,1 F) messen.

Durchführen einer Kapazitätsmessung:

1. **+** drücken. Ein Beispiel einer Kapazitätsmessung ist unten abgebildet.

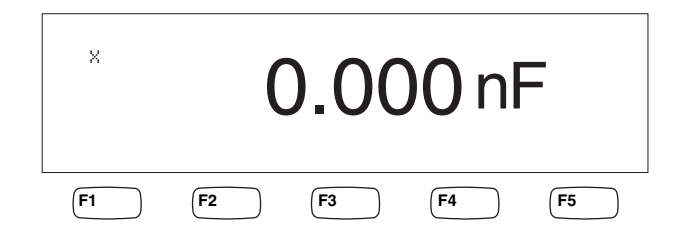

caw10f.eps

- 2. Mit offenen Messleitungen **ZERO** drücken.
- 3. Die Messleitungen des Messgeräts gemäß Abbildung 4-6 anschließen.

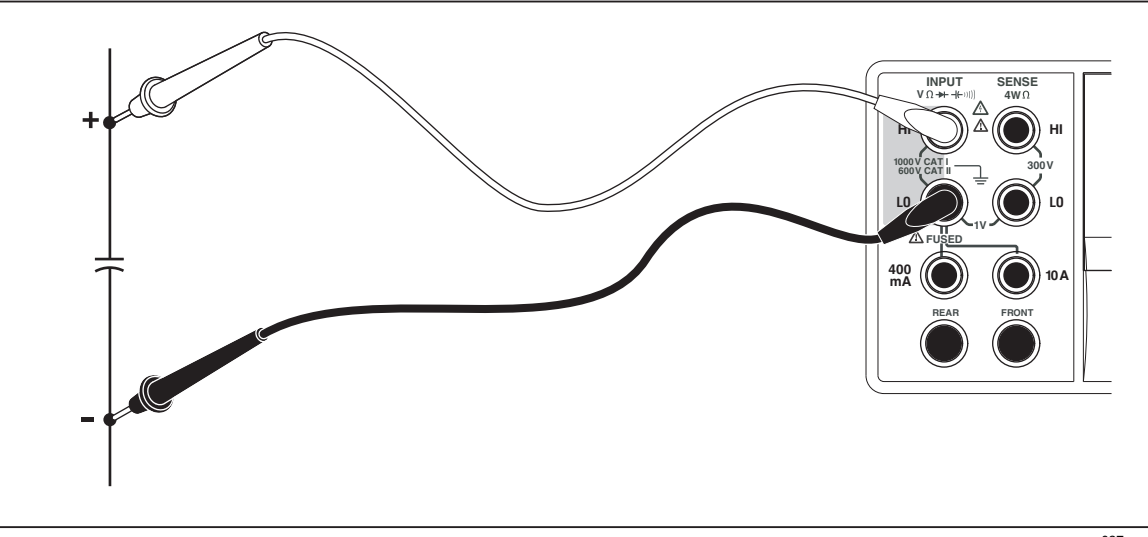

**Abbildung 4-6. Messen von Kapazität** 

caw027.eps

Für Informationen zur Anpassung des Messbereichs siehe Abschnitt "Bereichstasten" in Kapitel 3 dieser Anleitung.

# *Messen von RTD-Temperatur (nur 8846A)*

Das Fluke 8846A kann unter Verwendung von Widerstandstemperaturfühlern (RTDs) Temperaturen von -200 °C bis 600 °C messen.

Durchführen einer Temperaturmessung:

1. Den Widerstandstemperaturfühler (RTD) gemäß Abbildung 4-7 an **Input HI** und **LO** und dann an **SENSE HI** und **LO** anschließen.

caw11f.eps

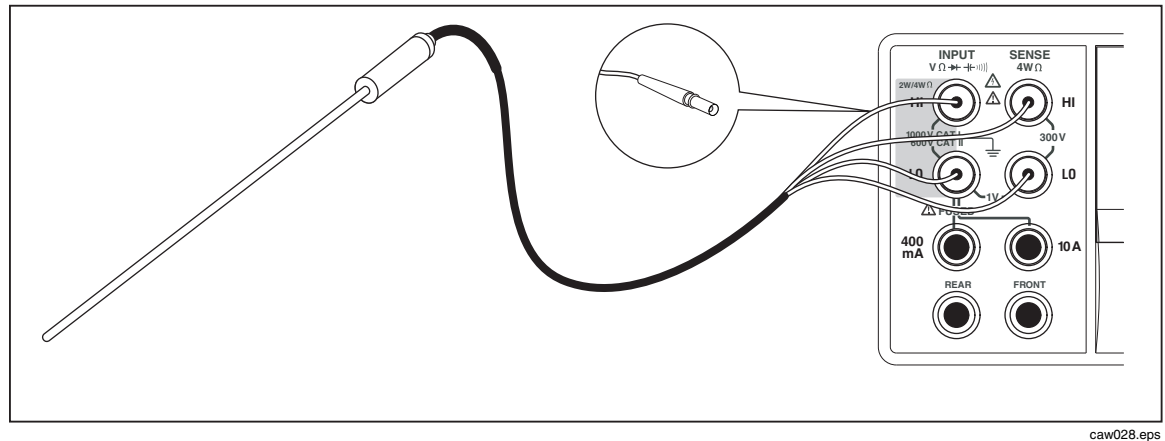

**Abbildung 4-7. Temperaturmessungen** 

2. TEMP drücken, um wie oben die gemessene Temperatur anzuzeigen.

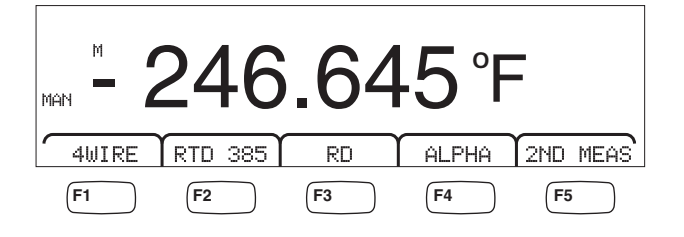

Für Informationen zum Ändern der Temperaturskala siehe Abschnitt "Einstellung der Standard-Temperaturskala" in Kapitel 3 dieser Anleitung. Zu den verfügbaren Skalen gehören Celsius, Fahrenheit und Kelvin.

Für Informationen zur Anpassung des Messbereichs siehe Abschnitt "Anpassen des Bereichs des Messgeräts" in Kapitel 3 dieser Anleitung.

### **Funktionsmodifikatoren:**

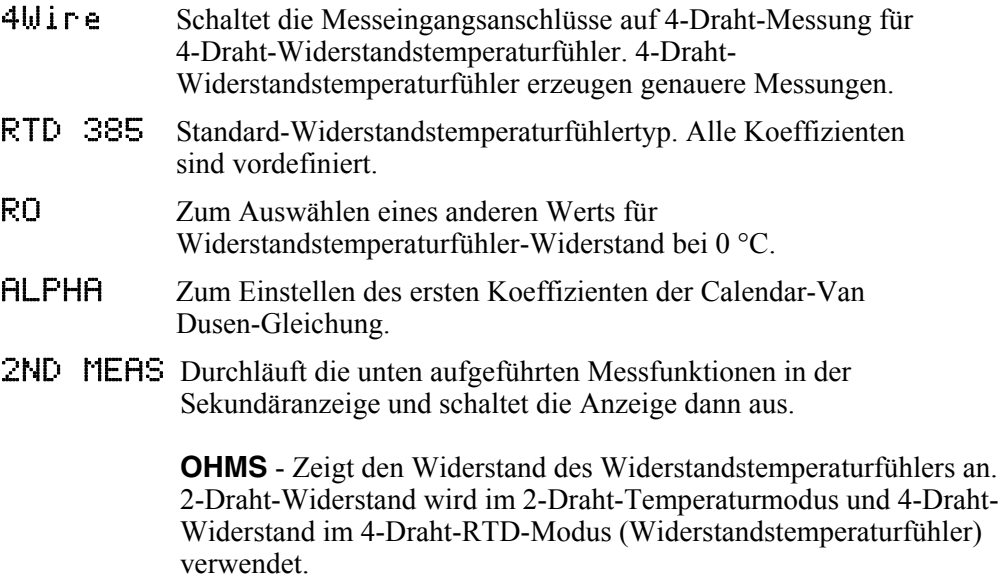

# <span id="page-83-0"></span>*Kontinuitätsprüfung*

Kontinuitätsprüfung bestimmt, ob ein Stromkreis intakt ist (d. h. einen Widerstand aufweist, der unter der Schwelle liegt). Die Schwelle ist im Bereich von 1 bis 1000  $\Omega$  wählbar.

Durchführen einer Kontinuitätsprüfung:

1. Auf dem 8846A  $\left[\frac{100}{24}\right]$  drücken, bzw.  $\left[\frac{100}{24}\right]$  auf dem 8845A. Ein Beispiel einer Kontinuitätsprüfung ist unten abgebildet.

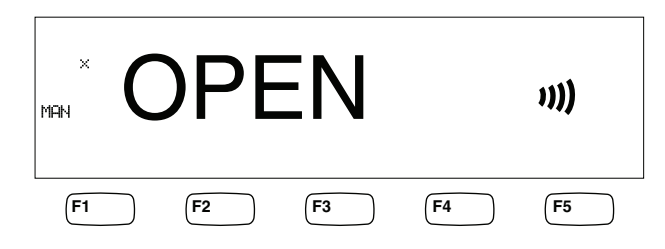

caw12f.eps

Die Messleitungen gemäß Abbildung 4-1 anschließen.

*Hinweis* 

*Der Piepton kann in der Kontinuitätsfunktion nicht deaktiviert werden. BEEPER OFF schaltet den Piepton für Fehler aus.* 

Für Informationen zum Einstellen des Schwellenwerts siehe Abschnitt "Einstellen der Kontinuitätswiderstandsschwelle" in Kapitel 3 dieser Anleitung.

### **Funktionsmodifikatoren:**

Keine

# *Diodenprüfung*

Die Diodenfunktion sendet einen Strom durch einen Halbleiterübergang, während das Messgerät den Spannungsabfall des Übergangs misst. Messungen werden bei mittleren und schnellen Messraten im 10-V-Bereich angezeigt. OPEN wird eingeblendet, wenn die Spannung 10 % über der Bürdenspannungseinstellung liegt. Typischer Spannungsabfall guter Übergänge liegt im Bereich von 0,3 bis 0,8 Volt. Falls aktiviert, gibt das Gerät ein kurzes akustisches Zeichen aus, wenn ein guter Übergang erkannt wird. Kurzgeschlossene Dioden zeigen eine wesentlich niedrigere Spannung an.

Mit der höheren Bürdenspannung (bis 10 V) kann die Diodeprüffunktion des Messgeräts Zenerdioden bis 10 Volt, Diodensätze und LEDs prüfen. Der wählbare Strom ermöglicht Optimierung der Diodenprüfung basierend auf der am zu messenden Übergang erwarteten Spannung.

Prüfen einer Diode:

1. Auf dem 8846A  $\left[\frac{m}{2}\right]$  zweimal drücken, bzw.  $\rightarrow$  einmal auf dem 8845A. Ein Beispiel einer Diodenprüfung ist unten abgebildet.

<span id="page-84-0"></span>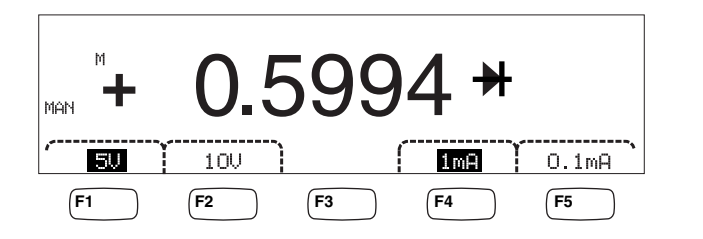

caw13f.eps

- 2. Prüfspannung und Prüfstrom gemäß der zu prüfenden Diode durch Drücken der entsprechenden Softkeys auswählen.
- 3. Die Messleitungen gemäß Abbildung 4-8 anschließen.

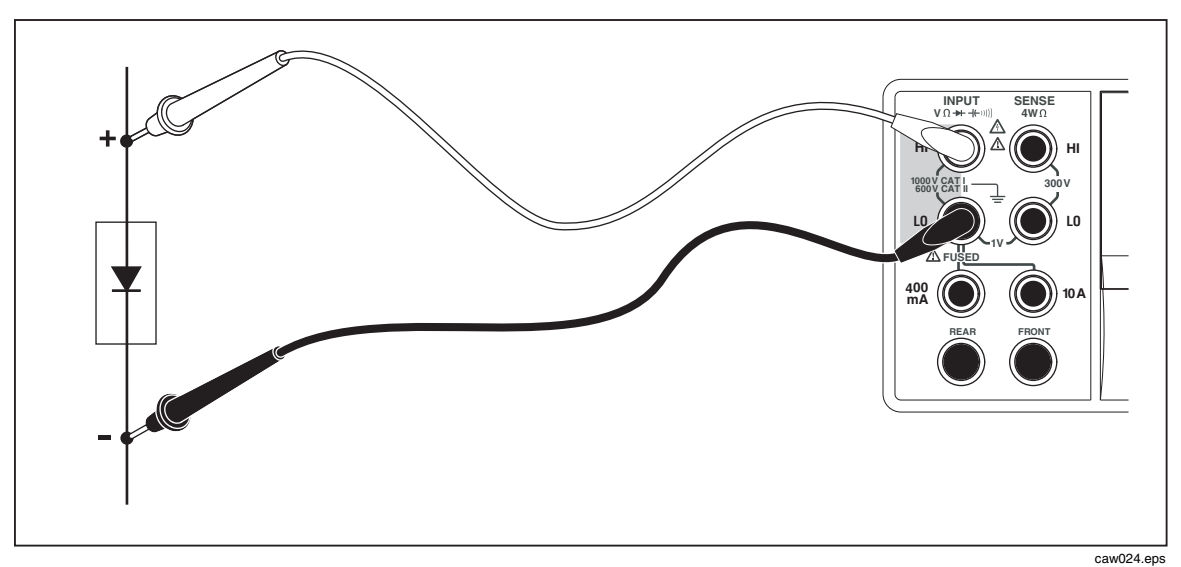

**Abbildung 4-8. Diodeprüfung** 

### **Funktionsmodifikatoren:**

Keine

Vier Softkeys ermöglichen die Einstellung der Prüfspannung und des Prüfstroms; dieser Strom wird über die Messleitungen an der Diode angelegt. Die Bürdenspannung ist auf 5 Volt oder 10 Volt eingestellt. Der Bürdenstrom ist auf 1 mA oder 0,1 mA eingestellt. Den entsprechenden Softkey drücken, um die gewünschte Spannungs- und Stromeinstellung auszuwählen.

# *Durchführen einer ausgelösten Messung*

Die Auslösung des Messzyklus des Messgeräts wird über das Triggermenü eingestellt und über einen Anschluss an der Rückseite oder die TRIG-Taste an der Vorderseite des Messgeräts durchgeführt. Im Triggermenü können zudem eine Triggerverzögerung und die Anzahl Proben bzw. Messzyklen pro empfangenem Trigger eingestellt werden. Alle Triggerfunktionsparameter sind über die MEAS SETUP-Taste zugänglich.

**LIEAS** drücken, um das Menü MEAS SETUP einzublenden.

Der Messtrigger kann auch mit einem Fernsteuerungsbefehl über den IEEE 488- Anschluss ausgelöst werden. Diese Methode der Auslösung wird im *Programmers Manual* behandelt.

### <span id="page-85-0"></span>*Einstellen des Triggermodus*

Der Messzyklus des Messgeräts kann über den internen Messstromkreis oder externen Stimulus ausgelöst werden.

Auswählen des Triggermodus:

1. Im Menü MEAS SETUP den Softkey mit der Beschriftung TRIGGER drücken.

Falls EXT TRIG hervorgehoben ist, wird der Messzyklus des Messgeräts extern über die Triggerbuchse an der Rückseite oder die TRIG-Taste an der Vorderseite ausgelöst. Falls EXT TRIG nicht hervorgehoben ist, wird der Messzyklus des Messgeräts automatisch über interne Stromkreise ausgelöst.

2. Den Softkey mit der Beschriftung EXT TRIG drücken, um zwischen interner und externer Auslösung umzuschalten.

### *Einstellen der Triggerverzögerung*

Im Modus "Externe Auslösung" kann das Messgerät den Beginn des Messzyklus nach Empfang des Triggerstimulus bis zu 3600 Sekunden verzögern.

Einstellen einer Triggerverzögerung:

- 1. Im Menü MEAS SETUP den Softkey mit der Beschriftung TRIGGER drücken.
- 2. Den Softkey mit der Beschriftung TRIG DELAY drücken.
- 3. Die Softkeys verwenden, um die Triggerverzögerung einzustellen.

Die Stelle des Werts durch Drücken von  $\left\langle -\right\rangle$  oder  $\left\langle -\right\rangle$  auswählen.

Wenn die gewünschte Stelle ausgewählt ist, den Softkey mit der Beschriftung -drücken, um den Wert zu verringern, bzw. ++, um den Wert zu erhöhen.

4. ENTER drücken.

### *Einstellen der Anzahl Proben pro Trigger*

Im Modus "Externe Auslösung" kann das Messgerät zwischen 1 und 50.000 Messungen pro Trigger durchführen.

Einstellen der Anzahl Proben oder Messungen, die das Messgerät für jeden empfangenen externen Trigger durchführt:

- 1. SETUP einzublenden.
- 2. Den Softkey TRIGGER drücken.
- 3. Den Softkey mit der Beschriftung # SAMPLES drücken.
- 4. Die Softkeys verwenden, um die Anzahl Proben im Bereich zwischen 1 und 50.000 einzustellen.

Die Stelle des Werts durch Drücken von  $\cdot$  - - oder - - > auswählen.

Wenn die gewünschte Stelle ausgewählt ist, den Softkey mit der Beschriftung -drücken, um den Wert zu verringern, bzw. ++, um den Wert zu erhöhen.

5. ENTER drücken.

### <span id="page-86-0"></span>*Anschließen eines externen Triggers*

Die Buchse TRIG I/O an der Rückseite des Messgeräts wird verwendet, um ein externes Triggersignal anzuschließen. Die ansteigende Flanke eines TTL-Signals löst auf dem Messgerät den Beginn von Messungen aus, falls sich das Messgerät im Modus "Externe Auslösung" befindet.

Abbildung 4-9 gibt die Funktion der drei Stifte des Anschlusses TRIG I/O an.

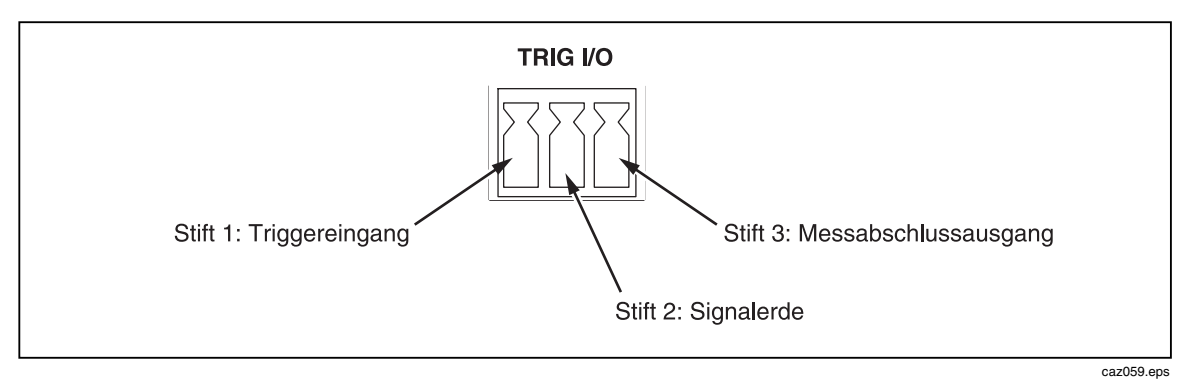

**Abbildung 4-9. TRIG I/O-Stiftbelegung** 

# *Überwachung des Messabschlusssignals*

Neben der Funktion als Triggereingang liefert die Buchse TRIG I/O auf der Rückseite des Messgeräts ein Signal, das den Abschluss eines Messzyklus anzeigt. Eine positiv verlaufende Rampe eines TTL-Signals signalisiert, dass der Messzyklus abgeschlossen ist. Für Informationen zur Bestimmung der Stifte des TRIG I/O-Anschlusses, die das Messabschlusssignal liefern, siehe Abbildung 4-9.

# Anhänge

# Anhang

## **Titel**

## **Seite**

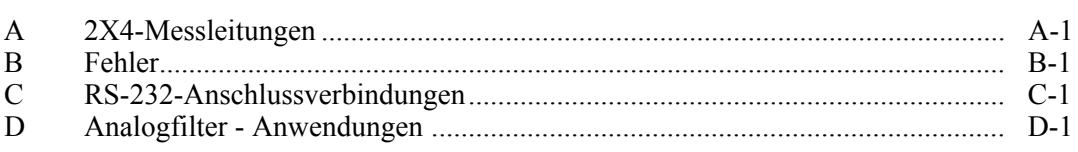

# *Anhang A 2X4-Messleitungen*

# <span id="page-90-0"></span>*Einführung*

Die optionalen Fluke TL2X4W-Messleitungen vereinfachen die Durchführung von 4- Draht-Widerstandsmessungen, indem sie die Messleitungen Hi-Hi Sense und Lo-Lo Sense in einem Kabel integrieren. Die Buchsen **Input HI** und **LO** des Messgeräts bestehen aus zwei Kontakten. Ein Kontakt ist mit den HI- oder LO-Eingangsstromkreisen verbunden und der andere Kontakt mit den Sense-Eingangsstromkreisen. Wie die Eingangsbuchsen weist die 2x4-Messleitung ebenfalls zwei Kontakte auf, die auf die Eingangsbuchse abgestimmt sind, um eine 4-Draht-Verbindung zu bieten.

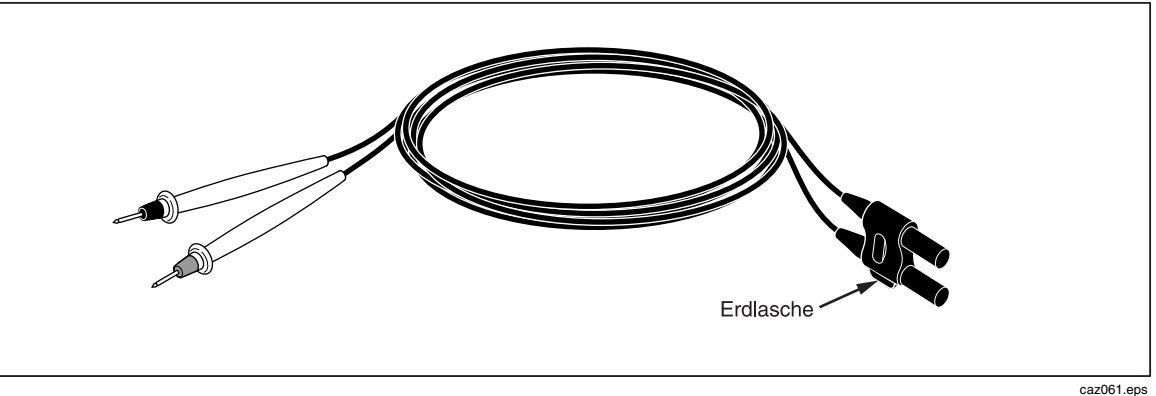

**Abbildung A-1. 2X4-Draht-Messleitungen** 

# **AA** Warnung

**Zur Vermeidung von Stromschlag und möglicher Beschädigung des Messgeräts die 2X4-Draht-Messleitungen gemäß dem mit den Sonden gelieferten Anleitungsblatt verwenden. Die Messleitungen vor Inbetriebnahme kontrollieren. Diese nicht verwenden, wenn die Isolation beschädigt oder Metall bloßgelegt ist. Kontinuität der Messleitungen prüfen. Beschädigte Messleitungen vor Gebrauch des Messgeräts ersetzen.** 

# *Anhang B Fehler*

# <span id="page-92-0"></span>*Einführung*

Das Messgerät verwendet die folgenden Fehlermeldungen zum Anzeigen von Problemen.

AC Line frequency too high / Netzfrequenz zu hoch Invalid calibration step number / Ungültige Kalibrierschrittnummer \*TRG/GET received but was ignored / \*TRG/GET empfangen, jedoch ignoriert 488.2 I/O deadlock / 488.2 E/A-Blockierung 488.2 interrupted query / 488.2 unterbrochene Abfrage 488.2 query after indefinite response / 488.2 Abfrage nach unbestimmter Antwort 488.2 unterminated command / 488.2 unabgeschlossener Befehl A fatal error occurred configuring the serial port / Schwerer Fehler beim Konfigurieren des seriellen Anschlusses A fatal error occurred opening the serial port / Schwerer Fehler beim Öffnen des seriellen Anschlusses AC Line frequency too low / Netzfrequenz zu niedrig Acknowledgement queue full / Bestätigungswarteschlange voll ACPOLE: all CAPDAC settings are too high / ACPOLE: alle CAPDAC-Einstellungen sind zu hoch ACPOLE: all CAPDAC settings are too low / ACPOLE: alle CAPDAC-Einstellungen sind zu niedrig ACPOLE: no CAPDAC setting is close enough / ACPOLE: keine CAPDAC-Einstellung ist ausreichend nahe Bad CRC / Ungültiger CRC Bad keyword / Ungültiges Schlüsselwort Bad parameter value / Ungültiger Parameterwert

Cal reference value out of tolerance / Cal-Referenzwert außerhalb Toleranz Cal secured / Cal gesichert

CAL? only works if you are calibrating / CAL? funktioniert nur bei Kalibrierung

Calibration Aborted / Kalibrierung abgebrochen

Calibration measurements out of tolerance / Kalibriermessungen außerhalb Toleranz

Calibration steps out of sequence / Kalibrierschritte nicht geordnet

CALibration:DATE not supported for the 8846A / CALibration:DATE nicht unterstützt für 8846A

Can't get 1V/10V DC linearization constants / 1V/10V-DC-

Linearisierungskonstanten nicht abrufbar

CCO constant name is bad / CCO-Konstantenname ist ungültig

Character string was more than 12 characters / Zeichenkette länger als 12 Zeichen

Command not allowed in local / Befehl nicht erlaubt in "Local"

Command only allowed in RS-232/Ethernet / Befehl nur in RS-232/Ethernet erlaubt

Could not open guard crossing port / Konnte Guard-Crossing-Port nicht öffnen

Could not open measurement file on USB device / Konnte Messdatei auf USB-Gerät nicht öffnen

Could not open the ethernet port / Konnte Ethernet-Port nicht öffnen Could not save configuration / Konnte Konfiguration nicht speichern Could not save MAC address / Konnte MAC-Adresse nicht speichern Could not save network configuration / Konnte Netzwerkkonfiguration nicht speichern

Data stale / Datum ungültig

Error occurred reading characters from Ethernet port / Fehler beim Lesen von Zeichen vom Ethernet-Port

Error occurred reading characters from GPIB controller / Fehler beim Lesen von Zeichen vom GPIB-Kontroller

Error occurred sending characters to the GPIB controller / Fehler beim Senden von Zeichen an den GPIB-Kontroller

Error occurred when purging memory / Fehler beim Löschen von Speicher Error opening GPIB Controller / Fehler beim Öffnen des GPIB-Kontrollers Error setting GPIB Primary Address / Fehler beim Einstellen der GPIB-Primäradresse

Error setting the RTC/System date / Fehler beim Einstellen des RTC/System-Datums

Error setting the RTC/System time / Fehler beim Einstellen der RTC/System-Uhrzeit

Ethernet port not available in Fluke 45 emulation mode / Ethernet-Port nicht verfügbar im Fluke 45-Emulationsmodus

Function/2nd func mismatch / Fehler Funktion/2. Funktion

Function/math mismatch / Fehler Funktion/Math

Function/range mismatch / Fehler Funktion/Bereich

Generic Execution Error / Allgemeiner Ausführungsfehler Got out of sequence packet / Paket außerhalb Sequenz GPIB Command byte transfer error / GPIB-Befehlsbyte-Übertragungsfehler GPIB DOS Error / GPIB DOS-Fehler GPIB File System Error / GPIB-Dateisystemfehler GPIB I/O operation aborted (time-out) / GPIB-E/A-Funktion abgebrochen (Zeitüberschreitung) GPIB Interface Board has not been addressed properly / GPIB-Schnittstellenkarte wurde nicht korrekt adressiert GPIB Invalid argument / GPIB Ungültiges Argument GPIB No capability for operation / GPIB Keine Berechtigung für Funktion GPIB No present listening devices / GPIB Kein Lesegerät vorhanden GPIB Non-existent GPIB board / GPIB Nicht existierende GPIB-Karte GPIB Routine not allowed during asynchronous I/O operation / GPIB Routine nicht erlaubt während asynchroner E/A-Funktion GPIB Serial poll status byte lost / GPIB Serielles Abfragestatusbyte verloren GPIB Specified GPIB Interface Board is Not Active Controller / GPIB Spezifizierte GPIB-Schnittstellenkarte ist kein aktiver Kontroller GPIB Specified GPIB Interface Board is not System Controller/ GPIB Spezifizierte GPIB-Schnittstellenkarte ist kein Systemkontroller GPIB SRQ stuck in ON position / GPIB SRQ blockiert in ON-Position GPIB Table problem / GPIB Tabellenproblem Guard crossing link failed to start / Guard-Crossing-Link konnte nicht gestartet werden Guard crossing restarted / Guard-Crossing neu gestartet Illegal Data value was entered / Ungültiger Datenwert eingegeben Illegal/Unknown NPLC Selection / Ungültige/unbekannte NPLC-Auswahl Illegal/Unknown TRIGGER Selection / Ungültige/unbekannte TRIGGER-Auswahl Incorrect packet size from inguard / Inkorrekte Paketgröße von Inguard Info packet rec'd; link not active / Infopaket empfangen; Link nicht aktiv Inguard Calibration Constant write failed / Schreibfehler Inguard-Kalibrierkonstante Inguard not responding (recv) / Inguard antwortet nicht (Empfangen) Inguard not responding (send) / Inguard antwortet nicht (Senden) INITiate received but was ignored / INITiate empfangen, jedoch ignoriert Instrument configuration load failed / Ladefehler Messgerätkonfiguration Instrument configuration store failed / Speicherfehler Messgerätkonfiguration Insufficient memory / Nicht genügend Speicher Invalid dimensions in a channel list / Ungültige Dimensionen in einer Kanalliste Invalid parameter / Ungültiger Parameter Invalid parameter / Ungültiger Parameter Invalid response type from inguard / Ungültiger Antworttyp von Inguard Invalid secure code / Ungültiger Sicherheitscode Invalid string data / Ungültige Zeichenkettendaten

Invalid suffix in command header / Ungültiges Suffix in Befehlskopf Line too long (greater than 350 characters) / Zeile zu lang (über 350 Zeichen) Load reading from file failed / Lesevorgang von Datei fehlgeschlagen Lost sync with inguard / Sync mit Inguard verloren Math error during calibration / Mathematischer Fehler bei Kalibrierung Measurement configuration load failed / Ladefehler Messkonfiguration Measurement configuration store failed / Speicherfehler Messkonfiguration Measurement data lost / Messdaten verloren Missing or wrong number of parameters / Fehlender Parameter oder falsche Anzahl Parameter No entry in list to retrieve / Kein abfragbarer Eintrag in Liste No error / Kein Fehler No measurements taken during calibration / Keine Messung durchgeführt während Kalibrierung Not ACKing my packets / Gesendete Pakete werden nicht bestätigt Numeric value is invalid / Numerischer Wert ist ungültig Numeric value is negative / Numerischer Wert ist negativ Numeric value is real / Numerischer Wert ist reelle Zahl Numeric value overflowed its storage / Numerischer-Wert-Speicherüberlauf Overload at input during calibration / Überlast an Eingang während Kalibrierung Oversize packet rec'd / Übergroßes Paket empfangen Parameter is not a boolean type / Parameter ist kein boolescher Typ Parameter is not a character type / Parameter ist kein Zeichentyp Parameter is not a numeric type / Parameter ist kein numerischer Typ Parameter is not a quoted string type / Parameter ist kein Zeichenkettentyp mit Anführungszeichen Parameter is not a unquoted string type / Parameter ist kein Zeichenkettentyp ohne Anführungszeichen Parameter type detection error / Parametertyp-Erkennungsfehler Port value is out of range (1024 to 65535) / Port-Wert außerhalb Bereich (1024 bis 655354) Present function is invalid for selected command / Derzeitige Funktion ist ungültig für ausgewählten Befehl Quality indicator too low / Qualitätsanzeiger zu niedrig RS-232 framing/parity/overrun error detected / RS-232-Fehler: Framing/Parität/Overrun Secondary function is not enabled / Sekundärfunktion wurde nicht aktiviert Secure code too long / Sicherheitscode zu lang Self Test Failed / Selbsttest fehlgeschlagen Serial buffer full / Serieller Puffer voll Someone forgot to call begin (cal) / Anfang (cal) wurde nicht aufgerufen Someone forgot to call begin (ICONF) / Anfang (ICONF) wurde nicht aufgerufen Someone forgot to call begin (MCONF) / Anfang (MCONF) wurde nicht aufgerufen Store reading to file failed / Schreibvorgang in Datei fehlgeschlagen

String size is beyond limit / Zeichenkettengröße übersteigt Grenzwert Suffix Error. / Suffixfehler Wrong units for parameter / Falsche Einheit für Parameter Syntax error / Syntaxfehler Time out while taking data / Zeitüberschreitung beim Erfassen von Daten Timeout error during calibration / Zeitüberschreitungsfehler bei Kalibrierung Timeout occurred while opening the ethernet port / Zeitüberschreitungsfehler beim Öffnen des Ethernet-Ports Too many dimensions to be returned / Zu viele zurückzugebende Dimensionen Too many errors / Zu viele Fehler Tried to set invalid state / Ungültiger Status wurde versucht Tried to set invalid state / Ungültiger Status wurde versucht Trigger Deadlock / Triggerblockierung Trigger ignored (just like 34401) / Trigger ignoriert (genau wie 34401) Unable to access storage memory / Kann nicht auf Speicher zugreifen Unknown ACK byte / Unbekanntes ACK-Byte Unknown Calibration Constant / Unbekannte Kalibrierkonstante Unknown control byte / Unbekanntes Steuerbyte Unknown error %d / Unbekannter Fehler %d Unknown Function Selection / Unbekannte Funktionsauswahl Unknown Range Selection / Unbekannte Bereichsauswahl Unmatched bracket / Unvollständige eckige Klammer Wizard password is invalid / Assistent-Kennwort ist ungültig Wrong ACK number / Falsche ACK-Nummer Wrong number configuration acknowledgement / Falsche Nummer-Konfigurationsbestätigung Wrong type of parameter(s) / Falscher Typ von Parameter

# <span id="page-98-0"></span>*Anhang C RS-232-Anschlussverbindungen*

# *Einführung*

Tabelle C-1 listet die Stifte und die Signale, die am RS-232-Anschluss verfügbar sind.

| <b>Stift</b> | <b>Bezeichnung</b> | Verwendung        |
|--------------|--------------------|-------------------|
|              | <b>DCD</b>         | Nicht verwendet   |
| 2            | <b>RX</b>          | Daten empfangen   |
| 3            | TX.                | Daten senden      |
| 4            | DTR.               | Nicht verwendet   |
| 5            | <b>GND</b>         | Signalerde        |
| 6            | <b>DSR</b>         | Nicht verwendet   |
| 7            | <b>RTS</b>         | Sendeanforderung  |
| 8            | <b>CTS</b>         | Sendebereitschaft |
| 9            | RI                 | Nicht verwendet   |

**Tabelle C-1. RS-232-Stiftbelegung** 

Die RS-232-Steuerleitungen des Messgeräts können neu verdrahtet werden, um anstelle der RTS/CTS-Paarung eine andere Paarung zu erzielen. Diese Änderung sollte von einem fachkundigen Techniker in einem Fluke-Servicezentrum durchgeführt werden. Das Öffnen des Messgeräts zur Durchführung dieser Änderung setzt u. U. die Garantie des Messgeräts außer Kraft.

# <span id="page-100-0"></span>*Anhang D Analogfilter - Anwendungen*

# *Introduction*

Der Analogfilter des Messgeräts beabsichtigt bei der Durchführung von Gleichstrommessungen das Vorhandensein von Fremdwechselspannung zu verringern. Die meisten Anwendungen benötigen diesen Filter nicht, in bestimmten Situationen kann der Filter jedoch eingesetzt werden, um Gleichstrommessungen zu verbessern. Ein gutes Beispiel dafür ist die Verwendung des Filters beim Messen des Gleichspannungswerts eines Signals mit Wechselstromkomponente, z. B. eine Spannung einer Gleichstromversorgung, die bedeutende Netzleitungswelligkeit aufweist.

Der Analogfilter ist nicht zur Verringerung des internen Rauschens im DMM gedacht und hat normalerweise keine Auswirkung auf Rauschunterdrückung beim Messen eines offenen Stromkreises in DCI, beim Messen eines kurzgeschlossenen Stromkreises in DCV oder Widerstand oder beim Messen des Ausgangs eines Präzisions-Gleichstromkalibrators. Der Analogfilter kann in diesem Situationen in Wirklichkeit Rauschen hinzufügen und die Messung beeinträchtigen. Wegen dieses Phänomens muss das DMM bei Verwendung des Analogfilters zuerst im Bereich und mit der verwendeten NPLC-Einstellung nullgestellt werden. Falls die Anwendung eine NULLSTELLUNG des Messgeräts schwierig macht, siehe die typischen Fehler in den Tabelle D-1 bis Tabelle D-3. Für diese Bereiche und die nicht aufgeführten NPLC-Einstellungen werden normalerweise bei Verwendung des Analogfilters keine zusätzlichen Fehler erwartet.

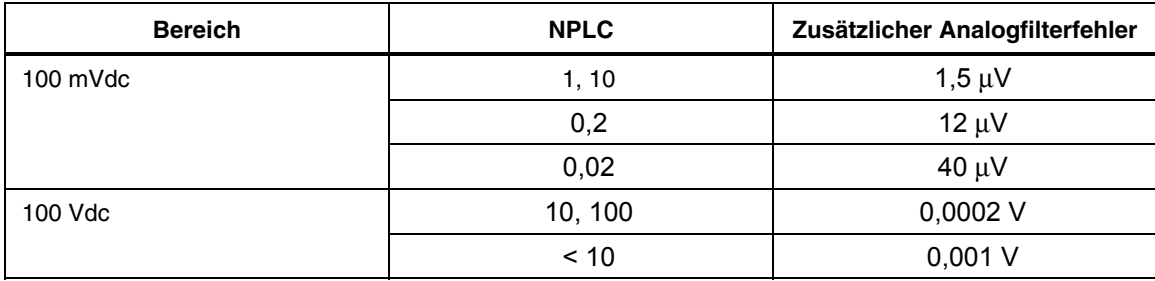

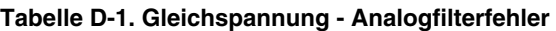

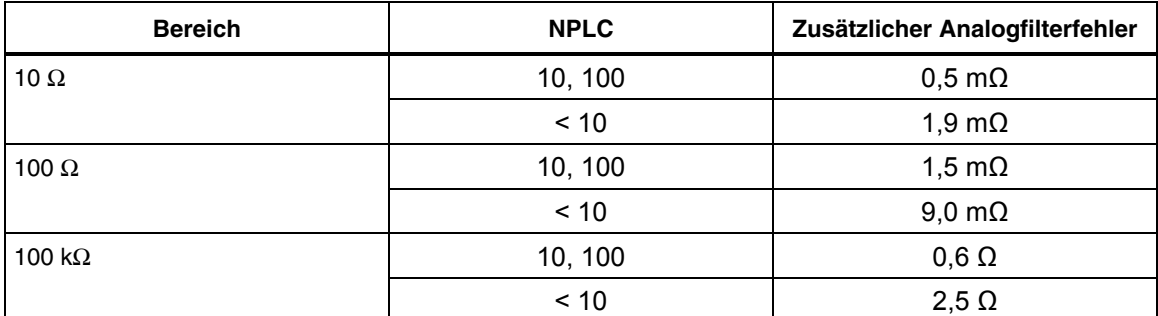

## **Tabelle D-2. Ohm - Analogfilterfehler**

### **Tabelle D-3. Gleichstromstärke - Analogfilterfehler**

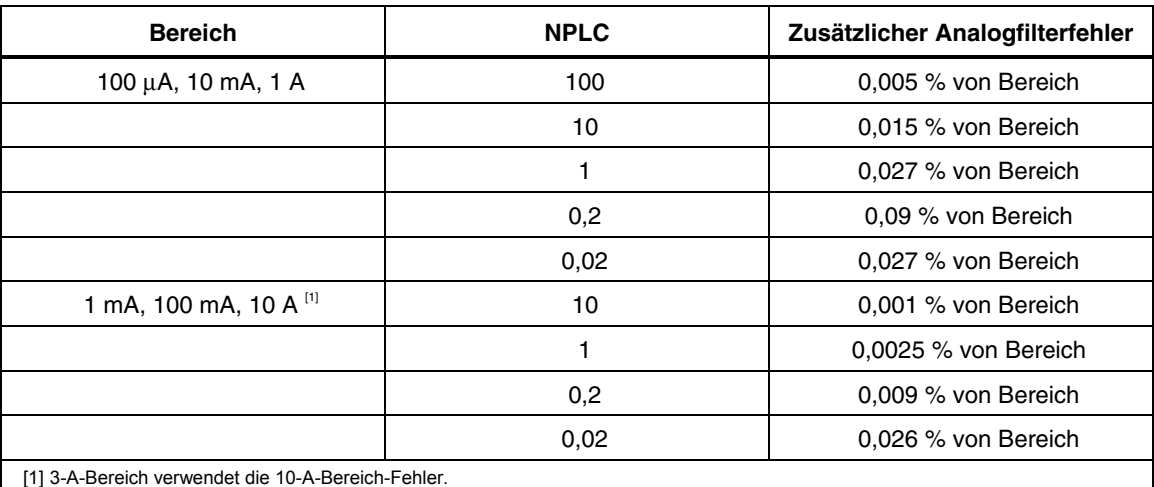

# *Index*

### **—A—**

Abrufen von Konfigurationen, [3-21](#page-62-0)  Abrufen von Messwerten[, 3-20](#page-61-0)  Analysefunktionen Histogramm[, 3-16](#page-57-0)  Math Grenzwerttests[, 3-12](#page-53-0)  MX+B, [3-14](#page-55-0)  Offset[, 3-13](#page-54-0)  Statistik[, 3-11](#page-52-0)  TrendPlot[, 3-15](#page-56-0)  Anzeige Anzeigeelemente, [3-5](#page-46-0)  Auflösung, Einstellung, [3-9](#page-50-0)  Helligkeit, Einstellung[, 3-23](#page-64-0)  Auspacken des Messgeräts, [2-3](#page-34-0) 

### **—B—**

Bedienerdokumentation, [1-3](#page-12-0)  Bereichstasten, [3-8](#page-49-0) 

### **—D—**

Datum, Einstellung[, 3-24](#page-65-0)  Diodenprüfung, [4-16](#page-83-0)  Einstellen der Bürdenspannung[, 3-10](#page-51-0)  Einstellen des Stroms[, 3-10](#page-51-0) 

### **—E—**

Eingangsimpedanz, Automatisch, [3-11](#page-52-0)  Einschalten des Stroms, [2-8](#page-39-0) 

## **—F—**

Fehler Anzeige, [3-23](#page-64-0)  Liste, [B-1](#page-92-0)  Filter

#### DC

Gleichspannung, [4-4,](#page-71-0) [4-5,](#page-72-0) [4-8,](#page-75-0) [4-12](#page-79-0)  Gleichstrom[, 4-12](#page-79-0)  Widerstand[, 4-8](#page-75-0)  Wechselstrom[, 3-10](#page-51-0)  Firmware Versionsinformationen[, 3-23](#page-64-0)  Fluke Kontaktaufnahme, [2-3](#page-34-0)  Frequenzmessungen, [4-7](#page-74-0)  Funktionsmodifikatoren, [4-3](#page-70-0) 

# **—G—**

Gleichspannung Messungen, [4-4](#page-71-0)  Grenzwerttests Einstellen der Grenzwerte[, 3-13](#page-54-0)  Verwendung[, 3-12](#page-53-0) 

## **—H—**

Handbuchsatz, [1-3](#page-12-0)  Historgramm[, 3-16](#page-57-0) 

## **—K—**

Kalibrierdatum Prüfen, [3-25](#page-66-0)  Kapazitätsmessungen, [4-14](#page-81-0)  Keys Soft, [3-4](#page-45-0)  Konfigurationen Abrufen[, 3-21](#page-62-0)  Speicherung, [3-20](#page-61-0)  Konfigurieren des Messgeräts, [3-8](#page-49-0)  Kontinuität Einstellen der Schwelle[, 3-10](#page-51-0)  Prüfung[, 4-16](#page-83-0) 

**—L—** Lagerung des Messgeräts, [2-3](#page-34-0) 

### **—M—**

Mathematische Fuktionen MX+B, [3-14](#page-55-0)  Mathematische Funktionen, [3-11](#page-52-0)  Grenzwerttests[, 3-12](#page-53-0)  Offset[, 3-13](#page-54-0)  Messabschluss Funktionsweise[, 3-18](#page-59-0)  Überwachung, [4-19](#page-86-0)  Messgerätfehler Anzeige, [3-23](#page-64-0)  Messungen Frequenz, [4-7](#page-74-0)  Gleichspannung, [4-4](#page-71-0)  Gleichstrom, [4-11](#page-78-0)  Kapazität, [4-14](#page-81-0)  Periode, [4-7](#page-74-0)  Spannung, [4-4](#page-71-0)  Strom, [4-10](#page-77-0)  Wechselspannung, [4-5](#page-72-0)  Wechselstrom, [4-13](#page-80-0)  Widerstand, [4-8](#page-75-0)  2-Draht, [4-8](#page-75-0)  4-Draht, [4-8](#page-75-0)  Messwerte Abrufen, [3-20](#page-61-0)  Speichern[, 3-19](#page-60-0) 

## **—N—**

Netzspannungseinstellung, [2-4](#page-35-0) 

## **—O—**

Offset, Setzen[, 3-13](#page-54-0)  Optionen und Zubehör, [1-7](#page-16-0) 

### **—P—**

Periodenmessungen, [4-7](#page-74-0)  Produktbeschreibung, [1-3](#page-12-0) 

## **—R—**

Rahmeneinbau, [2-8](#page-39-0)  Reinigung des Messgeräts, [2-9](#page-40-0)  RTD-Temperaturmessungen, [4-14](#page-81-0)  Rückseite, [3-7](#page-48-0) 

## **—S—**

Sekundäranzeige Aktivierung, [4-3](#page-70-0)  Sicherheitsinformationen, [1-4](#page-13-0)  Sicherungen Netzstrom, [2-4](#page-35-0) 

Stromeingang, [2-5](#page-36-0)  Spannung Gleichspannungsmessungen, [4-4](#page-71-0)  Wechselspannungsmessungen, [4-5](#page-72-0)  Speicher Konfiguration Abrufen[, 3-21](#page-62-0)  Speicherung, [3-20](#page-61-0)  Messwertabruf, [3-20](#page-61-0)  Messwertspeicherung[, 3-19](#page-60-0)  Verwaltung[, 3-22](#page-63-0)  Speicher, Zugriff, [3-18](#page-59-0)  Speichern von Konfigurationen[, 3-20](#page-61-0)  Speichern von Messwerten[, 3-19](#page-60-0)  Spezifikationen, [1-9](#page-18-0)  Standardeinstellungen, Rücksetzen, [3-26](#page-67-0)  Statistik Erfassen[, 3-11](#page-52-0)  Strommessungen Gleichstrom[, 4-11](#page-78-0)  Wechselstrom[, 4-13](#page-80-0)  Stütze Anpassen, [2-8](#page-39-0)  Stützt Entfernen, [2-8](#page-39-0)  Symbole, [1-6](#page-15-0) 

## **—T—**

Tasten Bereich, [3-8](#page-49-0)  Softkey, Beschriftungen, [3-6](#page-47-0)  Temperatur Einstellen der Standardskala, [3-10](#page-51-0)  Temperaturmessungen[, 4-14](#page-81-0)  TrendPlot, [3-15](#page-56-0)  Triggerfunktionen[, 3-16](#page-57-0)  Triggering Ausgelöste Messung, [4-17](#page-84-0)  Auswahl einer Quelle[, 3-17](#page-58-0)  Automatisch, [3-17](#page-58-0)  Einstellen der Probenanzahl[, 3-18](#page-59-0)  Einstellen des Modus[, 4-18](#page-85-0)  Einstellen einer Verzögerung[, 3-18,](#page-59-0) [4-18](#page-85-0)  Extern[, 3-17](#page-58-0)  I/O-Buchse[, 4-19](#page-86-0)  Triggerquelle[, 3-17](#page-58-0) 

#### **—U—** Uhr

Einstellen von Datum und Uhrzeit[, 3-24](#page-65-0)  Untersuchen des Messgeräts, [2-3](#page-34-0) 

## **—V—**

Versand des Messgeräts, [2-3](#page-34-0)  Vorderseite, [3-4](#page-45-0) 

Vorderseitennavigation, [3-8](#page-49-0) 

$$
-w-
$$

Wechselspannung Messungen, [4-5](#page-72-0)  Widerstandsmessungen, [4-8](#page-75-0)  2-Draht, [4-8](#page-75-0)  4-Draht, [4-8](#page-75-0) 

**—Z—**

Zeit, Einstellung[, 3-24](#page-65-0)